## **RICOH**

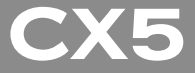

**Руководство по эксплуатации фотокамеры**

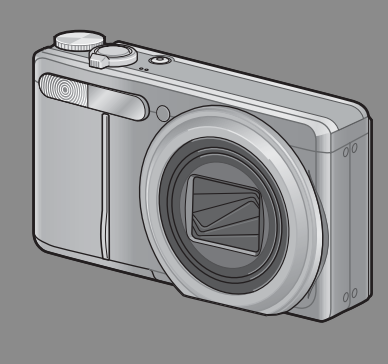

Серийный номер данного изделия указан на нижней панели фотокамеры.

### *Основные операции*

**Прочтите этот раздел, если вы впервые пользуетесь этой фотокамерой.**

В нем рассказывается, как включать камеру, вести съемку и просматривать фотографии.

## *Дополнительные функции*

**Прочтите этот раздел, если вы хотите подробнее познакомиться с различными функциями фотокамеры.**

В нем приведена более подробная информация о функциях съемки и просмотра изображений, а также о настройке параметров фотокамеры, печати снимков и работе с компьютером.

**Перед работой аккумулятор необходимо зарядить. При покупке аккумулятор разряжен.**

## **Введение**

В настоящем руководстве приведена информация о съемке и просмотре изображений с помошью данного изделия, а также предупреждения о работе с ним. Для оптимального использования всех возможностей изделия перед началом работы с ним внимательно прочтите руководство. Держите руководство под рукой, оно может поналобиться в булушем.

Ricoh Co., Ltd.

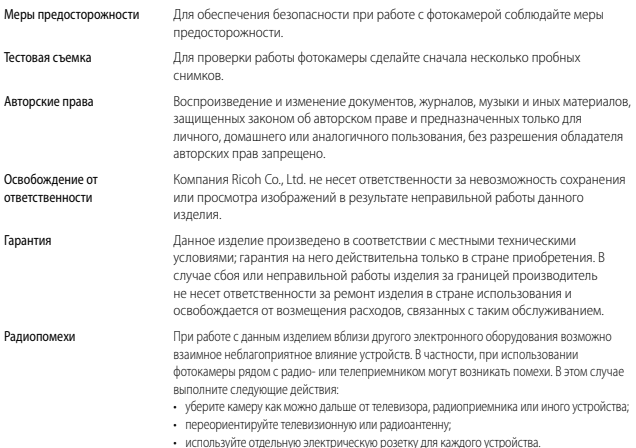

© Все права защищены. Компания RICOH CO. ITD. 2011 Полное или частичное воспроизвеление настоящей публикации без четкого письменного согласия компании Ricob запрешено. Компания Ricob оставляет за собой право изменять содержание настоящего документа в любое время без предварительного уведомления.

При создании этого документа было сделано все возможное, чтобы информация в этом документе была точной. Однако если вы заметите ошибку или упущение, обязательно сообщите нам об этом по адресу, указанному на задней стороне обложки этой брошюры.

Microsoft. Windows. Windows Vista®, Windows 7™ и Internet Explorer - это товарные знаки корпорации Майкрософт. зарегистрированные в США и других странах. Macintosh и Mac OS - это товарные знаки корпорации Apple Inc., зарегистрированные в США и других странах. Adobe, логотип Adobe и Adobe Reader - это товарные знаки корпорации Adobe Systems Incorporated. MediaBrowser™ является торговой маркой Pixela Corporation.

HDMI, логотип HDMI и «High-Definition Multimedia Interface» являются товарными знаками или зарегистрированными товарными знаками компании HDMI Licensing LLC.

Eve-Fi, логотип Eve-Fi и «Eve-Fi connected» являются товарными знаками компании Eve-Fi, Inc. PhotoSolid ® является зарегистрированным товарным знаком компании Morpho. Inc. Все прочие товарные знаки, упомянутые в настоящем документе, являются товарными знаками соответствующих владельцев.

## **Меры предосторожности**

#### **Предупреждающие знаки**

С целью предотвращения вреда пользователю и окружающим, а также ущерба имуществу, в данном руководстве и на изделии используются различные предупреждающие знаки. Знаки и их смысл описаны ниже.

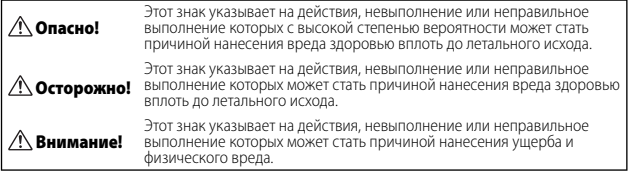

#### **Примеры предупреждений**

Знак <sup>•</sup> указывает на действия, которые должны быть выполнены.

Знак  $\bigcirc$  указывает на действия, выполнение которых запрещено. Знак  $\overline{O}$  в сочетании с другими знаками может указывать на запрет определенных действий. ● Примеры  $\circledR$  Не прикасаться  $\circledR$  Не разбирать

Для безопасной эксплуатации устройства соблюдайте следующие меры предосторожности.

### **Опасно!**

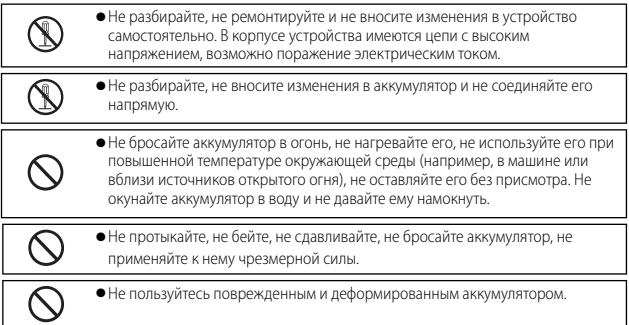

## **Осторожно!**

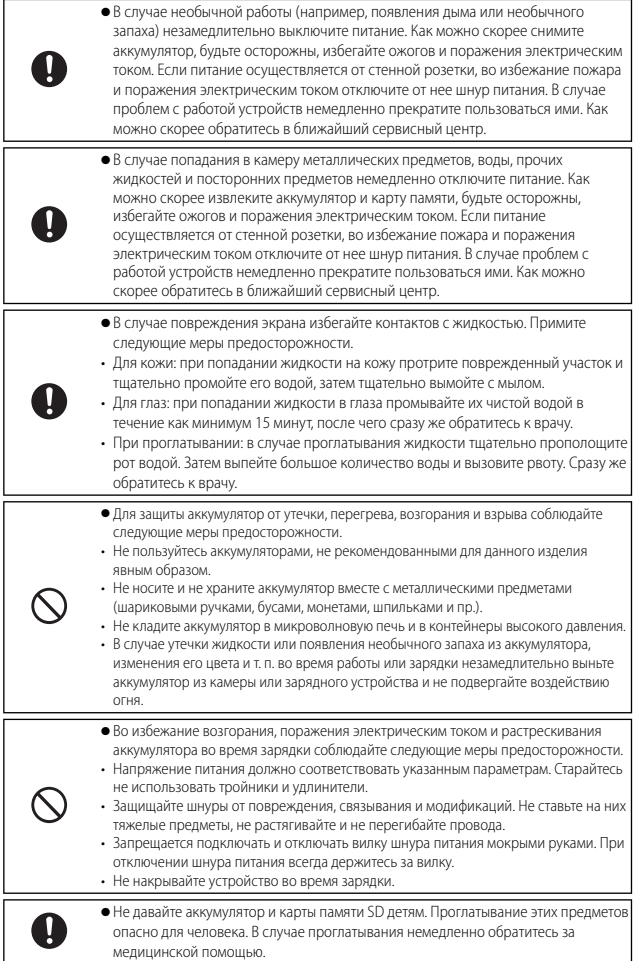

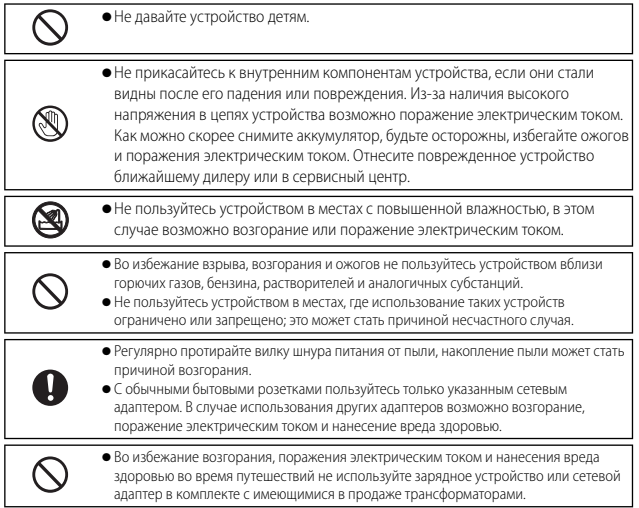

Для безопасной эксплуатации устройства соблюдайте следующие меры предосторожности.

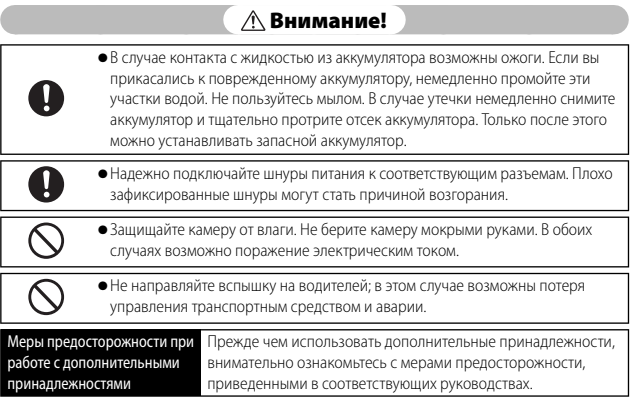

## **Использование руководств**

В комплект поставки CX5 входят следующие два руководства.

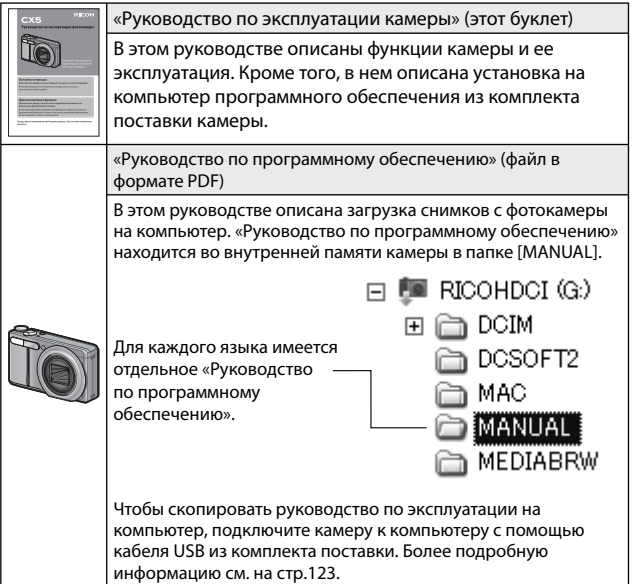

Программа для просмотра и редактирования изображений MediaBrowser (только для ОС Windows) также располагается во встроенной памяти камеры. Информацию о работе с программой MediaBrowser можно получить в Справке. Дополнительную информацию о программе MediaBrowser можно получить в Центрах поддержки клиентов по следующим телефонам.

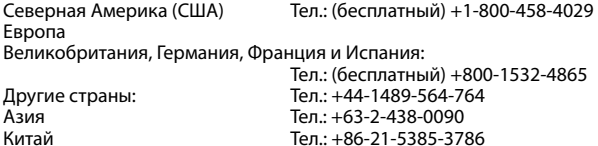

Часы работы: с 9.00 до 17.00

## **Быстрый указатель В/О**

5: На этих страницах приведены сведения о настройках фотокамеры : На этих страницах приведены описания функций фотокамеры

### **Первые шаги**

Как настроить часы? Настройка часов 5 стр.28, 109; стр.114

Как зарядить аккумулятор? Зарядка аккумулятора стр.26

Как отформатировать внутреннюю память или карту памяти? Форматирование  $\Box$  стр.24, 109;  $\Box$  стр.110

## 5 **Фотосъемка**

#### **Фотосъемка "Наведи и снимай"** Может ли фотокамера выбирать Может ли фотокамера автоматически

настройки автоматически? Автоматический режим съемки  $\Box$   $\Box$  стр.30

Может ли фотокамера выбирать настройки в соответствии с сюжетом? Сюжетная программа  $\blacksquare$  стр.62;  $\blacksquare$  стр.59

определять сюжет?

## **Предотвращение размытия**

Может ли система фокусировки следить за движущимися объектами? Следящий АФ Бетр.78; стр.80, 86 Может ли система фокусировки отвечать на движение объекта? Предварительный АФ  $\Box$  стр.78;  $\Box$  стр.80 Как предотвратить размытие, вызванное сотрясением фотокамеры? Как предотвратить размытие при длинных выдержках?

#### **Творческая фотосъемка**

Как снимать с близкого расстояния? Режим макросъемки Ветр.34 Как снимать высококонтрастные сюжеты? Динамический диапазон в режиме двойного экспонирования • стр.69; стр.68, 70 Как создать эффект мягкорисующего объектива? Смягчение **6** стр.69; стр.68 Можно ли получить фотографии как при съемке игрушечной фотокамерой? Игрушечная фотокамера **В** стр.69; **С** стр.68 Можно ли сделать снимки, которые будут выглядеть как миниатюры? Миниатюризация • стр.69; стр.68, 71

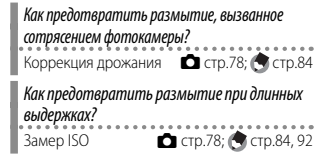

Авто сюжетная программа  $\Box$   $\Box$  стр.38

Можно ли снимать высококонтрастные черно-белые фотографии? Высококонтраст. Ч/Б  $\Box$  стр.69;  $\Box$  стр.68 Как создавать творческие цветовые эффекты? Кросс-процесс  $\Box$  стр.69;  $\Box$  стр.68

#### **Расширенные настройки**

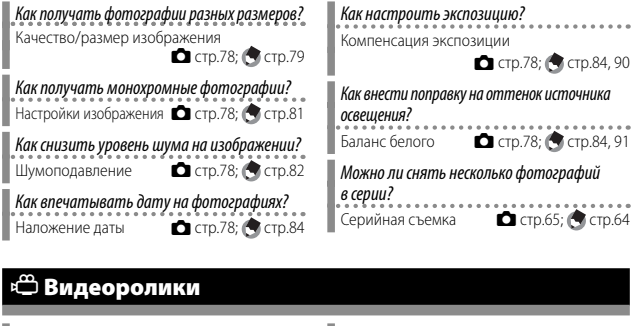

Как снимать видеоролики? Режим видеосъемки Видеосъемки Как просматривать видеоролики? Просмотр видео 5 стр.74

## 6 **Воспроизведение**

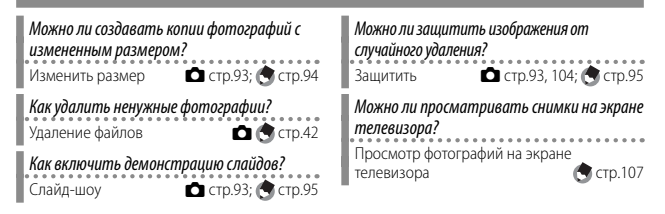

### **Разное**

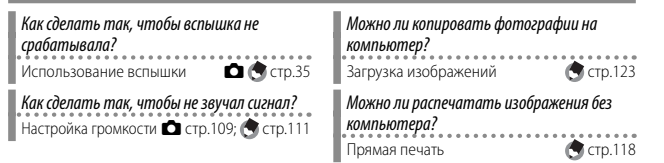

## **Оглавление**

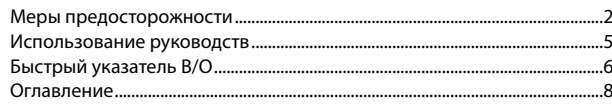

 $\boxed{13}$ 

## Основные операции

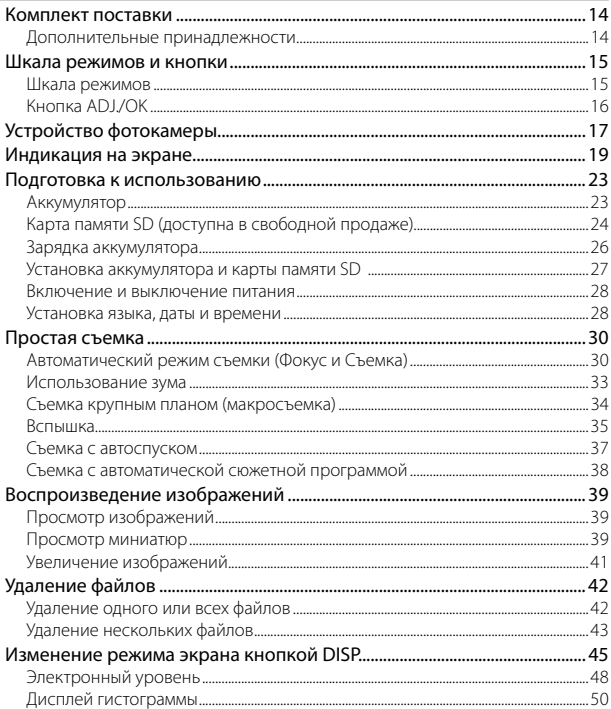

8

## Дополнительные функции

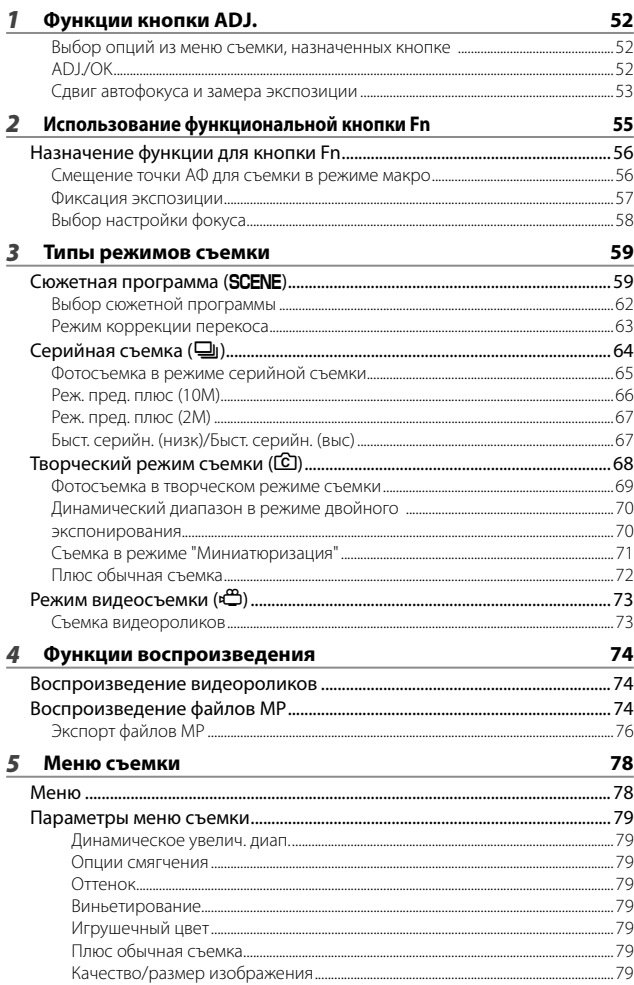

 $\overline{51}$ 

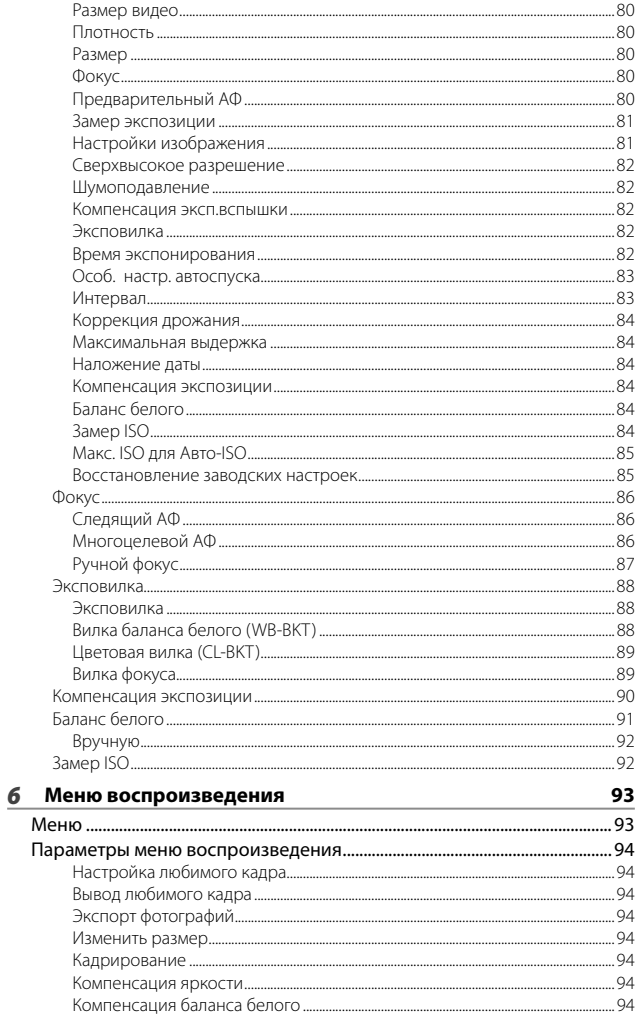

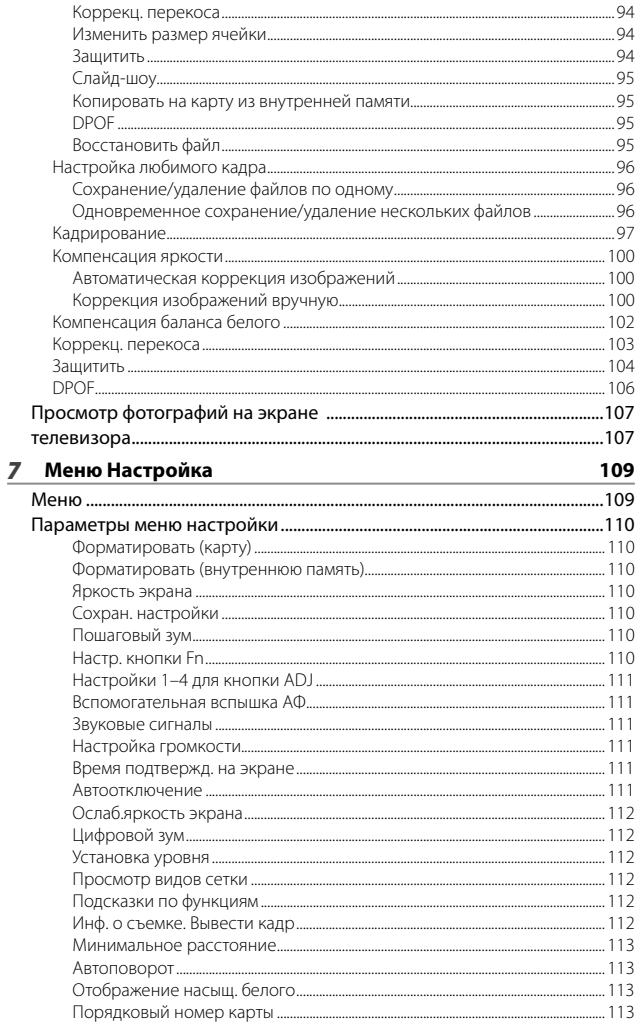

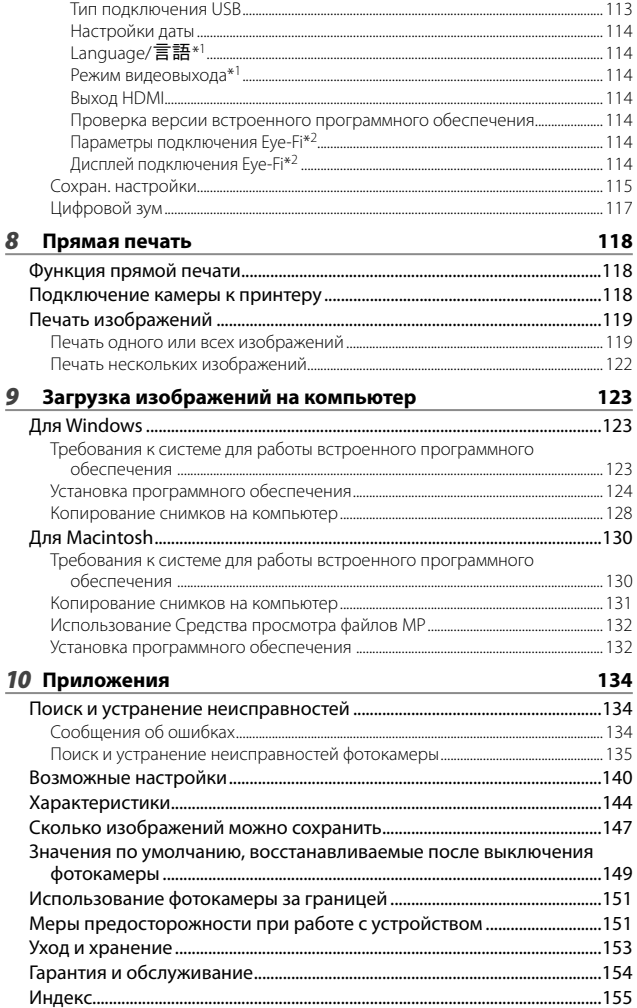

# *Основные операции*

**Прочтите этот раздел, если вы впервые пользуетесь этой фотокамерой.**

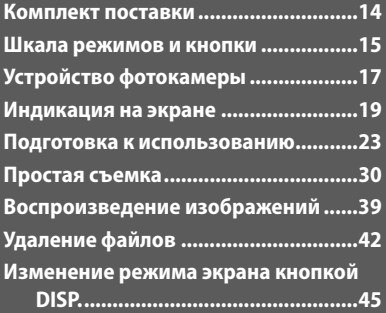

## **Комплект поставки**

Вскройте упаковку и проверьте комплект поставки.

- \* Фактический вид принадлежностей может отличаться.
- **CX5**

Серийный номер фотокамеры указан на ее нижней панели.

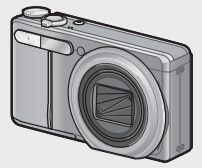

- **Кабель USB**
- **AV-кабель**
- **Ремешок**

**• Аккумулятор**

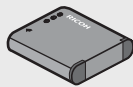

**• Зарядное устройство**

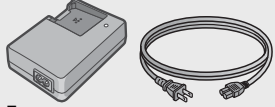

- **Гарантия**
- **Руководство по эксплуатации фотокамеры**
- **Дополнительные принадлежности**
- **Мягкий чехол (SC-90)**
	- Для хранения фотокамеры.
- **Аккумулятор (DB-100)**

 *Примечание --------------------------------------------------------------------------*

- **Зарядное устройство (BJ-10)**
- **Кабель аудио/видео (AV-1)**

Используется для подключения камеры к телевизору для просмотра. **• Кабель HDMI (HC-1)** Используется для подключения

камеры к телевизору с поддержкой интерфейса HDMI.

- **Ремешок (ST-2)** Двойной ремешок на шею с вышитым логотипом RICOH.
- **Прикрепление ремешка к фотокамере**

Протяните короткий конец ремешка через ушко для крепления ремешка на фотокамере и затяните концы. Извлеките конец ремешка из пряжки и прикрепите, как показано на иллюстрации.

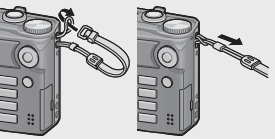

• Самую свежую информацию о дополнительных принадлежностях см. на веб-сайте компании Ricoh (http://www.ricohpmmc.com/).

## **Шкала режимов и кнопки**

## **Шкала режимов**

Перед фото- или видеосъемкой установите шкалу в положение, соответствующее нужному режиму.

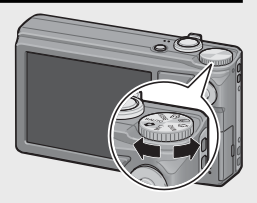

#### **Значки на шкале режимов и их описания**

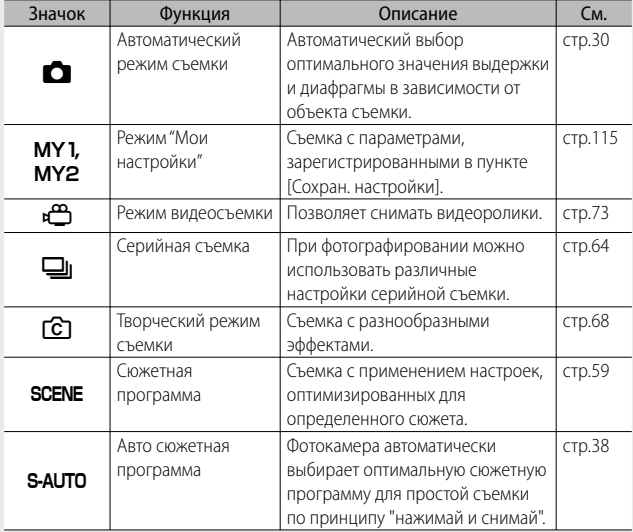

## **Кнопка ADJ./OK**

- Чтобы сделать или подтвердить выбор, воспользуйтесь кнопкой ADJ./OKAV.
- Инструкции "Нажимая на кнопку ADJ./OK ▲▼₩ • означают, что нужно нажать на верхнюю, нижнюю, левую или правую часть кнопки ADJ./OK.
- Инструкция "Нажмите на кнопку ADJ./OK" означает, что нужно нажать непосредственно на саму кнопку.

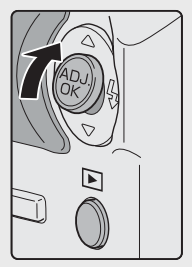

Пример: Нажатие кнопки ADJ./OK вверх<sup></sup>

## **Устройство фотокамеры**

## **Фотокамера**

## **Вид спереди**

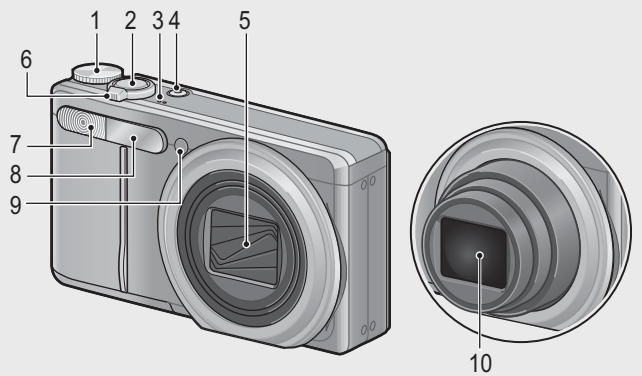

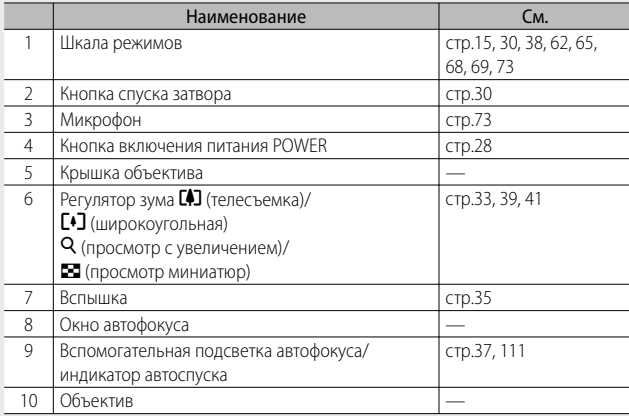

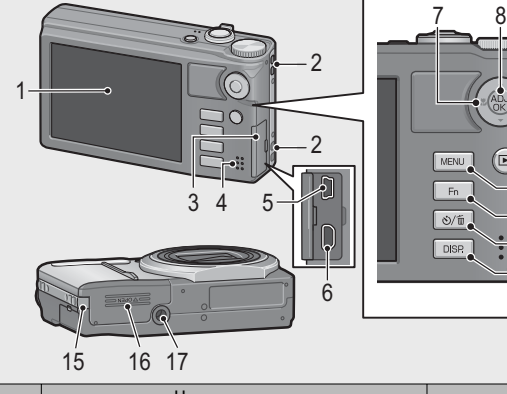

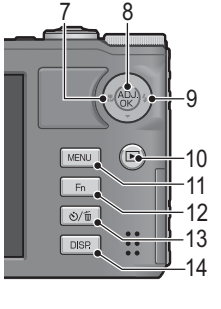

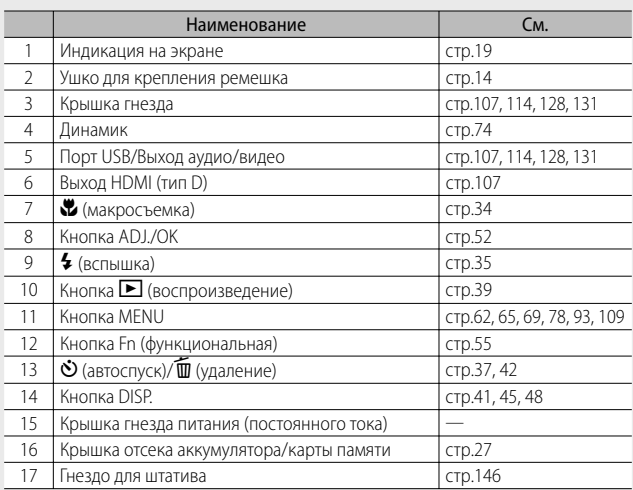

## **Индикация на экране**

#### **Пример индикации в режиме съемки**

Режим фотосъемки

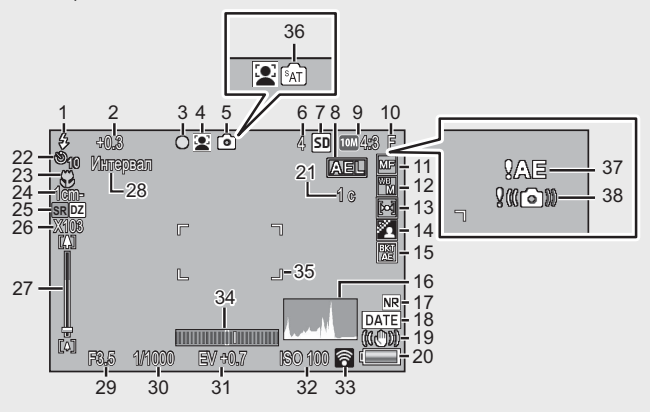

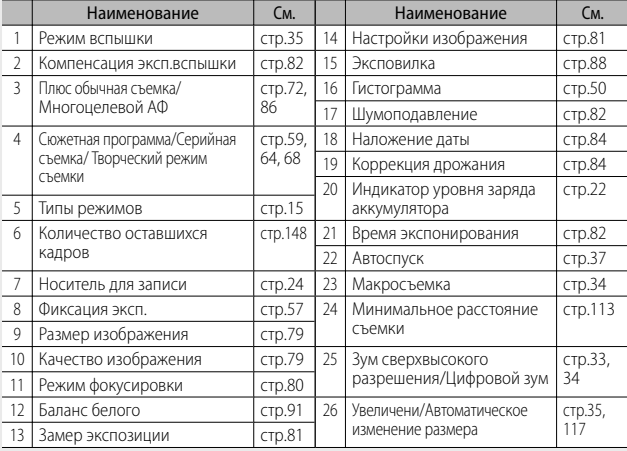

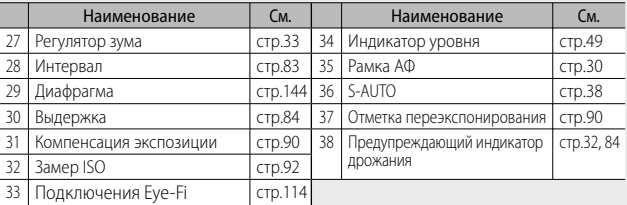

#### Режим видеосъемки

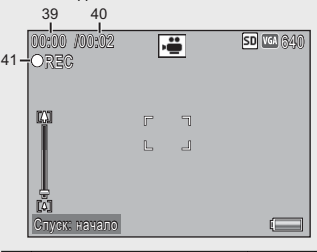

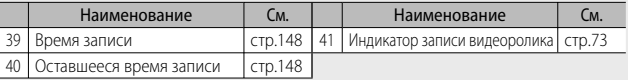

#### $\bullet$  Примечание

Если количество оставшихся кадров превышает 10 000, на экране выводится число "9999".

#### **Пример индикации в режиме воспроизведения**

#### Режим фотосъемки

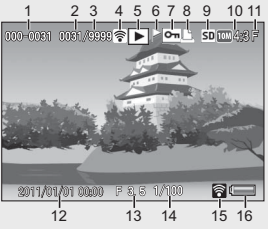

Режим видеосъемки

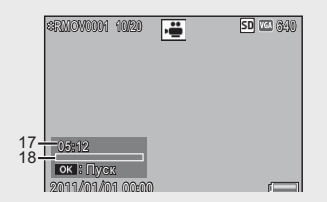

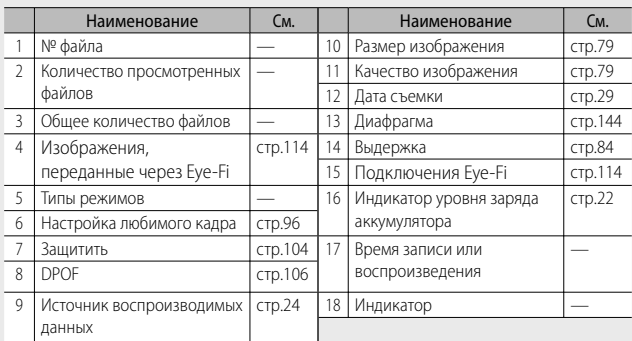

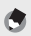

#### $\bullet$  **Примечание**

- На экран могут выводиться информационные сообщения с инструкциями или указанием состояния фотокамеры.
- Дополнительную информацию можно получить, нажав на кнопку DISP. (ССР сто.45)

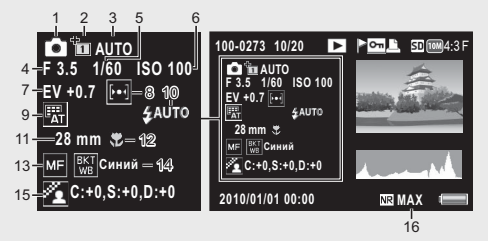

• При изменении цвета для сюжетной программы [Кухня] информация о цвете («R: X» или «B:X») выводится справа от значка [Баланс белого] (показано выше под номером 9).

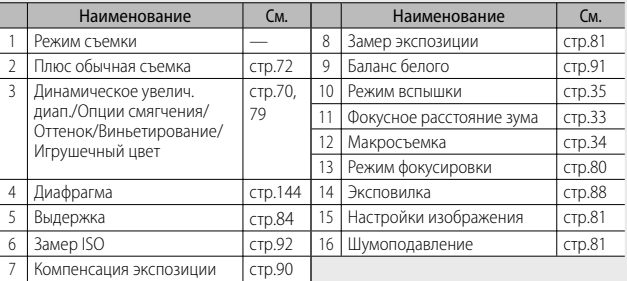

• При использовании карт Eye-Fi (СВ стр.24) статус соединения будет отображатьсяна экране во время съемки или просмотра.

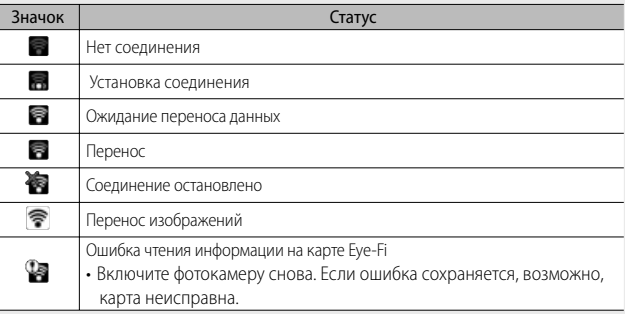

### **Индикатор заряда аккумулятора**

В правом нижнем углу экрана отображается индикатор заряда аккумулятора. Перезаряжайте аккумулятор до того, как он полностью разрядится.

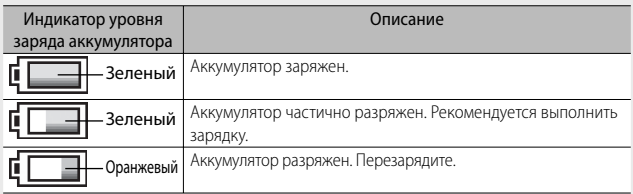

## **Подготовка к использованию**

#### **Включите питание и подготовьте фотокамеру к съемке.**

- $\blacksquare$  Примечание----
	- Перед удалением батареи убедитесь, что фотокамера выключена.
	- Информацию о выключении фотокамеры см. на стр.28.

## **Аккумулятор**

Для питания фотокамеры используется литий-ионный аккумулятор DB-100, который входит в комплект поставки камеры. Перед работой аккумулятор необходимо зарядить. При покупке аккумулятор разряжен.

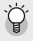

 $\widetilde{Q}$  Сколько снимков можно сделать -------**Полностью заряженный аккумулятор позволяет сделать около 280 снимков**

- По стандарту CIPA (при температуре 23°С, включенном экране, интервале между снимками 30 с, изменении зума от телесъемки до широкоугольной или наоборот для каждого кадра, использовании вспышки на 50% и отключении питания после каждых 10 снимков).
- Установите для фотокамеры режим синхронных мониторов ( $\mathbb{Q}$  стр.45) или режим ожидания (ССТ стр.114), чтобы увеличить количество возможных снимков.
- Это приблизительное количество снимков. Если камера используется в течение длительного времени в режиме настройки и воспроизведения, время съемки (количество снимков) уменьшается. Если вы планируете долго пользоваться камерой, рекомендуется взять запасной аккумулятор.

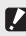

 $\blacksquare$  Внимание! --

- Во время работы аккумулятор может нагреваться. Перед извлечением аккумулятора выключите камеру и дайте ей остыть.
- Если фотокамера не будет использоваться в течение длительного времени, вынимайте из нее аккумулятор.
- Пользуйтесь только указанными производителем литий-ионными аккумуляторами (DB-100). Использование других литий-ионных аккумуляторов запрещено
- .Утилизируйте батарейки в соответствии с правилами, установленными правительством или местными властями.

## **Карта памяти SD (доступна в свободной продаже)**

Снимки можно сохранять во внутренней памяти фотокамеры на 86 МБ или на картах памяти SD или SDHC (далее "карты памяти"), которые приобретаются отдельно у сторонних поставщиков.

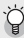

 *Форматирование -----------------------------------------------------------------*

Перед использованием новой или использовавшейся в других устройствах карты, проведите ее форматирование с использованием данной фотокамеры. Карты памяти можно отформатировать с помощью опции [Форматировать (карту)] (Gстр.110) в меню настройки (Gстр.109).

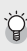

 *Куда записываются изображения -------------------------------------------* Когда карта памяти SD не установлена, изображения записываются во внутреннюю память (M); при установленной карте памяти SD запись ведется на карту памяти SD  $(SD)$ .

 *Откуда воспроизводятся изображения -----------------------------------* Когда карта памяти SD не установлена, фотокамера воспроизводит изображения из внутренней памяти (M). Когда карта памяти SD установлена, воспроизводятся изображения с карты памяти (ВО).

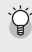

#### *Совет: Карты памяти SDXC ---------------------------------------------------*

Карты памяти SDXC использовать нельзя.

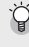

## `္မြ´ *Карты Eye-Fi---------*-

Можно использовать карты Eye-Fi X2 (карты памяти SD со встроенной функцией беспроводной сети). Дополнительную информацию о картах Eye-Fi см. на веб-сайте Eye-Fi (http://www.eye.fi/).

Прочтите этот раздел, если вы впервые пользуетесь этои фотокамерои.

- $\mathbf{\Omega}$  Внимание! --
	- Если карта памяти SD установлена, изображения не записываются во внутреннюю память, даже если карта заполнена.
	- Следите, чтобы контакты карты памяти не загрязнялись.
	- Поллержка ланным устройством функций карт Eye-Fi (в том числе и беспроводной передачи) не гарантируется. В случае проблем с картой Еуе-Fi обращайтесь к ее производителю. Кроме того, карты Еуе-Fi можно использовать только в той стране, в которой они были приобретены. В случае сомнений относительно того, можно ли использовать конкретную карту в конкретной местности, обращайтесь к производителю карты.

Зашита снимков от удаления ---Для защиты снимков от случайного удаления и для защиты карты от непреднамеренного форматирования переведите переключатель защиты от записи на карте памяти SD в положение "LOCK".

Помните: если карта памяти заблокирована, на нее нельзя записывать данные, поэтому съемка на такую карту невозможна. Перед съемкой карту следует разблокировать.

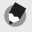

Примечание----

- Для копирования снимков из внутренней памяти на карту памяти можно воспользоваться опцией [Копировать на карту из внутренней памяти] (СВ стр.95) в меню воспроизведения (СВ стр.93).
- При записи видео, когда для опции [Размер видео] выбрано значение [**ID**1280], рекомендуется использовать карту памяти класса 6 по скорости.

### **Зарядка аккумулятора**

Перед работой аккумулятор необходимо зарядить.

- *1* **Установите аккумулятор в зарядное устройство,**   $\mathsf{co6}$ людая полярность (значки  $\oplus$  и  $\ominus$  на аккумуляторе и **зарядном устройстве должны совпадать).**
	- Наклейка на аккумуляторе должна быть обращена вверх.

 $\n$  *Внимание!* ----------Не меняйте стороны  $\oplus$  и  $\ominus$  .

#### *2* **Подключите шнур питания к розетке.**

- **Зарядите аккумулятор с помощью зарядного устройства (BJ-10). Зарядка с использованием устройства, отличного от BJ-10, невозможна.**
- Идет зарядка. Состояние зарядки отображается индикатором в соответствии с приведенной ниже таблицей. По окончании зарядки выньте сетевой шнур из розетки.

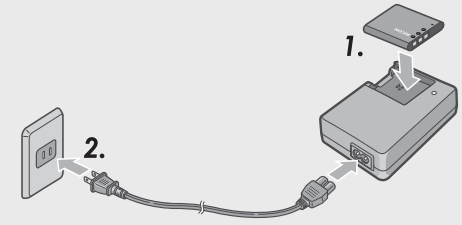

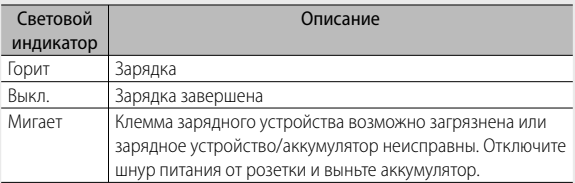

• Примерное время зарядки аккумулятора показано ниже. Время зарядки зависит от уровня заряда аккумулятора.

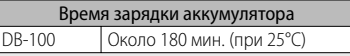

## **Установка аккумулятора и карты памяти SD**

После перезарядки установите аккумулятор и карту памяти SD. Перед удалением батареи или карты памяти убедитесь, что фотокамера выключена.

*1* **Откройте крышку отсека аккумулятора/карты памяти.**

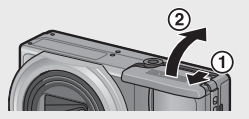

### *2* **Вставьте аккумулятор и карту памяти SD.**

- Проверьте, правильно ли сориентирована карта памяти SD, и установите ее в гнездо до щелчка.
- При правильной установке аккумулятор фиксируется, как показано на рисунке.

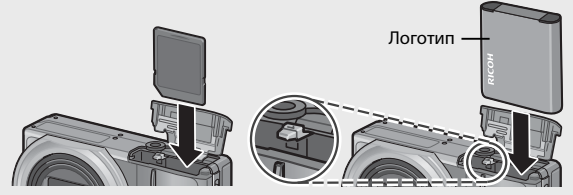

• Если аккумулятор вставлен в неправильной ориентации, фотокамера не включится. Вставьте аккумулятор в правильной ориентации.

### *3* **Закройте крышку отсека аккумулятора/карты памяти и задвиньте ее на место.**

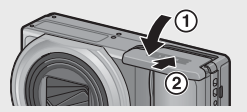

#### **Извлечение аккумулятора**

Откройте крышку отсека аккумулятора/карты памяти. Отпустите фиксатор аккумулятора. Аккумулятор выдвинется из гнезда. Извлеките его из фотокамеры. Не роняйте аккумулятор.

#### **Извлечение карты памяти SD**

Откройте крышку отсека аккумулятора/карты памяти. Нажмите на карту памяти SD и отпустите. Она немного выдвинется. Извлеките ее из фотокамеры.

#### **Включение и выключение питания**

Чтобы включить или выключить фотокамеру, нажмите кнопку включения питания POWER.

После включения питания раздается сигнал приветствия и включается дисплей.

Если кнопка питания POWER нажимается на включенной камере, то отображается количество отснятых за день кадров, после чего питание камеры выключается.

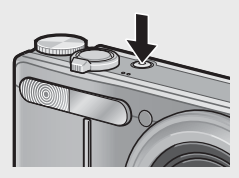

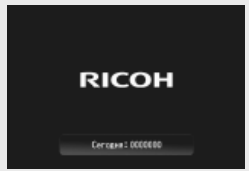

## **••••** Примечание-

- Если вы установите часы до выключения фотокамеры, фотокамера покажет количество фотографий, снятых с момента установки часов.
- Если часы не установлены, отображается ноль.

#### **Работа с фотокамерой в режиме воспроизведения**

При удерживании кнопки  $\blacktriangleright$ (воспроизведение) нажатой, фотокамера переходит в режим воспроизведения.

Если камера была включена кнопкой  $\blacktriangleright$ при повторном нажатии на кнопку  $\blacktriangleright$ камера выключится.

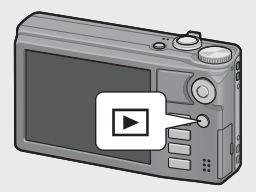

#### *Режим ожидания и автоотключение --------------------------------------*

- Если фотокамера не используется в течение установленного времени, она автоматически отключается (Автоотключение) или экран гаснет (Режим ожидания) с целью экономии заряда аккумулятора.
- Настройки режима ожидания (ССР стр.114) и автоотключения (ССР стр.111) можно изменить.

### **Установка языка, даты и времени**

При первом включении питания появится экран выбора языка (язык интерфейса). После выбора языка перейдите к установке даты и времени (для того, чтобы дата и время съемки могли печататься на фотографиях).

#### **Выбор языка**

- *1* **Нажимая на кнопку ADJ./ OK**   $\blacktriangle \blacktriangledown \mathbf{W}$ 4, выберите язык.
	- При нажатии на кнопку DISP., настройка языка отменяется и открывается экран установки даты и времени.

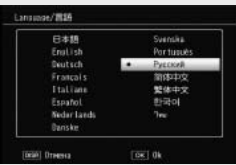

## *2* **Нажмите на кнопку ADJ./OK.**

• Язык будет сохранен, откроется экран установки даты и времени.

**Hacrooker game** -<br>Установите дату, время и формал

 $\blacksquare$  / 01 / 01

#### **Установка даты и времени**

- **1 Нажимая на кнопку ADJ./OK ▲▼业4, установите год, месяц, дату, время и формат.**
	- Для изменения значения нажимайте **▲ ▼**, для перехода к следующему пункту –  $\mathbf{L}$ 4.
	- Для отмены этой настройки нажмите на кнопку DISP.
	- Информацию об использовании

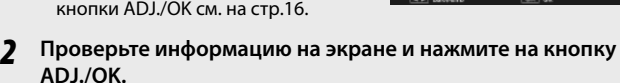

• Появится экран подтверждения.

### *3* **Нажмите на кнопку ADJ./OK.**

- Дата и время установлены.
- Язык, дату и время можно изменить в любой момент, воспользовавшись опциями [Language/言語] и [Настройки даты] (С стр.114) в меню настройки (С стр.109).

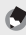

**• Примечание-**

- Для отображения на фотографии даты и времени съёмки можно использовать опцию [Наложение даты] (СЭ стр.84) в меню съёмки (LCP (TD.78).
- Для сохранения даты и времени нужно установить в фотокамеру аккумулятор с уровнем заряда, достаточным не менее чем на два часа.
- Если аккумулятор снимается более чем на неделю, настройки даты и времени будут потеряны. Дату и время нужно будет установить заново.

DW)

 $00 : 00$ 2011/01/01 00:00 Все готово к съемке.

## **Автоматический режим съемки (Фокус и Cъемка)**

Переведите шкалу режимов в положение  $\bullet$ , чтобы снимать в автоматическом режиме.

Спусковая кнопка работает в два этапа. Если нажать на спусковую кнопку до половины, включится функция автофокусировки для

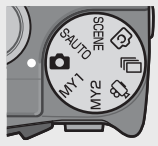

определения фокусного расстояния. После этого нажмите на кнопку до конца, чтобы снять кадр.

Если объект съемки находится не в центре композиции, скомпонуйте кадр после фокусировки. (Фиксация фокуса)

- *1* **Держите фотокамеру двумя руками, слегка прижимая локти к телу.**
- *2* **Положите палец на спусковую кнопку.**

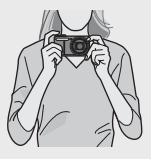

*3* **Поместите объект съемки в рамку АФ в центре экрана и нажмите на спусковую кнопку до половины.**

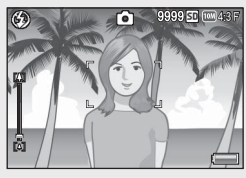

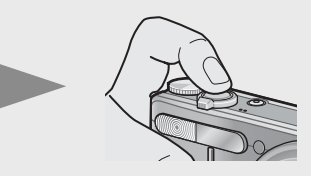

- Фотокамера сфокусируется на объекте, экспозиция и баланс белого будут зафиксированы.
- Фокусное расстояние замеряется не более чем по девяти точкам. Позиции, которые находятся в фокусе, обозначаются зелеными рамками.

*4* **Для того чтобы снять объект на переднем плане в фокусе относительно фона, нажмите на спусковую кнопку до половины для фокусировки на объекте, а затем скомпонуйте кадр.**

Объект фокусировки

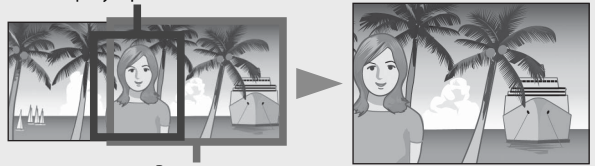

Весь кадр

- *5* **Плавно нажмите на спусковую кнопку до конца.**
	- Только что отснятый кадр ненадолго появится на экране, а затем будет сохранен во внутренней памяти или на карте SD.
	- $\n 2$  Внимание! ----------
		- Во время съемки не заслоняйте объектив, вспышку и окно автофокуса пальцами, волосами или ремешком.
		- Не держитесь за объектив. Возможно нарушение работы зума и фокусировки.

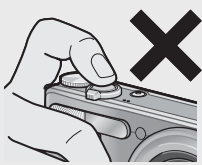

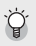

- *Фокусировка- ------------------------------------------------------------------------*
- Цвет рамки в центре экрана указывает, в фокусе ли находится объект.

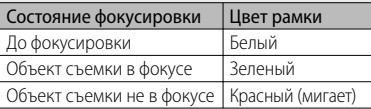

- Следующие объекты представляют трудности для фокусировки: камера может не сфокусироваться на них или они окажутся не в фокусе, даже если рамка будет зеленой.
	- неконтрастные объекты, например, небо, одноцветная стена или капот машины;
	- плоские двухмерные объекты с горизонтальными линиями и без выступающих частей;
	- быстродвижущиеся объекты;
	- слабоосвещенные объекты;
	- области с сильным контровым светом или отражениями;
	- мигающие объекты (например, лампы дневного света).
	- точечные источники света, например, лампы накаливания, прожекторы или светодиоды.

Для съемки подобных объектов сфокусируйте фотокамеру на другом объекте, который находится на таком же расстоянии, затем снимите нужный объект.

## $\overleftrightarrow{Q}$  Как предотвратить дрожание фотокамеры ----

- Во избежание дрожания камеры нажимайте на спусковую кнопку плавно.
- Если фотокамера дрогнет при нажатии на спусковую кнопку, изображение может получиться нечетким (смазанным).

Обычно камера может дрожать в следующих случаях:

- при съемке в темноте без вспышки;
- при съемке с зумом;
- когда в меню съёмки (СЭ стр.82) выбрана опция [Время экспонирования] (С стр.78)
- Значок  $\frac{1}{2}$  на экране указывает на возможность дрожания. Для того чтобы избежать дрожания камеры, можно выполнить следующие действия:
	- выбор [Вкл] для опции [Коррекция дрожания] (СЭ стр.84) в меню съёмки (СЭ стр.78)
	- выбрать режим вспышки [Автоматически] или [Вспышка вкл.] (Gстр.35);
	- установить более высокое значение замера ISO ( $\mathbb{Q}$ );
	- воспользоваться автоспуском (ССР стр.37).

## **Использование зума**

Поворот регулятора зума в направлении значка  $\square$  (телесъемка) позволяет вести съемку крупным планом.

Поворот регулятора зума в направлении значка [•] (широкоугольная съемка) позволяет вести съемку с большим углом обзора. Масштаб представляется индикатором на дисплее изображения.

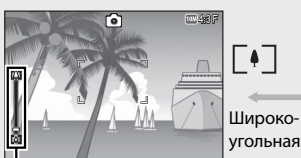

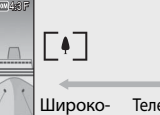

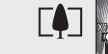

Зум

Телесъемка

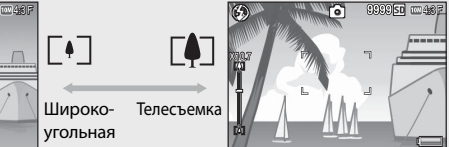

Γ⊾∃

 $\overline{\phantom{a}}$ 

**SR**

Индикатор масштаба

Белая часть индикатора представляет оптический зум (до 10,7 раз), зеленая – Зум сверхвысокого разрешения (до 2,0 раз).

При использовании цифрового зума сверхвысокого разрешения на экране выводится значок SR, а

wzija сверхвысокого разрешения Оптический зум lΓΔ

коэффициент масштабирования представляется зеленым цветом. Зум сверхвысокого разрешения позволяет увеличивать предметы с меньшим ущербом для качества изображения.

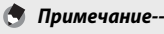

#### • Если для параметра [Пошаговый зум] в меню настройки (ССТ стр.109) установлено значение [Вкл] (Gстр.110), для оптического зума можно устанавливать одно из восьми фиксированных значений, для цифрового зума сверхвысокого разрешения – одно из двух.

- Зум сверхвысокого разрешения включен, если для параметра [Цифровой зум] (Gстр.112) в меню настройки (Gстр.109) выбрано значение [Стандартный].
- Функцию зума сверхвысокого разрешения нельзя использовать в режимах видеосъемки, серийной съемки и творческой съемки.

## *Использование цифрового зума ----------------------------------------------*

Зум сверхвысокого разрешения позволяет увеличить предмет, однако простой цифровой зум обеспечивает большее увеличение (до 4,8 раз для фотографий и до 2,8 раз для видеозаписей с размером кадра 1280 либо до 4,0 раз для видеозаписей с размером кадра 640 или 320).

Для того чтобы воспользоваться цифровым зумом, поверните и удерживайте регулятор зума в направлении значка СО и удерживайте его в этом положении, до тех пор, пока индикатор зума не станет показывать максимальное увеличение. После этого ненадолго отпустите регулятор и сразу же опять поверните его в направлении значка [4].

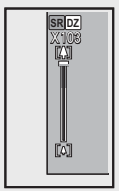

При использовании простого цифрового зума на экране выводится значок **DZ**, коэффициент масштабирования представляется желтым цветом. Если для параметра [Качество/размер

изображения] выбрано значение  $\overline{000}$  4 : 3 F или  $\overline{1000}$  4 : 3 N, можно установить для параметра [Цифровой зум] значение [Авторазмер]. (СЭ стр.117)

В зависимости от режима и настроек в меню съемки, использование цифрового зума может быть невозможным. (ССР стр.140)

## **Съемка крупным планом (макросъемка)**

Функция макросъемки позволяет снимать близко расположенные объекты. Для такой съемки нажмите кнопку ADJ./OK по направлению к значку N (Макро). Повторное нажатие на кнопку ADJ./OK в направлении (Макро) отменяет режим макросъемки.

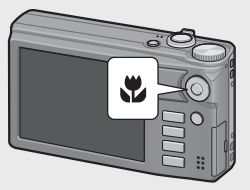

- **Примечание----**
	- При макросъемке минимальное съемочное расстояние зависит от положения регулятора зума. Чтобы отобразить минимальное съемочное расстояние на экране, установите для параметра [Минимальное расстояние] значение [Показать]. (СЭ стр.113)
	- Для [Фокус] (СЭ стр.84) устанавливается [Центр. АФ].
	- Режим "Макро" недоступен в некоторых режимах съемки. (ССР стр.140)
	- Для дополнительного увеличения объекта макросъемки выберите [Макрозум] (Gстр.60) в режиме сюжетной программы.

• Ниже показано минимальное съемочное расстояние и область съемки при использовании зума.

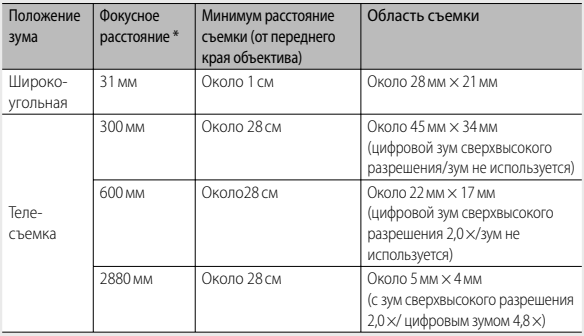

Эквивалент 35-мм камер

## **Вспышка**

Можно выбрать наиболее подходящий режим вспышки. По умолчанию установлен режим [Автоматически].

- *1* **Нажмите на кнопку ADJ./OK в направлении** F **(вспышка).**
	- На экран будет выведен список значков, соответствующих режимам вспышки.

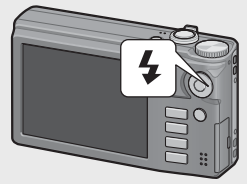

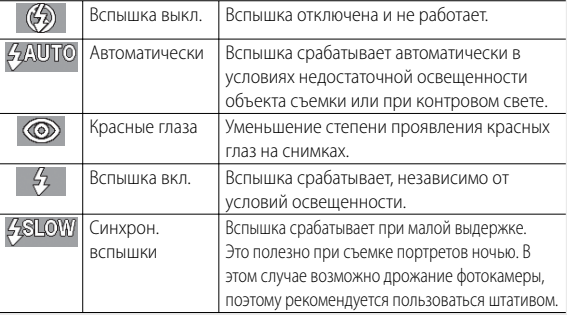
### **2** Нажимая ADJ./OK  $\blacktriangle$  **V**, выберите режим вспышки.

- Соответствующий значок появится в левом верхнем углу экрана.
- Во время зарядки вспышки значок режима вспышки в верхнем левом углу экрана мигает. Когда вспышка зарядится, значок перестанет мигать. Если значок не мигает, камера готова к съемке.

### *Внимание! ----------------------------------------------------------------------------*

- Во время зарядки вспышки съемка невозможна (около 5 секунд).
- При работе со вспышкой фотокамере может потребоваться больше времени на подготовку к съемке после включения.
- *Примечание --------------------------------------------------------------------------*
	- Выбранный режим вспышки действует до повторного нажатия на кнопку  $ADI/OK B$  направлении  $\blacklozenge$  (вспышка).
	- Вспышка не работает, если выбраы следующие режимы, функции или параметры.
		- Режим видеосъемки
		- Серийная съемка
		- Параметр [Динамический диапазон в режиме двойного экспонирования] в режиме творческой съемки
		- Сюжетные программы [Пейзаж], [Музейная съемка], [Животные], [Ночной пейзаж, мультиэксп.], [Фейерверк] и [Серийная съемка для гольфа]
		- Матричный АФ
		- Съемка в режиме вилки
	- Уровень вспышки можно настроить с помощью опции [Компенсация эксп. вспышки] (Gстр.82) в меню съёмки (Gстр.78).
	- Для более точного автоматического замера экспозиции используется дополнительная вспышка.
	- В некоторых режимах и с некоторыми опциями из меню съемки вспышку использовать нельзя. (СВ стр.140)

# **37Прочтите этот раздел, если вы впервые пользуетесь этой фотокамерой.** Прочтите этот раздел, если вы впервые пользуетесь этой фотокамерой.

### **Съемка с автоспуском**

Можно настроить автоспуск на съемку через две или десять секунд, а также выбрать [Особ. настр. автоспуска] (ССР стр.83) для настройки таймера автоспуска.

- *1* **Если камера готова к съемке, нажмите на кнопку** <sup>t</sup> **(автоспуск).**
	- На экране появится значок автоспуска.
- **2** Кнопкой ADJ./OК <sup>△</sup> выберите **нужное значение.** 
	- В верхнем левом углу дисплея изображения отображается значок автоспуска и время в секундах.

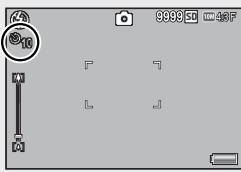

### *3* **Нажмите на спусковую кнопку.**

- Если выбрать значение [10], то при срабатывании автоспуска индикатор автоспуска сначала горит 8 секунд, а затем еще 2 секунды мигает до того, как будет сделан снимок.
- Если установить на значение [Особ. настр. автоспуска], то лампа автоспуска мигает в течение 2 секунд перед съемкой каждого кадра, после чего снимки делаются с заданным интервалом. Фокус выставляется по первому снимку.
- При работе в режиме [Особ. настр. автоспуска] нажмите кнопку MENU, чтобы отменить автоспуск во время съемки.

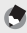

**• Примечание-**

- Фотокамера остается в режиме автоспуска, даже после того как снимок будет сделан. Для выхода из режима автоспуска нажмите на кнопку  $\mathfrak{O}$  и выберите значение [Автоспуск выкл.].
- Если автоспуск настроен на 2 секунды, индикатор автоспуска не горит и не мигает.
- При установленном автоспуске настройка параметра [Интервал] невозможна.

### **Съемка с автоматической сюжетной программой**

В режиме автоматической сюжетной программы камера выбирает оптимальную сюжетную программу (С стр.59) автоматически.

В приведенной ниже таблици описаны доступные сюжетные программы.

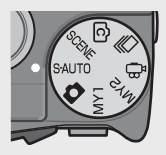

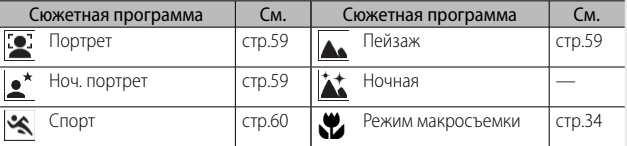

На дисплее будет отображаться значок выбранной сюжетной программы. В режиме макросъемке на дисплее фотографий выводится значок.

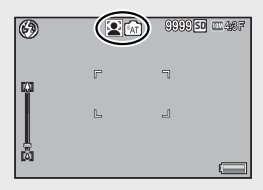

Режим ночная Эта сюжетная программа доступна только в режиме автоматического выбора сюжетной программы. Вспышка сработает только при соблюдении всех перечисленных ниже условий:

- установлен режим вспышки [Автоматически];
- в кадре недостаточно света;
- поблизости находится фигура или иной объект.

### *Примечание --------------------------------------------------------------------------*

- Информацию об опциях в меню съемки, которые можно выбрать в автоматической сюжетной программе, можно найти на странице 140.
- Если камера не может выбрать сюжет, то для фокуса, экспозиции и баланса белого будут установлены соответственно: "матричный АФ", "мульти АЭ" и "многозонный авто".

# **Воспроизведение изображений**

### **Просмотр изображений**

Для перехода в режим воспроизведения, нажмите на кнопку  $\blacktriangleright$  (воспроизведение). Если фотокамера выключена, при длительном (более одной секунды) нажатии на кнопку ▶ (воспроизведение) она включится в режиме воспроизведения. Нажмите на кнопку ADJ./OK  $\mathbb{Z}$  для

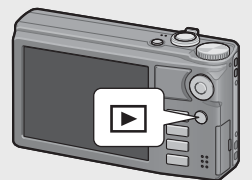

вывода предыдущего или последующего файла. Нажмите на кнопку ADJ./OK  $\blacktriangle\nabla$  для перехода на 10 файлов вперед или назад. Для того чтобы вернуться из режима воспроизведения в режим съемки, нажмите на кнопку ■ еще раз.

 $\widetilde{Q}$  Изображения будут показываться в режиме воспроизведения --

Информацию о том, как показывать файлы с символом  $\Box$ , см. на стр.74.

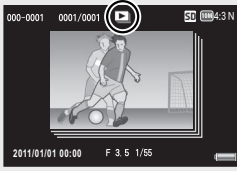

### **Просмотр миниатюр**

### **20 кадров**

Если ручка трансфокатора повернута по направлению  $\blacksquare$  (просмотр миниатюр), то экран разделяется на 20 кадров, в которых отображаются миниатюры.

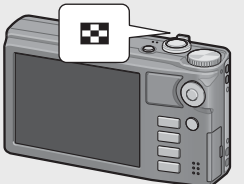

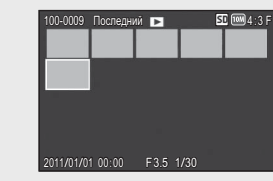

Нажмите на кнопку DISP. для переключения между списком миниатюр и списком страниц. Выбрать страницу в списке страниц можно с помощью кнопки ADJ./OK  $\blacktriangle \blacktriangledown \emptyset$ .

Для просмотра полного кадра выберите файл и нажмите кнопку ADJ./OK, или поверните ручку трансфокатора по направлению к  $\mathsf Q$ (просмотр с увеличением).

### **81 кадр**

При повороте ручки трансфокатора в сторону 9 в режиме просмотра 20 кадров экран разделяется на 81 кадр, в которых отображаются миниатюры.

Нажмите на кнопку DISP. для переключения между списком миниатюр и списком страниц. Выбрать страницу в списке страниц можно с помощью кнопки ADJ./OK  $\triangle \blacktriangledown \mathcal{B}$ .

Для переключения в режим одиночного кадра, выберите файл в списке миниатюр и нажмите кнопку ADJ./OK, или дважды поверните ручку трансфокатора по направлению к  $\mathsf Q$  (просмотр с увеличением).

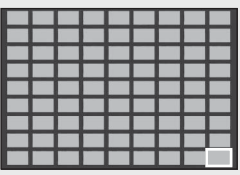

Список миниатюр

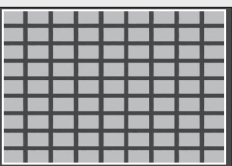

Список страниц

### **Дата записи**

При очередном повороте ручки трансфокатора в сторону В в режиме просмотра 81 кадра, миниатюры будут отображаться в соответствии с датой их записи.

Нажмите на кнопку DISP. для переключения между списком миниатюр и списком дат. Выбрать дату в списке дат можно с помощью кнопки ADJ./OK  $\mathbb{Z}$  а страницу – кнопкой ADJ./OK $\blacktriangle\blacktriangledown$ .

Для переключения в режим одиночного кадра, выберите файл в списке миниатюр и нажмите кнопку ADJ./OK, или 3 раза поверните ручку трансфокатора по направлению к <sup>Q</sup> (просмотр с увеличением).

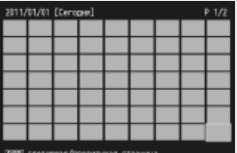

Список миниатюр

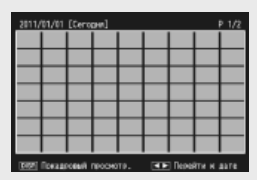

Список дат

### **Увеличение изображений**

Поверните ручку трансфокатора по направлению к  $\mathsf Q$  (просмотр с увеличением) для увеличения выбранного кадра. Степень увеличения зависит от размера изображения.

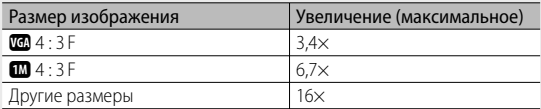

Нажатие в этот момент кнопки DISP. приводит к смене содержания дисплея следующим образом.

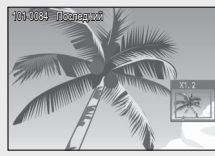

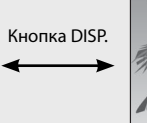

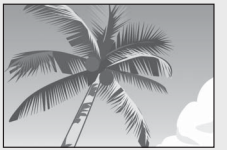

Нажатие кнопки ADJ/OK  $\triangle \blacktriangledown \mathbb{Z}$ в этот момент перемещает отображаемую область.

Нажатие кнопки ADJ/OK  $\triangle \blacktriangledown \mathcal{Z}$ в этот момент перемещает отображаемую область.

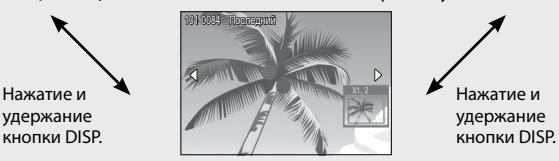

Нажатие кнопки ADJ./OK  $\mathbb{Z}$  в этот момент отображает увеличенным предыдущее или следующее изображение. Если отображается файл MP или видеоролик, дисплей возвращается к обычному размеру.

Поверните регулятор зума в сторону  $\blacksquare$  (просмотр миниатюр) для возврата к исходному размеру.

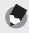

### **••••** Примечание

- Увеличение видеороликов невозможно.
- Информацию об увеличении файлов MP см. на стр.74–75.
- Обрезанные копии (СС стр.97) не могут быть увеличены с помощью зума до размеров, указанных выше.

# **Удаление файлов**

Файлы изображений на карте памяти SD или во внутренней памяти можно удалить.

 $\P$  Примечание-----

Для восстановления случайно удалённых файлов можно воспользоваться опцией [Восстановить файл] (СВ стр.95) в меню воспроизведения (Gстр.93). Однако учтите, что файлы не могут быть восстановлены, если, например, фотокамера была выключена или был выбран режим съёмки, после того как файлы были удалены.

### **Удаление одного или всех файлов**

- **1** Нажмите на кнопку ▶ (воспроизведение).
	- На экране появится последнее изображение.
- 2 **Нажимая на кнопку ADJ./OK ▲▼ \***, выберите **изображение, которое нужно удалить.**
	- Для удаления нескольких файлов можно также повернуть регулятор зума в положение  $\blacksquare$  (просмотр миниатюр) для отображения миниатюр и затем перейти к шагу 3.
- **3** Нажмите на кнопку  $\widetilde{\mathbb{U}}$  (удалить).
- $4$  **Kнопками ADJ./OK ▲▼ выберите [Удалить один] или [Удалить все].**
	- С помощью кнопки ADJ./OK  $\mathbf{L}$  можно выбрать другое изображение для удаления.

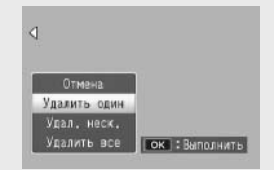

### *5* **Нажмите на кнопку ADJ./OK.**

• Если требуется [Удалить все], то выберите [Да] кнопкой ADJ./OK  $\Psi$  и нажмите на кнопку ADJ./OK.

### **Удаление нескольких файлов**

Вы можете выбрать несколько файлов для удаления, либо индивидуально, либо выбрав один или несколько диапазонов из двух изображений и всех снимков между ними. Чтобы удалить несколько файлов, нажмите кнопку Ш (Удалить) в режиме воспроизведения и выполните приведенные ниже инструкции (для выхода в любой момент без удаления изображений нажмите DISP.).

### **Раздельное указание нескольких файлов**

- **1** Нажимая на кнопку ADJ./OК ▲▼, выберите [Удал. неск.] **и нажмите на кнопку ADJ./OK.**
	- Пропустите этот шаг, если фотокамера уже находится в режиме многокадрового просмотра.
- **2** С помощью кнопки ADJ./ОК <sup>■</sup> выберите [Выбор **отдел.] и нажмите кнопку ADJ./OK.**
- *3* **Нажимая на кнопку ADJ./OK**  !"NF**, выберите файл, который нужно удалить, и нажмите на кнопку ADJ./OK.**

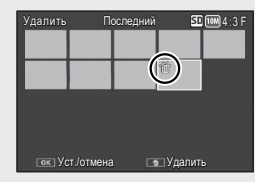

- В левом верхнем углу снимка появится значок с изображением урны.
- Нажмите кнопку MENU, чтобы перейти к дисплею для указания последовательности файлов. См. шаг 3 и далее на стр.44.
- *4* **Повторяя этап 3, выберите все файлы, которые нужно удалить.**
	- Если по ошибке выбран файл, который удалять не нужно, выделите его опять и еще раз нажмите на кнопку ADJ./OK для отмены удаления.
	- Нажмите DISP., чтобы отменить операцию и вернуться на шаг 2.
- **5 Нажмите на кнопку**  $\overline{\mathbb{D}}$  (удалить).
- **6 Нажимая на кнопку ADJ./OK №4, выберите** [Да] и **нажмите на кнопку ADJ./OK.**

### **Выбор диапазона файлов**

- *1* **Нажимая на кнопку ADJ./OK** !"**, выберите [Удал. неск.] и нажмите на кнопку ADJ./OK.**
	- Пропустите этот шаг, если фотокамера уже находится в режиме многокадрового просмотра.
- *2* **Нажимая на кнопку ADJ./OK** !"**, выберите [Выбор диап] и нажмите на кнопку ADJ./OK.**
- *3* **Нажимая на кнопку ADJ./OK**  ▲▼П4, выберите первый файл **удаляемой последовательности и нажмите на кнопку ADJ./ OK.**
	- Если вы сделали ошибку при выборе первого файла, нажмите на кнопку DISP. для возврата к экрану выбора.

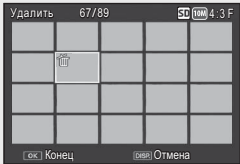

- Нажмите кнопку MENU, чтобы перейти к дисплею для указания отдельных файлов. См. шаг 3 и далее на стр.43.
- *4* **Нажимая на кнопку ADJ./OK АУФ4**, выберите **последний файл удаляемой последовательности и нажмите на кнопку ADJ./OK.**
	- В левом верхнем углу выбранных файлов появится значок с изображением урны.

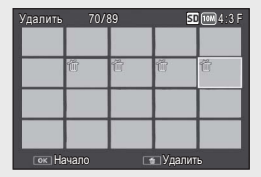

- Нажмите DISP., чтобы отменить операцию и вернуться на шаг 2.
- *5* **Повторяя этапы 3 и 4, выберите все последовательности файлов, которые нужно удалить.**
- $6$  **Нажмите на кнопку**  $\widetilde{\mathbb{D}}$  (удалить).
- **7 Нажимая на кнопку ADJ./OK №4, выберите [Да] и нажмите на кнопку ADJ./OK.**

# **Изменение режима экрана кнопкой DISP.**

При нажатии на кнопку DISP. изменяется режим экрана (отображаемая на нем информация).

### **В режиме съемки**

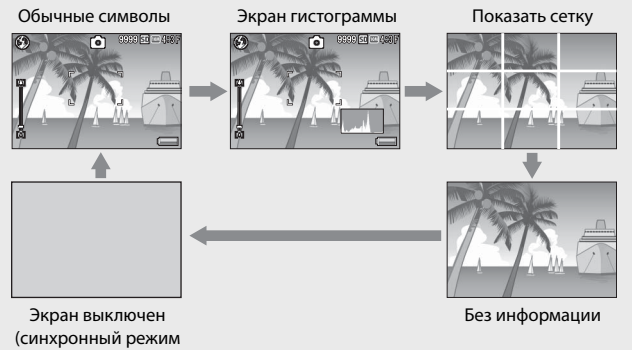

монитора)

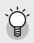

**Показать сетку** 

- В этом режиме на изображении выводятся линии сетки, помогающие лучше скомпоновать кадр. Они не сохраняются на снимке.
- Выбор сетки можно сделать в пункте [Просмотр видов сетки] из меню настройки. (Gстр.112)

### $\mathbb{Q}^2$  Синхронный режим монитора----

В этом режиме экран отключается (если фотокамера не выполняет никаких действий). Этот режим обеспечивает экономию заряда аккумулятора. Если в этом режиме нажать на спусковую кнопку наполовину, экран включится. При полном нажатии на спусковую кнопку на экран будет выведен снимок, после чего экран вновь отключится. (Этот режим отличается от режима [Ослаб. яркость экрана] в меню настройки.)

- **Примечание** 
	- Если для параметра [Инф. о съемке. Вывести кадр] в меню настройки установлено значение [Вкл], кадр дисплея информации о съемке можно отображать для обычного дисплея и дисплея гистограммы. (ССР стр.112)
	- В режиме видеосъемки гистограмма не отображается. Мигающий значок **[OREC**], время записи и доступное время будут отображаться во время записи даже, если индикаторы скрыты или отображается сетка.
	- Если для параметра [Установка уровня] выбрано значение [Экран] или [Экран+звук] (Gстр.48), в обычном режиме и в режиме гистограммы на экран выводится индикатор уровня. (СЭ стр.49)
	- При выполнении одной из следующих операций экран включается, даже если он был отключен.
		- При нажатии на кнопку ADJ./OK, кнопку MENU, кнопку DISP. или кнопку 6 (воспроизведение).
		- При повороте регулятора зума.
	- Переход по экранам с помощью кнопки DISP. Не поддерживается в режиме автоматической сюжетной программы.

### **SВ режиме воспроизведения**

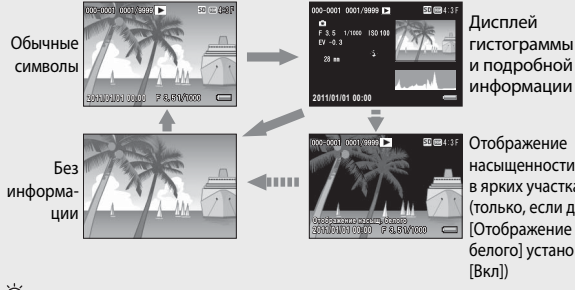

 Отображение насыщенности белого в ярких участках (только, если для [Отображение насыщ. белого] установлено

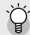

Отображение насыщенности белого в ярких участках --• Если для пункта [Отображение насыщ. белого] установлено [Вкл] в меню настройки (СС стр.113), то при нажатии на кнопку DISP в режиме гистограммы или подробной информации происходит переключение на показ

- ярких участков изображения.
- Отображение насыщенности белого в ярких участках изображения. Области насыщенного белого цвета на изображении представляются черным. Насыщенность белым цветом – это пропадание оттенков серого, когда очень яркие участки изображения представляются белым цветом. Такие изображения впоследствии нельзя будет редактировать. Их рекомендуется переснимать с меньшим сжатием или более низкой экспозицией (–). (Gстр.90)
- Просмотр насыщенных белым ярких участков используется только для справки.

### **Электронный уровень**

Если параметр [Установка уровня] включен в меню настройки или путем нажатия и удержания кнопки DISP., с помощью индикатора уровня и звукового сигнала датчика уровня камера сообщает вам, ровно ли изображение расположено во время съемки. Индикатор уровня выводится на экран в обычном режиме и в режиме гистограммы.

Эта функция позволяет выравнивать изображения при съемке зданий или пейзажей. Кроме того, она очень полезна при съемке с видимым горизонтом.

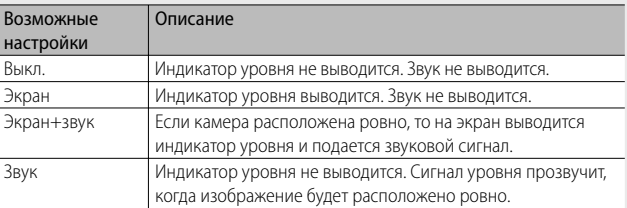

### *1* **Выберите [Установка уровня] в меню настройки (**G**стр.109) и нажмите на кнопку ADJ./OK** F**.**

• Для вывода меню настройки в режиме съемки можно нажимать и удерживать кнопку DISP.

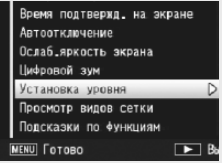

### **2** Выберите нужное значение кнопками <sup>△▼</sup> ADJ./OK и **нажмите на кнопку ADJ./OK.**

### **Индикатор уровня на экране**

### **Если камера расположена ровно:**

Индикатор уровня становится зеленым, тидикатор уровни становител веленым,<br>бегунок располагается в центре. В совмещении

### **Если камера наклонена вправо или влево:**

Индикатор уровня становится оранжевым и указывает на сторону, противоположную наклону камеры.

### **Если камера слишком сильно наклонена вправо или влево:**

Половина индикатора уровня на стороне, противоположной наклону камеры, становится красной. Метка на индикаторе уровня не выводится.

**Если камера слишком сильно наклонена вперед или назад, или если невозможно определить, ровно ли расположена камера:**

Индикатор уровня становится красным сверху и снизу. Метка на индикаторе уровня не выводится.

### **Если камера расположена вертикально:**

Если камера при съемке расположена вертикально, функция уровня может определять ровное вертикальное расположение (индикатор уровня появляется в другом месте).

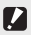

### **2 Внимание! ----------**

- В режиме сетки, при отсутствии информации и при отключенном экране (Gстр.45) подается звуковой сигнал уровня, но индикатор уровня не выводится на экран. Если для параметра [Установка уровня] выбрано значение [Экран+звук], подается только звуковой сигнал уровня.
- Индикатор уровня не работает, если камера располагается вверх ногами, а также при видеосъемке и съемке с интервалом.
- Функция определения уровня работает менее точно при движении камеры или в движущейся среде (например, на аттракционе).
- Звуковой сигнал уровня не подается, если для параметра [Установка уровня] выбрано значение [Экран+звук] или [Звук], а для параметра  $[Hac$ тройка громкости] – значение  $[\Box \Box \Box]$  (выключен) (С $\widehat{\mathcal{F}}$  стр.111).
- Эту функцию рекомендуется использовать для проверки ровного расположения камеры при съемке. При использовании камеры в качестве уровня точность не гарантируется.

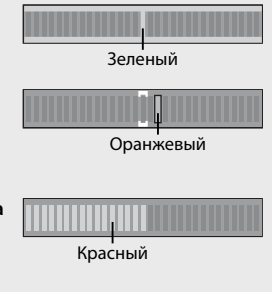

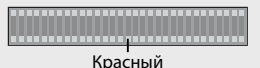

### **Дисплей гистограммы**

В режиме гистограммы в правом нижнем углу экрана выводится гистограмма. На ней в графическом виде представлено количество пикселей по вертикальной оси и яркость по горизонтальной (слева направо: темные участки, полутона и яркие участки).

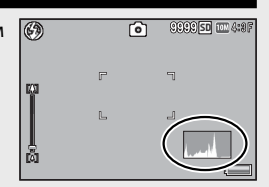

Гистограмма позволяет определить яркость изображения независимо от освещенности экрана. Кроме того, она позволяет скорректировать слишком темные или яркие участки.

Если пики находятся только в правой части гистограммы, на изображении слишком много ярких участков, т.е. снимок переэкспонирован.

Если пики находятся только в левой части гистограммы, на изображении слишком много темных участков, т.е. снимок недоэкспонирован. При коррекции экспозиции пользуйтесь гистограммой.

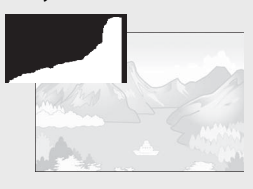

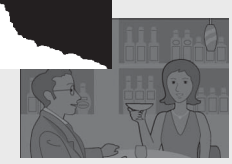

- **Примечание** 
	- Гистограмма, отображаемая на экране, используется только для справки.
	- Яркость и контрастность сделанных снимков можно изменять с помощью гистограммы. (Gстр.100)
	- В зависимости от условий съемки (использования вспышки, недостаточной освещенности и т.п.) уровень экспозиции, указанный на гистограмме, может не соответствовать яркости снимка.
	- Компенсация экспозиции имеет свои ограничения. Она не гарантирует получения оптимального результата.
	- Расположение пиков в центре гистограммы не гарантирует получения оптимального снимка для ваших конкретных целей. Например, если вы хотите переэкспонировать или недоэкспонировать снимок, потребуется корректировка.
	- Информацию о корректировке компенсации экспозиции см. на стр.90.

# *Дополнительные функции*

**Прочтите этот раздел, если вы хотите подробнее познакомиться с различными функциями фотокамеры.**

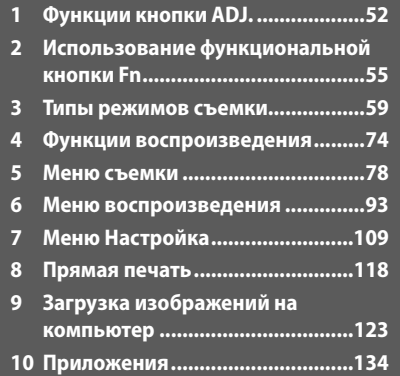

**1**

**10**

### **1 Функции кнопки ADJ.**

Функции кнопки ADJ./OK следующие. Информацию о работе этих функций см. на соответствующей странице, указанной в ссылке.

- 1 Назначение четырех функций из меню съемки
- 2 Смещение целей автофокуса и автоэкспозиции

### **Выбор опций из меню съемки, назначенных кнопке ADJ./OK**

Кнопке ADJ./OK можно назначить четыре функции меню съемки. Пятая функция фиксирована: сдвиг АЭ/АФ (L<sup>3</sup> стр.53) и не изменяется.

Назначив некоторые функции кнопке ADJ./OK, вы сможете настраивать соответствующие параметры нажатием на эту кнопку, без вызова меню съемки. Удобно назначить этой кнопке часто используемые функции.

- *1* **Задайте функции, которые следует назначить кнопке ADJ./OK, с помощью [Настройки 1/2/3/4 для кнопки ADJ] в меню настройки.**
	- По умолчанию кнопке назначены четыре функции. Назначенные функции можно изменить.
- *2* **Нажмите на кнопку ADJ./OK в режиме съемки.**
	- Откроется экран режима ADJ.

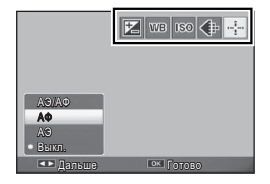

- **3** Нажимая на кнопку ADJ./ОК №4, выберите нужный **элемент.**
- **4** Выберите нужное значение кнопками **AV** ADJ./ОК и **нажмите на кнопку ADJ./OK для подтверждения.**
- $\blacksquare$  Примечание----
	- Функции, которые можно назначить для кнопки ADJ./OK см. на стр.142.
	- Чтобы открыть меню съемки, нажмите на кнопку MENU в режиме ADJ.

### **Сдвиг автофокуса и замера экспозиции**

### Вы можете сместить мишень для автоматической экспозиции (АЭ) и/или автофокуса (АФ).

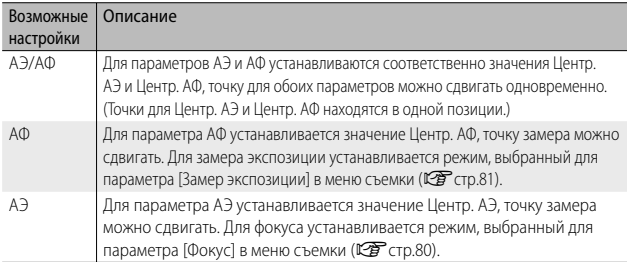

### **1** Поверните шкалу режимов в положение  $\bigcirc$ /C $\bigcirc$ / $\bigcirc$ <sub>I</sub> и **нажмите на кнопку ADJ./OK.**

- **2** Кнопками ADJ./OK  $\Psi$  выберите P**.**
- **3** Кнопками ADJ./OК <sup>△▼</sup> выберите **нужное значение и нажмите на кнопку ADJ./OK.**
	- Откроется экран смещения цели.
- *4* **Нажмите на кнопку ADJ./OK в сторону АУФ4**, чтобы выбрать место на **объекте для съемки, которое будет использоваться для фокусировки или определения экспозиции.**
	- Нажатие на кнопку DISP. позволяет вернуться к экрану с шага 2.

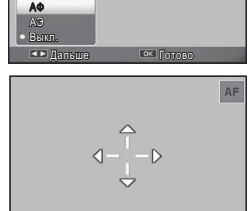

 $OR$  O

 $|Z|$  we see  $\left\langle \begin{array}{c} 1 \\ 1 \end{array} \right\rangle$ 

АЭ/АФ

- *5* **Нажмите на кнопку ADJ./OK.**
- *6* **Нажмите наполовину спусковую кнопку, а затем плавно нажмите ее до конца.**

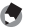

### *Примечание --------------------------------------------------------------------------*

- В сюжетной программе [Кулинария]/[Макрозум] или при макросъемке, включенной нажатием кнопки ADJ./OK N (макро) в режиме видеосъемки, а также в сюжетных программах [Сверхчувств.], [Коррекц. перекоса] и [Текст] значок цели  $(\frac{2}{3})$  сменяется значком  $\mathbb{C}$ .
- Функция смены объекта фокусировки в режиме макросъемки недоступна в режимах творческой съемки [Миниатюризация] и [Игрушечная фотокамера].
- При активации (без отмены) функции сдвига цели макро с помощью кнопки Fn (СЭ стр.55), Ра не может отображаться.
- Эта функция доступна, если для [Фокус] (ССТ стр.80) устанавлены значения [Матричный АФ], [Центр. АФ], [Фиксированный], или [∞ (бесконечность)].

**1**

### **2 Использование функциональной кнопки Fn**

Просто нажмите кнопку Fn для быстрого доступа к функции, назначенной для этой кнопки с помощью опции [Настр. кнопки Fn] в меню настроек (CF стр.56)

В качестве функции, назначаемой для кнопки Fn, можно выбрать одну из перечисленных ниже опций.

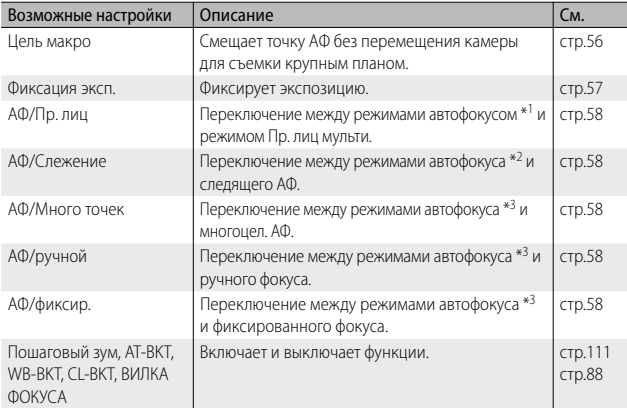

\*1 [Матричный АФ], [Центр. АФ] или [Слежение]

\*2 [Матричный АФ], [Центр. АФ] или [Пр. лиц мульти]

\*3 [Матричный АФ], [Центр. АФ], [Пр. лиц мульти] или [Слежение]

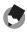

 $\blacksquare$  Примечание--• Подробнее о функциях, которые можно назначить для каждого режима

- съемки, см. на стр.140.
- Кнопка Fn не может использоваться для доступа к указанной функции, если в режиме творческой съемки выбрана опция [Миниатюризация] (СЭ стр.71).
- При нажатии кнопки Fn в режиме воспроизведения показывает изображение, назначенное с помощью функции [Настройка любимого кадра]. Процедуру вызова этого меню см. на стр.96.
- Если в меню воспроизведения выбрать [Кадрирование], [Компенсация яркости] (в режиме [Вручную]) или [Компенсация баланса белого] и нажать кнопку Fn, будет отображен экран с описанием рабочей процедуры. (Gстр.97, 100, 102)

### **Назначение функции для кнопки Fn**

Для того чтобы назначить функцию кнопке Fn, выполните следующие действия.

- *1* **Выберите [Настр. кнопки Fn] в меню настройки (**G**стр.109) и нажмите на кнопку ADJ./OK** F**.**
- *2* **Выберите функцию и нажмите кнопку ADJ./OK.**

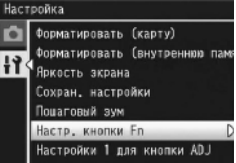

### **Смещение точки АФ для съемки в режиме макро**

Вы можете выбрать цель фокусировки для близких объектов.

- *1* **Установите для параметра [Настр. кнопки Fn] в меню настройки значение [Цель макро].**
- *2* **Если камера готова к съемке, нажмите на кнопку Fn.**
	- Появится экран сдвига цели макро.

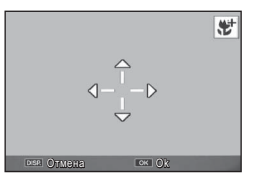

### **3** Кнопками ADJ./OK ▲▼₩ переместите крестик в **нужное положение.**

- *4* **Нажмите на кнопку ADJ./OK.**
	- Нажатие кнопки DISP. отменяет функцию сдвига цели макро.
- *5* **Нажмите наполовину спусковую кнопку, а затем плавно нажмите ее до конца.**
	- Фотокамера сфокусируется на области, отмеченной крестиком.
	- Нажатие кнопки ADJ./OK в направлении  $\ddot{w}$  (Макро) отключает функцию сдвига цели макро.

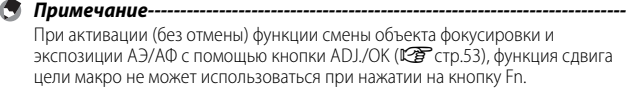

### **Фиксация экспозиции**

Если назначить функцию [Фиксация эксп.] кнопке Fn (функциональной) ( $\mathbb{C}\widehat{\mathbb{F}}$  стр.56), то при нажатии на кнопку Fn во время съемки вы сможете зафиксировать или отменить фиксацию экспозиции.

- *1* **Установите для параметра [Настр. кнопки Fn] в меню настройки значение [Фиксация эксп.].**
	- Процедуру вызова этого меню см. на стр.56.
- *2* **Подготовьте фотокамеру к съемке, поместите объект съемки в центр экрана и нажмите на кнопку Fn.**
	- Экспозиция будет зафиксирована, на экран будут выведены значок фиксации экспозиции, значения выдержки и диафрагмы.
	- При повторном нажатии на кнопку Fn фиксация экспозиции отменяется.

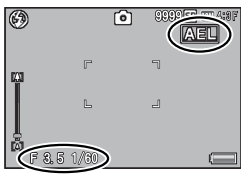

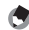

 *Примечание --------------------------------------------------------------------------*

- Функция "Фиксация эксп." не может использоваться в режиме съемки видео.
- Функцию фиксации экспозиции можно использовать, только когда для параметра [Время экспонирования] установлено значение [Выкл.].

### **Выбор настройки фокуса**

Если назначить кнопке Fn (С стр.56) любую из следующих функций, то настройку фокуса можно будет изменять путем нажатия на кнопку Fn.

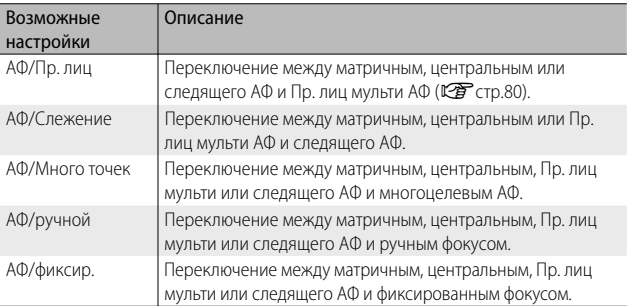

 $\n \ \,$  Внимание! -

Кнопка Fn может использоваться для переключения только среди перечисленных режимов. При выборе другого режима фокусировки, кнопка Fn дезактивируется.

### **Сюжетная программа (SCENE)**

Можно выбрать одну из следующих 14 сюжетных программ. Автоматически устанавливаются настройки, оптимальные для выбранного типа объекта.

### **Сюжетные программы**

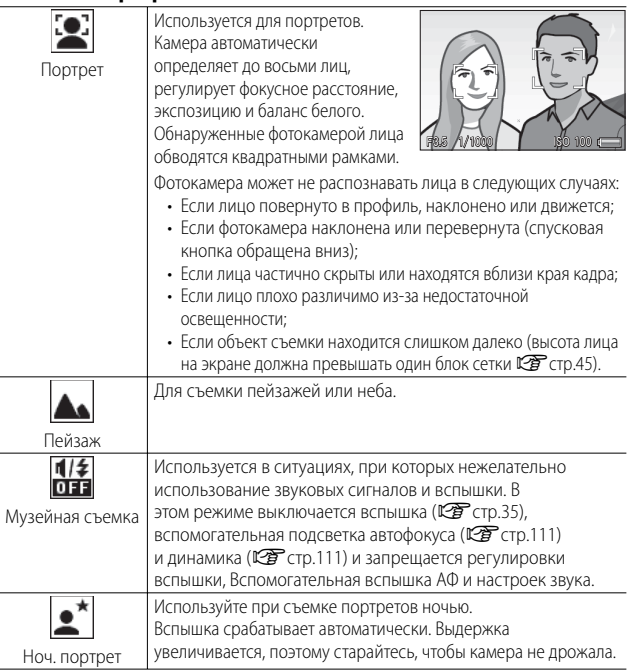

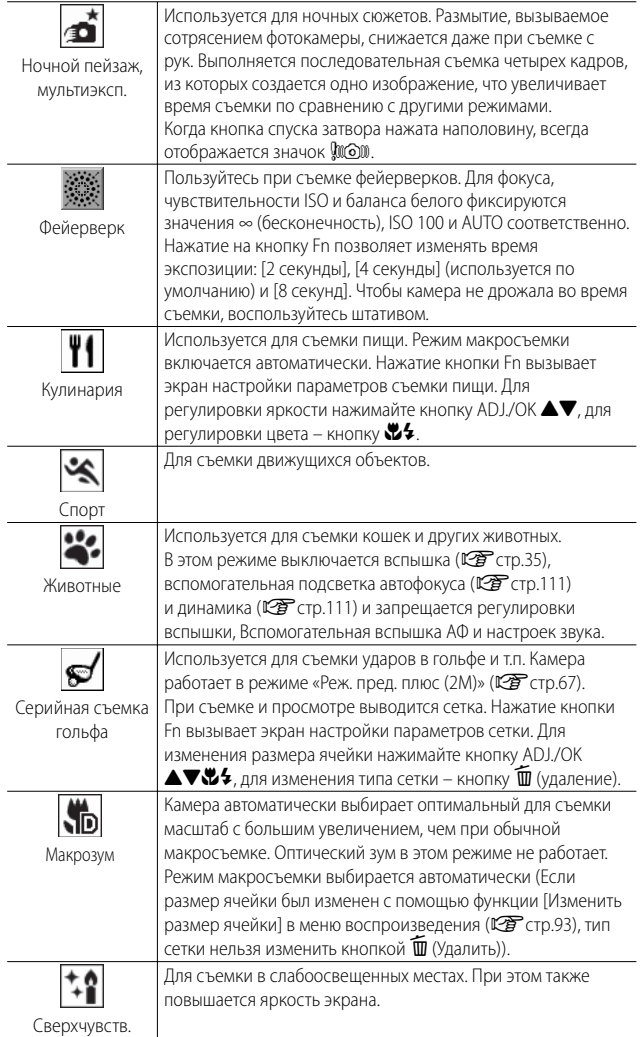

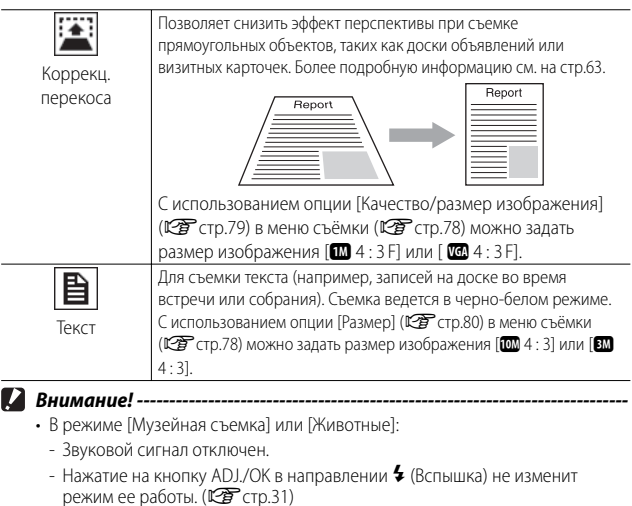

- В режиме автоспуска лампа и звуковой сигнал автоспуска будут отключены.  $(\mathbb{Z}^{\mathbf{c}})$  стр.32)

**• Примечание---**

• При использовании [Макрозум] можно вести съемку крупным планом на следующем расстоянии:

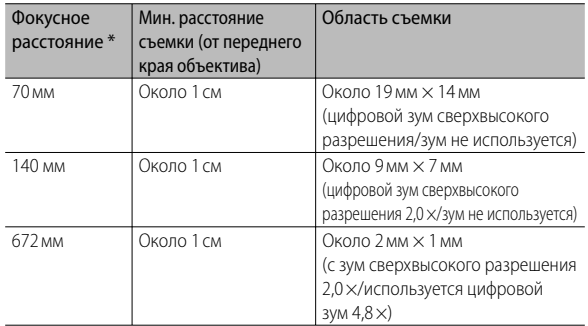

- Эквивалент 35-мм камер
- При мультиэкспозиционной съемке ночных пейзажей используется технология стабилизации изображения PhotoSolid ® компании Morpho, Inc.
- *1* **Переведите шкалу режимов в**  положение **SCENF** 
	- Фотокамера готова к съемке. Вверху на экране выводится значок выбранной сюжетной программы.

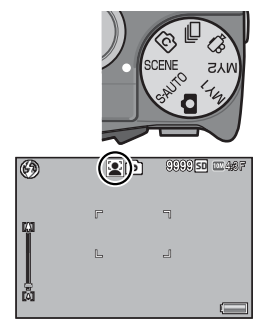

### *2* **Для изменения сюжетной программы нажмите на кнопку MENU.**

• Откроется экран выбора сюжетной программы.

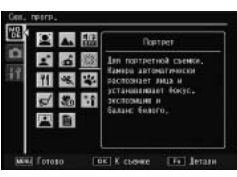

*3* **Выберите сюжетную программу.**

### *4* **Нажмите кнопку ADJ./OK или Fn.**

- После нажатия кнопки ADJ./OK фотокамера возвращается в режим съемки, а выбранная опция отображается сверху экрана.
- Нажатием кнопки Fn подтверждается выбор подсвеченной опции и выполняется переход в меню съемки (Сб стр.78).

### *5* **Нажмите на спусковую кнопку и сделайте снимок.**

### *Смена параметров меню съемки и настройки в режиме сюжетных программ -------------------------------------------------------------*

После нажатия в режиме съемки кнопки MENU для перехода в меню, нажмите кнопку ADJ./OK  $\mathbf{Z}$ , чтобы выбрать вкладку [MODE]. Затем вы можете нажать один раз  $\nabla$ , чтобы открыть меню съемки, или два раза, чтобы перейти в меню настроек.

### **Режим коррекции перекоса**

### *1* **Выберите в меню сюжетных программ [Коррекц. перекоса] и нажмите на кнопку ADJ./OK.**

### *2* **Нажмите на спусковую кнопку и сделайте снимок.**

- На дисплее будет указано, что идет обработка изображения. Области, для которых в результате будет определена необходимость обработки, выделяются оранжевыми рамками. Может быть распознано до пяти таких областей.
- Если такую область определить не удается, появится сообщение об ошибке. Исходное изображение при этом не изменится.
- Для того чтобы выбрать другую область коррекции, переместите оранжевую рамку в целевую область, с помощью кнопки ADJ./OK  $\ddagger$ .
- Для отмены коррекции перекоса нажмите на кнопку ADJ./ ОК  $\triangle$ . Даже если отменить коррекцию перекоса, исходное изображение не изменится.

### *3* **Нажмите на кнопку ADJ./OK.**

• На дисплее указывается, что идет коррекция изображения, после чего откорректированное изображение сохраняется. Исходное изображение при этом не изменится.

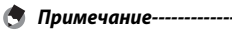

Можно корректировать перекос снимков, сделанных ранее. (Gстр.103)

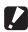

**И Внимание! ---------------**

При работе в режиме [Коррекц. перекоса] помните следующее:

- Для того чтобы объект был на снимке как можно больше, располагайте его так, чтобы он полностью занимал экран.
- Фотокамера может не определять области перекоса в следующих случаях:
	- если изображение не в фокусе;
	- если края объекта нечеткие;
	- если объект сливается с фоном;
	- если объект снят на сложном фоне.
- В память записываются два изображения: одно до коррекции и второе – после. Если количество оставшихся кадров меньше двух, съемка будет невозможна.
- Область коррекции может определяться с ошибками, если включена функция [Наложение даты].

## **Серийная съемка (**R**)**

Поверните шкалу режимов в положение - глобы использовать разнообразные функции серийной съемки. Серийную съемку можно выбрать в окне выбора, которое появляется при нажатии на кнопку MENU.

### **Серийная съемка**

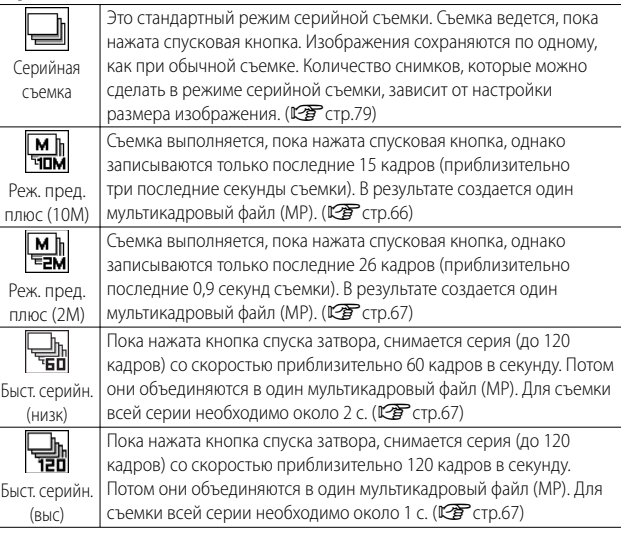

 *Файл MP -------------------------------------------------------------------------------*

MP - это формат файла для записи фотографий.

 *Внимание! ----------------------------------------------------------------------------* При использовании внутренней памяти время съемки может увеличиваться.

### **Фотосъемка в режиме серийной съемки**

- *1* **Переведите шкалу режимов в положение** R**.**
	- Фотокамера переключается в режим съемки, а индикация текущего режима серийной съемки отображается сверху экрана.

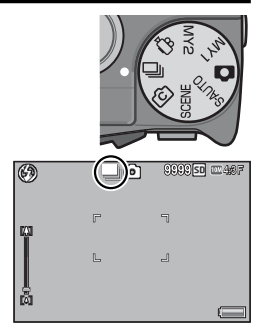

### *2* **Нажмите кнопку MENU.**

- Чтобы выбрать другой режим серийной съемки, нажмите кнопку MENU, после чего откроются опции режима серийной съемки.
- *3* **Выберите желаемую опцию.**

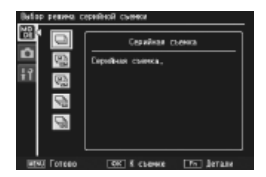

### *4* **Нажмите кнопку ADJ./OK или Fn.**

• После нажатия кнопки ADJ./OK фотокамера возвращается в режим съемки, а выбранная опция отображается сверху экрана. Нажатием кнопки Fn подтверждается выбор подсвеченной опции и выполняется переход в меню съемки (Сб стр.78).

### *5* **Нажмите на спусковую кнопку и сделайте снимок.**

### *Доступ к меню съемки и меню настроек ----------------------------------*

После нажатия в режиме съемки кнопки MENU для перехода в меню, нажмите кнопку ADJ./OK  $\mathbf{E}$ , чтобы выбрать вкладку [MODE]. Затем вы можете нажать один раз  $\nabla$ , чтобы открыть меню съемки, или два раза, чтобы перейти в меню настроек.

### *Примечание --------------------------------------------------------------------------*

- Значения фокуса, экспозиции и баланса белого заблокируются.
- Чувствительно ISO увеличится.
- При съемке с освещением лампами дневного света могут быть записаны помехи в виде горизонтальных полос.
- Если для параметра [Порядковый номер карты] установлено значение [Вкл] (Gстр.113), и порядковый номер превышает "9999" в режиме серийной съемки, на карте памяти SD создается отдельная папка, в которой сохраняются все изображения, сделанные в режиме серийной съемки.

### **Реж. пред. плюс (10M)**

Съемка выполняется, пока кнопка спуска затвора нажата полностью, однако записываются только последние 15 кадров (приблизительно последние три секунды съемки). В результате создается один многостраничный файл (МР).

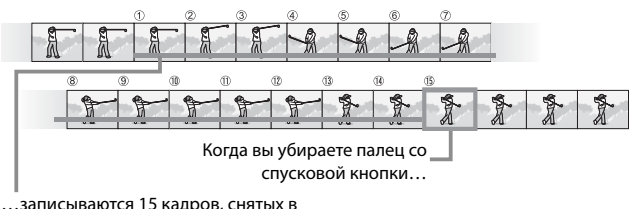

течение последних 3 секунд.

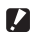

### *Внимание! ----------------------------------------------------------------------------*

В условиях плохого освещения для записи 15 кадров может понадобиться большее время.

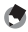

### $\blacksquare$  Примечание--------------

- Размер изображения фиксированный:  $\Box$  4:3 N.
- Время съемки каждого кадра в серии записывается отдельно.

### **Реж. пред. плюс (2M)**

Съемка выполняется, пока кнопка спуска затвора нажата полностью, однако записываются только последние 26 кадров (приблизительно последние 0,9 секунд съемки). В результате создается один многостраничный файл (МР).

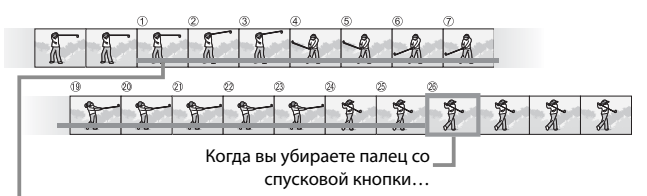

…записываются 26 кадров, снятых в течение последних 0,9 секунд съемки.

 *Внимание! ----------------------------------------------------------------------------*

При съемке быстро движущегося объекта на записанном изображении этот объект может быть искажен.

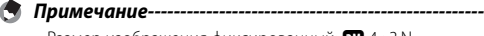

- Размер изображения фиксированный:  $\overline{200}$  4 : 3 N.
- В качестве времени съемки всех фотографий в серии записывается время, когда вы сняли палец с кнопки спуска затвора.

### **Быст. серийн. (низк)/ Быст. серийн. (выс)**

За одну (Быст. серийн. (выс)) или две (Быст. серийн. (низк)) секунды записываются 120 последовательных кадров.

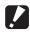

### *Внимание! ----------------------------------------------------------------------------*

При съемке быстро движущегося объекта на записанном изображении этот объект может быть искажен.

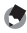

### *Примечание --------------------------------------------------------------------------*

- Размер изображения фиксированный:  $\Box$  4:3 N.
- В качестве времени съемки всех фотографий в серии записывается время, когда вы сняли палец с кнопки спуска затвора.

## **Творческий режим съемки (**X**)**

### Выберите один из шести эффектов

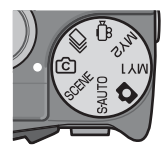

### **Опции творческого режима съемки**

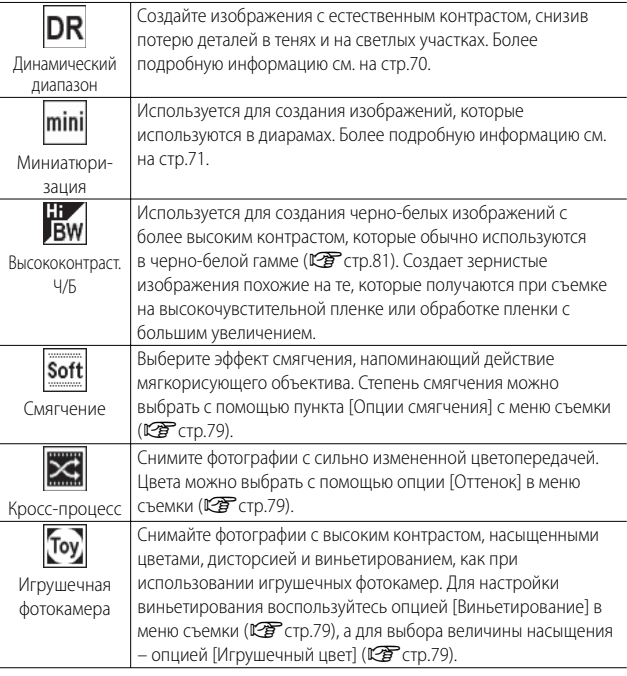

### **Фотосъемка в творческом режиме съемки**

- *1* **Переведите шкалу режимов в положение** X**.**
	- Фотокамера переключается в режим съемки, а индикация текущей опции творческого режима съемки отображается сверху экрана.

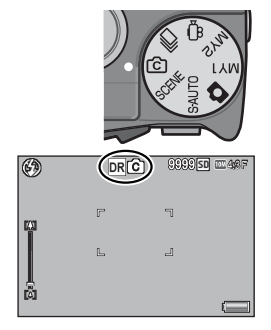

### *2* **Нажмите кнопку MENU.**

- Чтобы выбрать другой режим творческой съемки, нажмите кнопку MENU, после чего откроются опции творческого режима съемки.
- *3* **Выберите желаемый режим.**

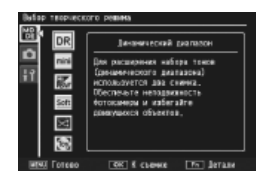

### *4* **Нажмите кнопку ADJ./OK или Fn.**

- После нажатия кнопки ADJ./OK фотокамера возвращается в режим съемки, а выбранная опция отображается сверху экрана.
- Нажатием кнопки Fn подтверждается выбор подсвеченной опции и выполняется переход в меню съемки (Сб стр.78).

*5* **Нажмите на спусковую кнопку и сделайте снимок.**

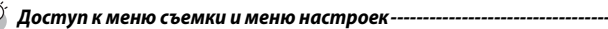

После нажатия в режиме съемки кнопки MENU для перехода в меню, нажмите кнопку ADJ./OK  $\mathbf{E}$ , чтобы выбрать вкладку [MODE]. Затем вы можете нажать один раз  $\nabla$ , чтобы открыть меню съемки, или два раза, чтобы перейти в меню настроек.

### **Динамический диапазон в режиме двойного экспонирования**

"Динамический диапазон" – это диапазон яркостей (уровней тонов), который может воспроизводиться фотокамерой. Функция динамического диапазона в режиме двойного экспонирования обеспечивает плавный переход между светлыми и темными областями и естественный контраст.

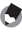

 $\P$  Примечание--

В режиме двойного снимка в динамическом диапазоне выполняется два последовательных снимка с разной экспозицией, после чего области с соответствующими экспозициями совмещаются. В данном режиме съемка происходит дольше, поэтому следует обращать особое внимание на неподвижность фотокамеры. Значок **MO** отображается постоянно.

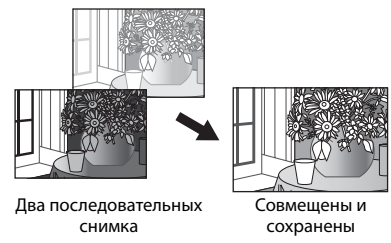

### $\blacksquare$  Внимание! --

- Функция двойного снимка в динамическом диапазоне может работать неэффективно, если место съемки освещено слишком ярко или недостаточно.
- При использовании динамического диапазона в режиме двойного экспонирования рекомендуем для опции [Замер экспозиции] (ССР стр.78) в меню съёмки (СЕ стр.70) установить значение [Многоточечный].
- При съемке быстро движущегося объекта на записанном изображении этот объект может быть искажен.
- Мерцание ламп дневного света может приводить к появлению горизонтальных полос. Их свет может также искажать цвета и яркость.

### **Динамическое увеличение диапазона**

Опция [Динамическое увелич. диап.] из меню съемки предлагает пять опций динамического расширения диапазона: [Автоматически], [Оч. слабо], [Слабо], [Средне] и [Сильно]. Чем сильнее эффект увеличения диапазона, тем шире диапазон яркости, который может обрабатываться фотокамерой.

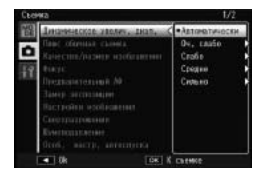

Эффект можно выбрать с помощью опции [Динамическое увелич. диап.], когда в качестве творческого режима съемки выбран [Динамический диапазон].

Если при нажатии кнопки ADJ./OK  $\overline{\mathbf{A}}$  булет выбрана какая-либо опшия. отличная от [Автоматически], то появится меню, приведенное справа. Выберите приоритетный диапазон оттенков для функции расширения динамического диапазона: [Свет], [Тени] или [Выкл.].

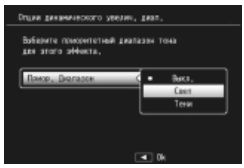

### **Cъемка в режиме "Миниатюризация"**

Этот режим используется для съемки изображений, которые затем будут использоваться в диарамах. Наиболее эффективен при съемке с возвышенностей с хорошим обзором.

- *1* **Выберите в меню творческого режима съемки [Миниатюризация] и нажмите на кнопку ADJ./OK.**
- *2* **Нажмите на кнопку Fn.**
	- На камере откроется экран миниатюризации.
	- Зоны, не попадающие в фокус, будут выделяться серым цветом.
	- Для отмены настройки нажмите кнопку DISP.

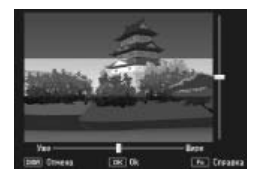

### $\blacksquare$  Примечание-

Если камера расположена вертикально, область фокуса показывается в горизонтальной ориентации. Для переориентировки области фокуса нажмите кнопку $\overline{\mathbf{w}}$ .

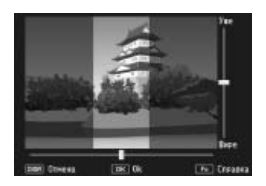
- *3* **Нажмите на кнопку ADJ./OK**   $\blacktriangle$   $\blacktriangledown$  для изменения зоны **фокусировки.** 
	- Для получения справки нажмите на кнопку Fn. Чтобы убрать справку с дисплея снова нажмите на кнопку Fn.
- **4 Нажмите на кнопку ADJ./OK №4, чтобы выбрать ширину зоны фокусировки.**
- *5* **Нажмите на кнопку ADJ./OK.**

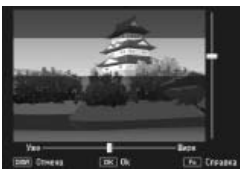

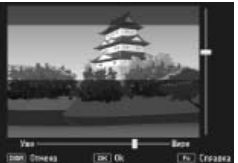

- *6* **Скомпонуйте кадр и нажмите наполовину спусковую кнопку, чтобы выполнить фокусировку. Затем плавно нажмите кнопку до конца, чтобы сделать снимок.**
- *Внимание! ----------------------------------------------------------------------------* Фокус последнего изображения немного отличается от того, который отображается на дисплее сразу же после съемки.

# **Плюс обычная съемка**

Если для параметра [Плюс обычная съемка] в меню съемки установлено значение [Вкл], то фотокамера будет записывать две копии каждого кадра, снятого в творческом режиме: одна с обработкой в соответствии с выбранными опциями творческого режима съемки, и вторая без обработки. После съемки на дисплее отображаются две копии: необработанное изображение – справа, а обработанная копия – слева.

Чтобы включить или выключить эту опцию поверните шкалу режимов в положение  $\textcircled{c}$  и выберите опцию для [Плюс обычная съемка] в меню съемки.

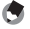

 **Примечание------------------------**

В случае, когда фотографии сняты с использованием опции динамического диапазона в режиме двойного экспонирования, то после съемки гистограммы отображаются для обоих изображений. Если для параметра [Время подтвержд. на экране] установлено значение [Оставить] (Gстр.111), изображение будет оставаться на экране, и вы сможете подтвердить и легко сравнить гистограммы кадров.

# **Режим видеосъемки** ( $\stackrel{(3)}{2}$ )

# **Съемка видеороликов**

Чтобы записывать видео со звуком, поверните шкалу режимов в положение  $\oplus$ . Размер кадра можно выбрать с помощью опции [Размер видео] (Gстр.80) в меню съёмки. Видеоролики сохраняются в формате AVI.

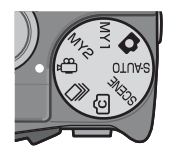

Нажмите кнопку спуска затвора наполовину,

чтобы выполнить фокусировку, и до конца, чтобы начать запись. В процессе записи на экране отображается мигающий значок **[**• REC], время записи и время, оставшееся для записи. Чтобы остановить запись, нажмите кнопку спуска затвора наполовину или полностью.

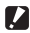

# **• Внимание!** ------

- При съемке видеороликов могут записываться рабочие звуки камеры.
- Размер видеоролика может достигать 4 ГБ. Максимальная длина составляет 12 минут для видеоролика, у которого для опции [Размер видео] выбрано значение [TD 1280], и 29 минут для видеороликов, записанных в режим [**W** 640] или [W 320]. Продолжительность записи на некоторые карты памяти меньше указанной. Максимальная общая продолжительность всех видеороликов будет зависеть от емкости карты памяти (СТ) стр.148).
- При съемке быстро движущегося объекта на записанном изображении этот объект может быть искажен.
- При съемке с лампами дневного света на записанном изображении может возникнуть эффект мерцания в виде горизонтальной полосы.

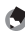

**• Примечание-------**

- Во время записи рычажок зума может использоваться для управления цифровым зумом (GP.34).
- Следящий АФ использовать нельзя.
- Камера снимает видео со скоростью 30 кадров в секунду.
- Оставшееся время записи может рассчитываться не совсем корректно, поскольку при его вычислении во время съемки используется оставшаяся емкость карты памяти.
- Во время видеосъемки может разрядиться аккумулятор. Рекомендуется пользоваться аккумулятором с достаточным уровнем заряда.
- При записи видео, когда для опции [Размер видео] выбрано значение [**III** 1280], рекомендуется использовать карту памяти класса 6 по скорости.

# **Воспроизведение видеороликов**

Для воспроизведения видеороликов выполните следующие действия.

*1* **Выберите нужный видеоролик в режиме просмотра.**

# *2* **Нажмите на кнопку ADJ./OK.**

• Начнется воспроизведение. На экране выводится индикатор времени воспроизведения или прошедшего времени.

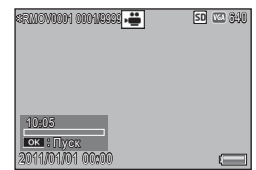

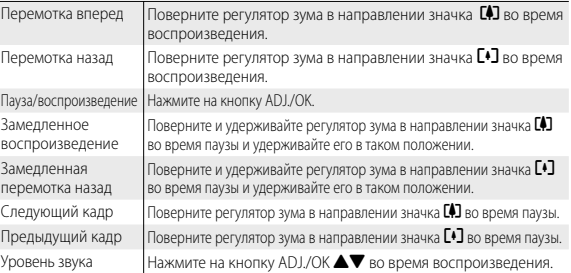

# **Воспроизведение файлов MP**

При съемке одного кадра в режимах Предыд. плюс, Быст. серийн. или Многоцел. АФ изображение записывается в виде одного файла MP. Способ воспроизведения файлов MP следующий.

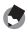

#### $\blacksquare$  Примечание

- Изображения, полученные в режиме серийной съемки, воспроизводятся так же, как обычные фотографии.
- Для режима съемки Многоцел. АФ отображается положение фокуса.
- Сетка выводится при съемке в режиме сюжетной программы [Серийная съемка для гольфа].
- *1* **Выберите нужный мультикадровый файл в режиме просмотра.**
	- Файл MP отображается с меткой  $\blacksquare$ .

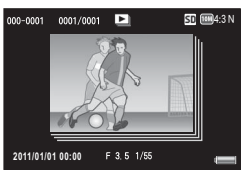

**4**

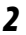

# *2* **Содержание дисплея меняется следующим образом.**

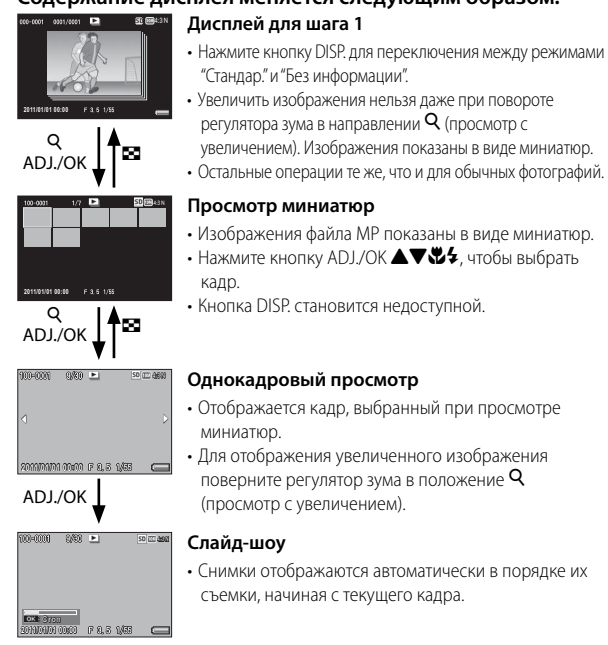

# • Операции во время слайд-шоу приведены ниже.

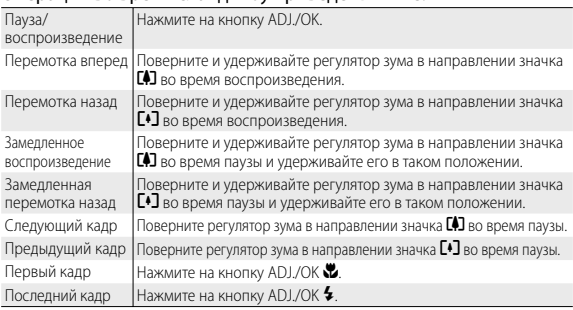

*3* **Чтобы воспроизвести другие файлы (отличные от MP), вернитесь к шагу 1 и нажмите кнопку ADJ.OK ▲▼ ₩2.** 

**4**

- 
- $\blacksquare$  Внимание! --
	- Функции [DPOF], [Калрирование], [Изменить размер], [Коррекц. перекоса] (режим воспроизведения), [Компенсация яркости] и [Компенсация баланса белого] недоступны для файлов MP.
	- Для отдельных кадров в файле MP нельзя выбрать [Настройка любимого кадра] и [Защитить]. Если при просмотре миниатюр или отдельных изображений выбрать [Настройка любимого кадра] или [Защитить], данная настройка будет применяться к файлу MP, а не к отдельному кадру.
	- Изображения из МР файла нельзя удалять по отдельности.

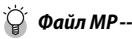

MP – это формат файла для записи фотографий.

# **Экспорт файлов MP**

Вы можете извлечь выбранные кадры из мультикадрового файла и сохранить их как индивидуальные фотографии.

# *Примечание --------------------------------------------------------------------------*

- $\cdot$  Файл MP отображается с меткой  $\blacksquare$
- Изображения сохраняются в том же размере, что использовался при съемке.
- После извлечения исходные файлы сохраняются.
- Положения фокуса для снимков, сделанных с помощью матричного АФ или сетки в режиме сюжетной программы [Серийная съемка для гольфа], не будут отображаться на извлеченных снимках.

Выберите мультикадровый файл для экспорта в меню просмотра, а затем нажмите на кнопку MENU для вызова меню просмотра, в котором нужно выбрать [Экспорт фотографий].

Если выбрано значение [1 кадр], то вы можете выбрать кадр для экспорта нажатием на  $\Psi$  кнопки ADJ./OK.

Выберите значение [Все кадры] для экспорта всех файлов из выбранного мультикадрового файла.

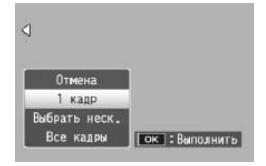

# **Выбор нескольких кадров**

Если выбрано значение [Выбрать неск.], то можно выбрать несколько или диапазон кадров. Отмена 1 Kanp Выбрать неск.

# **Для выбора нескольких отдельных кадров:**

- *1* **Выберите функцию [Выбор отдел.] и нажмите кнопку ADJ./OK.**
- *2* **Выберите кадр и нажмите кнопку ADJ./OK.**
	- Нажмите кнопку MENU, чтобы перейти к дисплею для указания последовательности кадров.

Все кадры

Гок : Выбрать

- Если кадр выбран ошибочно, выделите его еще раз и нажмите кнопку ADJ./OK.
- Выберите все кадры, которые вы хотите экспортировать.
- *3* **Нажмите на кнопку Fn, выберите ответ [Да] и нажмите на кнопку ADJ./OK.**

## **Чтобы выбрать два кадра и все остальные кадры между ними:**

*1* **Выберите функцию [Выбор диап] и нажмите кнопку ADJ./OK.**

# *2* **Выберите первый кадр и нажмите кнопку ADJ./OK.**

- Нажмите кнопку MENU, чтобы перейти к дисплею для указания отдельных кадров.
- *3* **Выберите последний кадр и нажмите кнопку ADJ./OK.**
	- Повторите действия из пунктов 2 и 3 для выбора нескольких диапазонов.

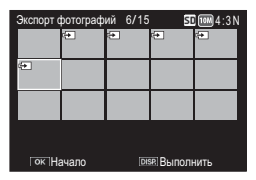

# *4* **Нажмите на кнопку Fn, выберите ответ [Да] и нажмите на кнопку ADJ./OK.**

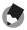

#### $\blacksquare$  Примечание-

Если в режиме просмотра миниатюр выбрано [Экспорт фотографий], то значения [Выбор отдел.] и [Выбор диап] можно выбрать прямо.

# **5 Меню съемки**

Меню съемки используется для настройки параметров камеры при съемке. Для того чтобы открыть меню съемки, в режиме съемки нажмите на кнопку MENU.

# **Меню**

- *1* **Нажмите на кнопку MENU в режиме съемки.**
	- Откроется меню съемки.
	- Чтобы открыть меню съёмки в режиме сюжетных программ, серийной съемки или в творческом режиме съемки, нажмите кнопку ADJ./OK 2 для выбора вкладки [MODE] и затем нажмите кнопку  $\blacktriangledown$  один раз.

# Нажимая ADJ./OK ▲▼, **выберите нужный пункт меню.**

- Если на этом этапе нажать на кнопку DISP., курсор переместится на вкладку меню съемки.
- Для того чтобы открыть следующий экран, нажмите на кнопку ADJ./OK ".

# **2** Нажмите на кнопку ADJ./OK  $\frac{1}{2}$ .

• Откроется список настроек для выбранного пункта меню.

# **4 Нажимая ADJ./OK ▲▼, выберите значение.**

- *5* **Нажмите на кнопку ADJ./OK.**
	- Настройка будет подтверждена, меню съемки исчезнет, фотокамера будет готова к съемке.
	- Для выбора выделенной опции и возврата в меню из пункта 2, нажмите на  $\mathbf{W}$  кнопки ADJ/OK

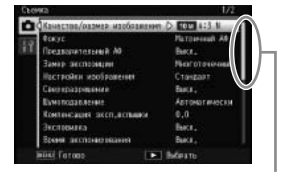

Указывает диапазон отображаемых экранов.

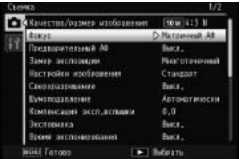

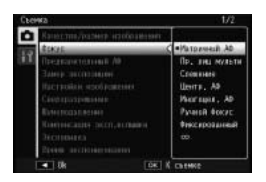

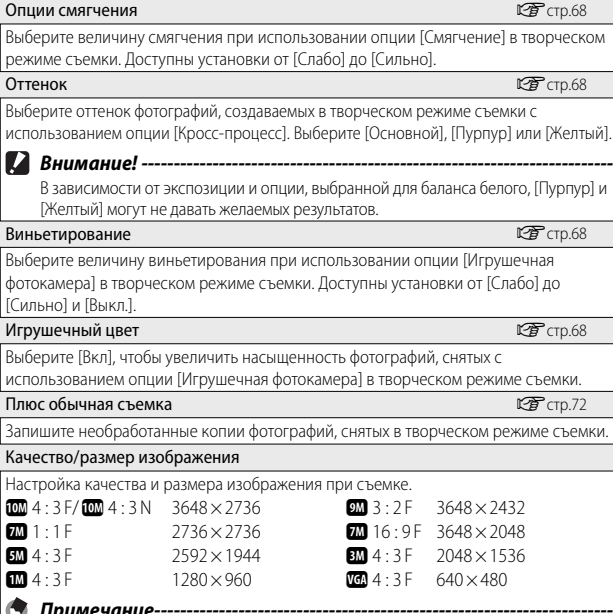

В режиме F (Fine – высокое качество) используется меньшая степень сжатия, поэтому изображение меньше страдает, однако размер файла в этом режиме получается больше, чем в режиме N (Normal – обычный).

# *Параметры меню съемки*

Набор доступных опций в меню съемки зависит от выбранного режима съемки. В сюжетных режимах и творческих режимах съемки доступные опции зависят от выбранной сюжетной программы или используемого творческого режима. Дополнительные сведения приведены на стр.140.

#### Динамическое увелич. диап. Gстр.70

Выбор эффектов расширения динамического расширения диапазона.

 *Примечание -----------------------------------------------------------------------*

# Меню съемки **Меню съемки**

**5**

# <sup>5</sup> Меню съемки **Меню съемки**

#### Размер видео Gстр.148

Выбор формата видеоролика.

#### Плотность

Настройка контраста при использовании опции [Текст] в режиме "Сюжетная программа".

# **Размер**  $\Box$

Выбор размера изображения при использовании опции [Текст] в режиме "Сюжетная программа".

#### $\Phi$ окус G $\Box$ Бокус G $\Box$ Бокус G $\Box$ Бокус G $\Box$ Бокус G $\Box$ Бокус G $\Box$ Бокус G $\Box$ Бокус G $\Box$ Бокус G $\Box$ Бокус G $\Box$ Бокус G $\Box$ Бокус G $\Box$ Бокус G $\Box$ Бокус G $\Box$ Бокус G $\Box$ Бокус G $\Box$ Бокус G $\Box$ Бокус G $\Box$ Бокус G $\Box$ Бокус G

 $|\bullet|$ 

 $\sqrt{\frac{MT}{AF}}$ 

S ∣∞

Выбор режима фокусировки.

#### — Матричный АФ

Замер расстояния до девяти областей автофокуса и фокусировка на ближайшей. Выберите для исключения съемки несфокусированных фотографий.

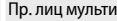

Фотокамера автоматически обнаруживает лица и фокусируется на них. Если лица не обнаружены, фотокамера фокусируется с использованием матричного АФ.

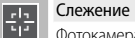

Фотокамера фокусируется, когда кнопка спуска затвора нажата наполовину, и следит за выбранным объектом, пока не будет сделан снимок или вы снимете палец с кнопки спуска затвора (ССТ стр.86).

#### — Центр. АФ

Выбор одной области фокусировки в центре изображения и автоматическая фокусировка на ней.

#### Многоцел. АФ

Съемка пяти последовательных кадров со смещением фокуса в различные положения. (СТ стр.86)

#### Ручной фокус IMF

Фокусировка выполняется вручную. (Gстр.87)

#### Фиксированный

Фиксируется короткое фокусное расстояние (около 2,5 м).

#### ∞ (бесконечность)

Фиксируется бесконечное фокусное расстояние. Этот режим полезен для съемки далеко расположенных объектов.

#### Предварительный АФ

Если выбирается значение [Вкл] при установке режима [Матричный АФ], [Пр. лиц мульти], [Слежение], [Центр. АФ] или [Многоцел. АФ] для функции [Фокус], то фотокамера будет продолжать фокусировку даже без нажатия наполовину спусковой кнопки. При этом иногда сокращается время наведения фокуса в момент съемки, что может повысить скорость срабатывания затвора.

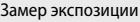

Способ замера количества света (диапазон замера), используемого при определении экспозиции, можно изменять.

#### — Многоточечный

Область съемки разделяется на 256 частей, после чего для определения общего значения экспозиции производится замер по каждой части.

#### Центр

Замер для определения экспозиции производится по всему изображению с приоритетом центра. Рекомендуется использовать этот метод, если яркость центра и периферии различается.

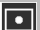

 $\llbracket \cdot \cdot \rrbracket$ 

#### Точечный

Замер для определения экспозиции производится только по центру. Рекомендуется использовать этот метод, для того чтобы использовать яркость центра. Он полезен при ощутимой разнице в контрастности и при контровом свете.

#### Настройки изображения

Вы можете изменять качество изображения, включая контрастность, резкость, цвет и яркость.

么

ĥ K.

#### Яркий

Для съемки четких фотографий с насыщенными цветами при повышенной контрастности и резкости и максимальной яркости.

#### Стандарт

Создает изображение обычного качества.

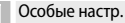

Можно выбирать один из пяти уровней [Контрастность], [Резкость] и [Яркость].

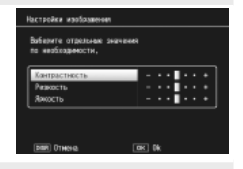

#### Черно/белый

Черно-белые изображения.

#### Сепия

Создает изображение с эффектом сепии.

#### Сверхвысокое разрешение

Процесс со сверхвысоким разрешением применяется к фотографиям с целью повышения разрешения. Выберите для этого процесса уровень [Выкл.], [Слабо] или [Сильно]. Время обработки зависит от выбранного уровня.

 *Примечание -----------------------------------------------------------------------* При сверхвысоком разрешении для шумоподавления используется значение [Авто], а для резкости – значение по умолчанию.

#### Шумоподавление

Снижение шума при съемке фотографий. Можно выбрать [Выкл.], [Автоматически], [Слабо], [Сильно] или [MAX]. Время, необходимое для записи снимков, зависит от выбранного значения.

## *Примечание -----------------------------------------------------------------------*

При выборе сверхвысокого разрешения для шумоподавления устанавливается значение [Авто], которое нельзя изменить.

#### Компенсация эксп.вспышки

Интенсивность встроенной вспышки можно изменять. Интенсивность вспышки можно изменять от -2,0 EV до +2,0 EV с шагом 1/3 EV.

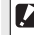

#### **ИЗ** Внимание! -----

Компенсация эксп.вспышки может не работать вне

диапазона действия вспышки (ССР стр.144).

#### Эксповилка  $C\widehat{B}$  стр.88

Изменение экспозиции, баланса белого, цвета или фокуса в серии изображений.

#### Время экспонирования

Время экспонирования используется при съемке взрывов фейерверков, для создания светящихся следов за машинами и другими движущимися объектами или для ночной съемки. Выберите время экспозиции среди [Выкл.], [1 секунда], [2 секунды], [4 секунды] и [8 секунд].

 $\P$  Примечание----

- Выдержка может увеличиться, и изображения могут оказаться смазанными. При съемке воспользуйтесь штативом, чтобы надежно закрепить фотокамеру.
- При съемке с большим временем экспонирования экран камеры выключается.
- Для снижения шума используется большое время экспонирования. Необходимое для обработки время примерно равно времени экспонирования.
- Чувствительность ISO ограничивается значениями между ISO 100 и ISO 400. Если выбранное пользователем в данный момент значение находится между ISO 800 и ISO 3200, фотокамера автоматически устанавливает чувствительность ISO 400 (Gстр.92).

#### Особ. настр. автоспуска

Если необходима съёмка нескольких кадров с помощью автоспуска (ССР стр.37), установите интервал съемки и количество кадров, как указано ниже.

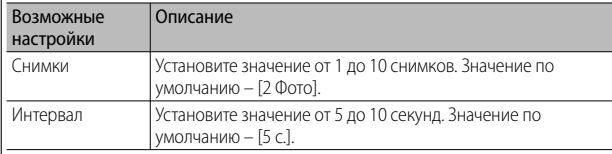

#### *Примечание --------------------------------------------------------------------------------*

- Камера будет производить съемку через определенные интервалы. Лампа автоспуска будет мигать в течение двух секунд перед каждым кадром. Положение фокуса фиксируется на значении для первого кадра в последовательности.
- Для отмены съемки с автоспуском нажмите на кнопку MENU.

#### Интервал

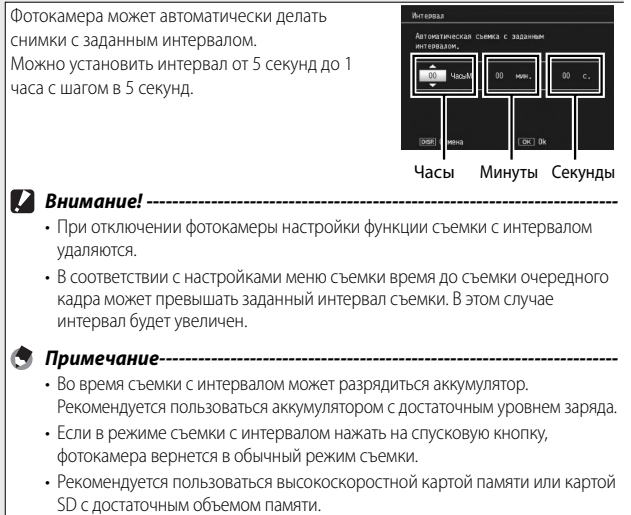

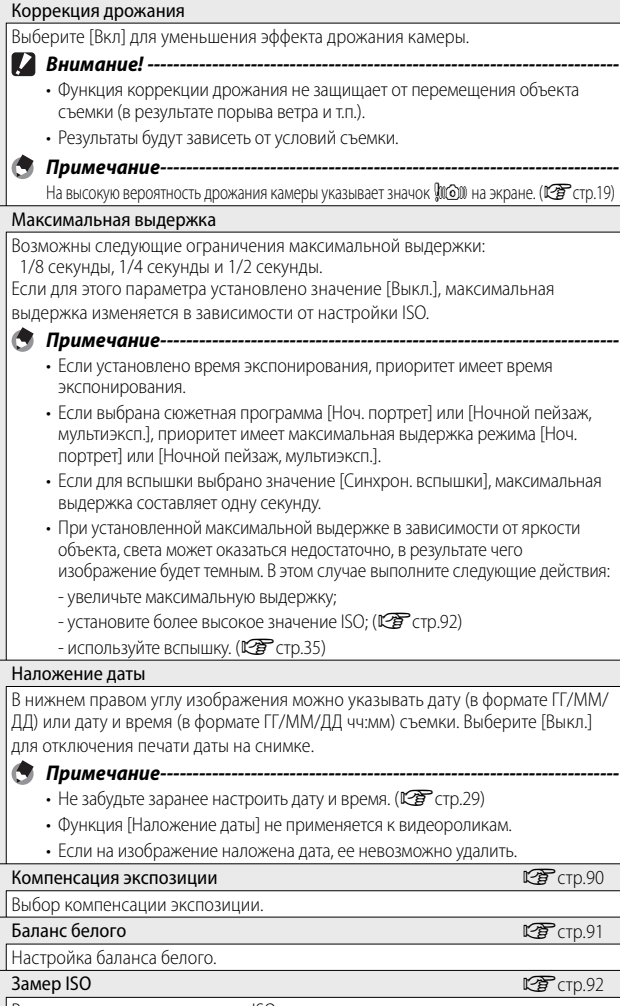

Регулировка чувствительности ISO.

**5**

# Макс. ISO для Авто-ISO

Установите наивысшее доступное значение, выбранное камерой, когда для параметра [Авто] выбрано значение [Замер ISO]. Это используется для предотвращения установки слишком высокой чувствительности ISO.

## Восстановление заводских настроек

Выберите [Да] и нажмите кнопку ADJ./OK для возврата опций меню съемки к их значениям по умолчанию.

# **Фокус**

# **Следящий АФ**

Когда вы нажимаете на кнопку спуска затвора наполовину, фотокамера фокусируется на объекте в рамке фокусировки в центре монитора, после чего отображается зеленый значок мишени (если фотокамера не может обнаружить объект для слежения, значок мишени отображается красным). Фотокамера будет отслеживать объект, пока кнопка затвора нажата наполовину (если объект покидает рамку, значок мишени мигает красным и больше не осуществляется). Слежение автоматически завершается, когда вы убираете палец с кнопки спуска затвора или когда фотография снята.

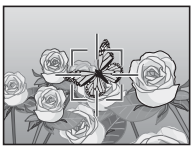

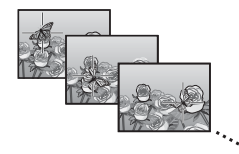

Фотокамера может не отслеживать быстро движущиеся или плохо освещенные объекты.

# **Многоцелевой АФ**

При нажатии спусковой кнопки до половины фотокамера автоматически определяет несколько точек фокусировки. После того, как спусковая кнопка нажата полностью, фотокамера переключается на различные точки фокусировки, делая 5 последовательных снимков. 5 снимков группируются в комплект и записываются в файл MP.

Эта функция особенно удобна в режимах теле- и макросъемки.

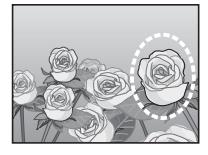

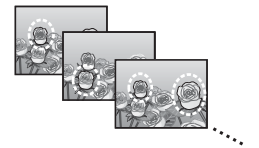

Пока камера способна к фокусировке, на экране будет отображаться значок V. Если фокусировка невозможна, то значок  $O$  будет мигать. Выбранные камерой положения фокусировки будут отображаться только при просмотре (№ стр.74).

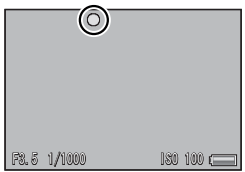

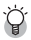

 *Файл MP -------------------------------------------------------------------------------*

MP - это формат файла для записи фотографий.

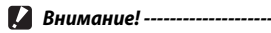

- Вспышка в этом режиме не работает.
- Настройка [Время экспонирования] недоступна. (СЭ стр.82)
- Функция коррекции дрожания не работает. Если коррекция дрожания камеры включена, то при выборе [Многоцел. АФ] значок  $\mathbb{R}^m$  меняется на  $\mathbb{R}^m$ .

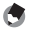

**• Примечание-----------**

- Если включить эту функции при использовании цифрового зума, то последний выключается и съемка выполняется при максимальном оптическом увеличении (10,7×).
- Для параметра [Баланс белого] действует настройка [Автоматически], даже если выбрано значение [Универс.авто].

# **Ручной фокус**

Режим ручной фокусировки позволяет зафиксировать фокус на выбранном расстоянии, когда функция автофокуса не работает. Шкала фокуса показана на экране.

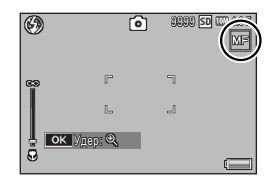

- *1* **При необходимости нажмите и удерживайте кнопку ADJ./OK.**
	- Нажатие и удержание кнопки ADJ./OK увеличивает изображение только в центре экрана.
	- Повторное нажатие и удержание кнопки ADJ./OK возвращает обычный вид.
- *2* **При необходимости отрегулируйте увеличение кнопкой зума.**
- **3** Нажмите кнопку ADJ./OК ▲▼, чтобы откорректировать **фокус.**
	- $\cdot$  Нажатие на кнопку  $\triangle$  ADJ./OK устанавливает фокусировку на дальних объектах, а нажатие на кнопку  $\nabla$  ADJ./OK – на более ближних.
- *4* **Нажмите на спусковую кнопку и сделайте снимок.**
- *Примечание --------------------------------------------------------------------------*

Кроме того, фокусировка вручную возможна при макросъемке.

## Выбор типа вилки.

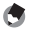

**•••••** Примечание-

Присвоение значения [AT-BKT], [WB-BKT], [CL-BKT] или [ВИЛКА ФОКУСА] кнопке Fn (функциональной) с помощью функции [Настр. кнопки Fn] позволяет нажатием кнопки Fn включать и выключать функции. ( $\mathbb{C}$ F стр.55)

## **Эксповилка**

Если установлено значение [Вкл], то при каждом нажатии спусковой кнопки делается три снимка: один с экспозицией, уменьшенной на 0,5EV, второй — с текущими настройками экспозиции и третий — с экспозицией, увеличенной на 0,5EV.

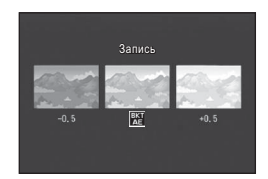

При выборе [Вкл] будет отображаться следующий значок.

**5**

- $\blacksquare$  Примечание------
	- Изменить компенсацию экспозиции можно в меню съемки. ( $\mathbb{Q}$ ) (тр.90)
	- Для параметра [Баланс белого] действует настройка [Автоматически], даже если выбрано значение [Универс.авто].

# **Вилка баланса белого (WB-BKT)**

Вилка баланса белого позволяет последовательно сохранить три изображения: более красное, более синее и изображение с использованием текущего баланса белого.

При выборе [WB-BKT] будет отображаться следующий значок.

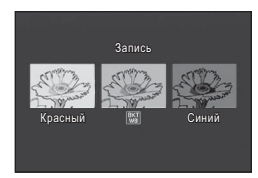

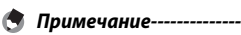

- Изменить баланс белого можно в меню съемки. (ССР стр.91)
- Если для параметра [Настройки изображения] выбрано значение [Черно/ белый] или [Сепия], вилку баланса белого можно установить, однако она не будет работать.

# **Цветовая вилка (CL-BKT)**

В режиме цветовой вилки записывается три изображения: черно-белое, цветное и с эффектом сепии.

При выборе [CL-BKT] будет отображаться следующий значок.

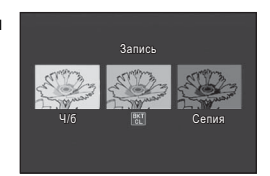

 *Контрастность, резкость и яркость при съемке в режиме цветовой вилки --------------------------------------------------------------------*

При съемке в режиме цветовой вилки контрастность, резкость и яркость устанавливаются в меню [Настройки изображения]. Однако, если в меню [Настройки изображения] выбираются режимы [Черно/белый] или [Сепия], то применяются значения из режима [Стандарт].

# **Вилка фокуса**

Эта опция используется для автоматического варьирования фокуса на выбранное значение в серии из пяти фотографий.

- *1* **Выберите [ВИЛКА ФОКУСА] и нажмите** F **кнопки ADJ./OK.**
- **2** Выберите значение интервала фокуса кнопками №4 **ADJ./OK и дважды нажмите на кнопку ADJ./OK.**
	- На экране появится значок.

## *3* **Нажмите на спусковую кнопку до половины.**

- Фотокамера автоматически сфокусируется в соответствии с настройкой [Фокус].
- *4* **Нажмите на спусковую кнопку до конца.**
	- Фотокамера сделает 5 последовательных снимков по точкам фокусировки, описанным в шаге 3. ДАЛЕКО

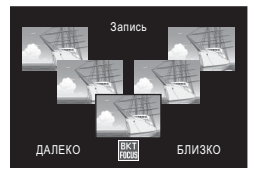

**5**

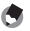

#### **• Примечание**

- Если для параметра [Фокус] выбрано значение [Ручной фокус], первый снимок выполняется по заданному значению без измерений.
- Для параметра [Баланс белого] действует настройка [Автоматически], даже если выбрано значение [Универс.авто].

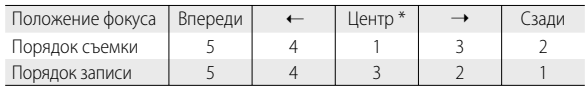

• Фотографии снимаютися и записываются следующим образом:

\* Фокусировка выполняется с использованием текущей выбранной опции для функции [Фокус] (ССР стр.80).

# **Компенсация экспозиции**

Компенсация экспозиции используется для изменения значения, выбранного камерой. Выберите из диапазона значений -2 и +2: отрицательные значения дают более темные изображения, положительные – более светлые. Компенсация экспозиции может потребоваться в следующих ситуациях:

# **Для компенсации контрового света**

Если объект расположен на особенно ярком фоне, он получится темным (недоэкспонированным). В этом случае выберите более высокий уровень экспозиции (+).

# **Если объект слишком бледный**

Все изображение выйдет темным (недоэкспонированным). Установите более высокий уровень экспозиции (+).

# **Если объект слишком темный**

Все изображение выйдет светлым (переэкспонированным). Установите более низкий уровень экспозиции (–).

То же происходит при съемке объекта в ярком свете (например, прожектора).

Выберите значение экспозиции кнопками **AV** ADJ./OK и нажмите на кнопку ADJ./OK. Выбранное значение будет показано на экране.

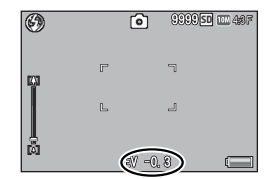

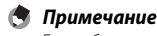

Если объект слишком яркий или слишком темный для использования экспокоррекции, отображается значок  $P$ . А.Е.

# **Баланс белого**

Настройте баланс белого таким образом, чтобы белые объекты были белыми и на снимке. По умолчанию для баланса белого установлен режим [Универс.авто].

Измените эту настройку в ситуациях, когда не удается эффективно настроить баланс белого, например при съемке однотонного объекта или при съемке с несколькими источниками света.

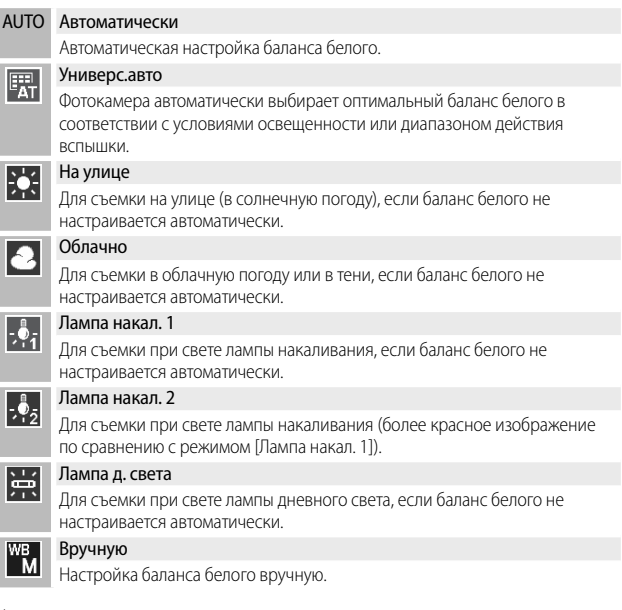

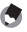

 $\blacksquare$  Примечание----

- Если объект съемки сильно затенен, баланс белого может не установиться автоматически. Добавьте в кадр белого цвета.
- При съемке со вспышкой в режимах, отличных от [Автоматически], баланс белого может выбираться некорректно. Для съемки со вспышкой переключайтесь в режим [Автоматически].

# **Вручную**

- *1* **Выберите [Вручную].**
- *2* **Поместите в кадр лист бумаги или другой белый объект так, чтобы он освещался как на конечной фотографии, и нажмите кнопку DISP.**
	- Баланс белого установлен.

# *3* **Нажмите на кнопку ADJ./OK.**

- На экране появится значок.
- Эффект настройки баланса белого можно предварительно просмотреть на экране. Повторяйте приведенные выше действия до тех пор, пока не будет достигнут желаемый эффект.

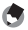

 $\blacksquare$  Примечание----

Для отмены режима [Вручную] выберите значок, отличный от [Вручную].

# **Замер ISO**

Значение ISO обозначает чувствительность пленки к свету. Чем больше значение, тем выше чувствительность. Высокая чувствительность подходит для съемки в темноте или для съемки быстродвижущихся объектов без смазывания. Если для ISO выбрано значение [Авто], фотокамера автоматически изменяет чувствительность в зависимости от расстояния, яркости, зума, настроек макросъемки и качества/ размера изображения. Выберите любую другую опцию кроме [Авто], чтобы зафиксировать чувствительность ISO на выбранном уровне.

Верхний предел для автоматического выбора чувствительности ISO можно выбрать, используя опцию [Макс. ISO для Авто-ISO] в меню съемки (ССТ стр.85). Если для выбора ISO назначена кнопка ADJ./OK (ССТ стр.52), верхний предел для автоматического выбора ISO, когда выбрана опция [Авто], можно установить, нажав кнопку DISP.

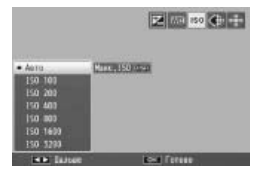

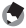

## *Примечание --------------------------------------------------------------------------*

- Когда для чувствительности ISO устанавливается режим [Авто], то камера будет выбирать чувствительность между 100 и установленным в пункте [Макс. ISO для Авто-ISO] значением.
- Если вспышка установлена на [Aвто], она будет срабатывать в том случае, если оптимальная экспозиция невозможна при выбранной чувствительности для [Макс. ISO для Авто-ISO].
- Изображения, снятые с более высокой чувствительностью, могут быть зернистыми.
- Когда для чувствительности ISO устанавливается режим [Авто], то его значение, которое отображается при нажатии спусковой кнопки наполовину, может в некоторых случаях (например, при использовании вспышки) отличаться от значения, которое устанавливается при срабатывании затвора.

# **6 Меню воспроизведения**

Опции в меню воспроизведения могут использоваться для различных операций с существующими изображениями. Для вывода меню воспроизведения, выберите режим воспроизведения и нажмите кнопку MENU.

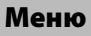

- *1* **Для выбора режима воспроизведения нажмите на кнопку** 6 **(воспроизведение).**
- *2* **Используйте** !"NF **кнопки ADJ./OK для выбора требуемого файла.**
	- Пропустите это действие для пунктов [Вывод любимого кадра] (GF стр.94), [Слайд-шоу] (GF стр.95), [Копировать на карту из внутренней памяти] (С стр.95) или [Восстановить файл] (  $\mathbb{C}\mathbb{F}$  стр.95).
- *3* **Нажмите на кнопку MENU.**
	- Откроется меню воспроизведения.

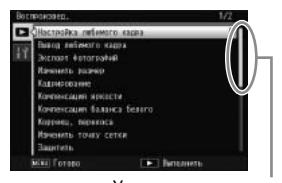

*4* **Нажимая на кнопку ADJ./OK**   $\blacktriangle\blacktriangledown$ , выберите нужный пункт.

- Если на этом этапе нажать на кнопку DISP., курсор переместится на вкладку меню воспроизведения.
- Для того чтобы открыть следующий экран, нажмите на кнопку ADJ./OK ".
- **5** Нажмите на кнопку ADJ./OK  $\frac{1}{2}$ .
	- Откроется экран соответствующего меню.

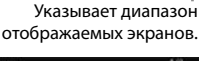

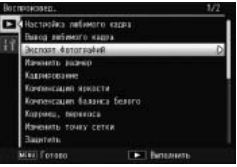

# настройка любимого кадра Geography Control Control Control Control Control Control Control Control Control Cont

Пометка максимум 20 файлов для быстрого доступа.

#### Вывод любимого кадра

Показ изображений, отмеченных параметром [Настройка любимого кадра]. Для этой же цели может использоваться кнопка Fn.

# *Примечание -----------------------------------------------------------------------*

Отобразится файл из списка [Настройка любимого кадра] с наименьшим номером.

#### Экспорт фотографий GCTD.76

Экспорт выбранных изображений из мультикадрового файла.

#### Изменить размер

Создайте копии фотографий или других неподвижных изображений, сделанных фотокамерой, с измененным размером.

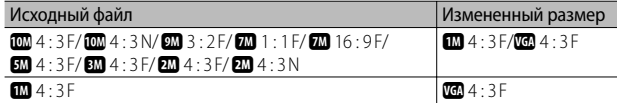

## **ИЗ** Внимание! ------

Изменение размера видеороликов или файлов МР невозможно.

#### Кадрирование GCTD. По применение GCTD. По применение GCTD. По применение GCTD. По применение GCTD. О

Эта функция позволяет кадрировать фотографию и сохранять ее в отдельном файле.

# **Компенсация яркости** GCTD CTD.<sup>100</sup>

Создание копий фотографий с измененной яркостью и контрастом.

#### Компенсация баланса белого Gстр.102

Этот параметр позволяет создавать копии с балансом белого, отличным от исходного.

#### Коррекц. перекоса Gстр.103

Этот параметр позволяет создавать копии снимков, в которых путем

специальной обработки уменьшено влияние перспективы на снятые под углом прямоугольные объекты.

#### Изменить размер ячейки Gстр.60

Изменение параметров сетки для сюжетной программы [Серийная съемка для гольфа].

Этот параметр позволяет защитить изображения от случайного удаления.

**6**Меню воспроизведения **Меню воспроизведения**

**Защитить**  $C\widehat{B}$  стр.104

#### Слайд-шоу

Камера позволяет последовательно воспроизводить записанные снимки и видеоролики.

# *Примечание -----------------------------------------------------------------------*

- Каждый снимок демонстрируется в течение трех секунд.
- Воспроизводятся все изображения в видеороликах и файлах MP.

#### Копировать на карту из внутренней памяти

Копирование всех данных из внутренней памяти на карту памяти одной операцией.

- $\P$  Примечание----
	- Если на целевой карте памяти не хватает свободного места, то появится предупреждающее сообщение. Выберите [Да] для копирования только тех файлов, для которых достаточно места.
	- Скопировать содержимое карты памяти SD во внутреннюю память невозможно.
	- Когда содержание внутренней памяти копируется на карту памяти SD, файлы, сохраненные с помощью функции [Настройка любимого кадра] во внутренней памяти, удаляются.

**DPOF**  $\mathbb{C}\mathbb{P}^{\mathsf{C}}$  (Tp.106

Выбор снимков для печати.

## Восстановить файл

Восстановление удаленных файлов.

# *Внимание! -------------------------------------------------------------------------*

Восстановление удаленных файлов невозможно после следующих операций:

- выключения камеры;
- переключения из режима воспроизведения в режим съемки;
- работы в режимах DPOF, Изменить размер, Копировать на карту из внутренней памяти, Коррекц. перекоса, Компенсация яркости, Компенсация баланса белого или Кадрирование;
- удаления файлов с настройками DPOF;
- инициализации внутренней памяти или карты памяти SD;
- выбора или отмены выбора файлов для функции [Настройка любимого кадра];
- изменения коэффициента и области увеличения файлов, выбранных с помощью функции [Настройка любимого кадра];
- экспорта файлов MP с помощью функции [Экспорт фотографий].

# **Настройка любимого кадра**

Пометка изображений для быстрого доступа при воспроизведении. Помеченные изображения можно показывать, нажимая на кнопку Fn.

# **Сохранение/удаление файлов по одному**

Для установки или удаления отметки с текущего изображения выберите [Настройка любимого кадра] в режиме просмотра одного кадра. Отмеченные файлы обозначаются значком.

 $\blacksquare$  Примечание------

Если сохраняется увеличенное фотоизображение, то коэффициент увеличения и область увеличения сохраняются, а увеличенное изображение можно показать, как есть.

# **Одновременное сохранение/удаление нескольких файлов**

Для установки или удаления отметки с нескольких выбранных изображений выберите [Настройка любимого кадра] в режиме просмотра миниатюр, выделите изображения и нажмите ADJ./OK для добавления или удаления пометки. Нажмите на DISP. по окончании операции.

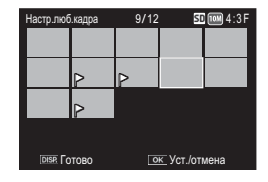

**• Внимание!** ------

- Если имя файла, сохраняемого через [Настройка любимого кадра], изменено с помощью компьютера, файл удаляется из списка [Настройка любимого кадра].
- При копировании изображений из внутренней памяти на карту памяти все пометки на файлах во внутренней памяти снимаются.
- Когда файл на карте памяти SD сохраняется в [Настройка любимого кадра], на карте памяти SD создается папка [CLIPINFO] и файл CLIP.CLI. Если они удаляются, соответствующий файл удаляется из списка [Настройка любимого кадра].
- Если имя файла изображения изменено с помощью компьютера, файл не может быть сохранен с помощью функции [Настройка любимого кадра].
- В пункте [Настройка любимого кадра] можно сохранить только снимки, сделанные этой камерой.

# **Кадрирование**

Создание обрезанной копии текущей фотографии.

Поверните ручку трансфокатора по направлению  $Q$  или  $\blacksquare$  для выбора величины рамки обрезки и нажмите на ▲▼₩ кнопки ADJ./ОК для ее расположения.

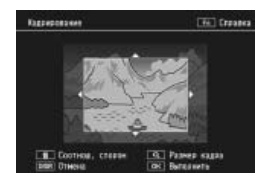

Нажмите на кнопку ADJ./OK для сохранения обрезанного изображения в отдельном файле.

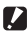

# **• Внимание!** --------

- Кадрировать можно только изображения, снятые этой камерой.
- Кадрировать видеоролики и файлы MP невозможно.
- При повторном кадрировании одного и того же изображения происходит его повторное сжатие, что приводит к снижению качества изображения.

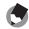

# $\blacksquare$  Примечание----

- Для отмены нажмите на кнопку DISP.
- Для просмотра справки нажмите на кнопку Fn, пока дисплей обрезки отображается на экране. Чтобы убрать подсказку с дисплея снова нажмите на кнопку Fn.
- Для выбора соотношения сторон нажмите на кнопку  $\widehat{\mathfrak{m}}$  в режиме обрезки. Можно выбрать соотношения сторон 4 : 3 и 1 : 1. Соотношения сторон 3 : 2 и 16 : 9 не поддерживаются.
- При кадрировании изображения для степени сжатия устанавливается значение "Высокое".
- Возможный размер кадрирующей рамки зависит от размера исходного изображения.

• Размер изображения после обрезки зависит от размера исходного изображения и величины обрезки (первая обрезка, показанная на дисплее обрезки, - это вторая максимальная обрезка; чтобы отобразать самую большую обрезку выберите  $\blacksquare$  с помощью регулятор зума).

# **Соотношение сторон 4:3**

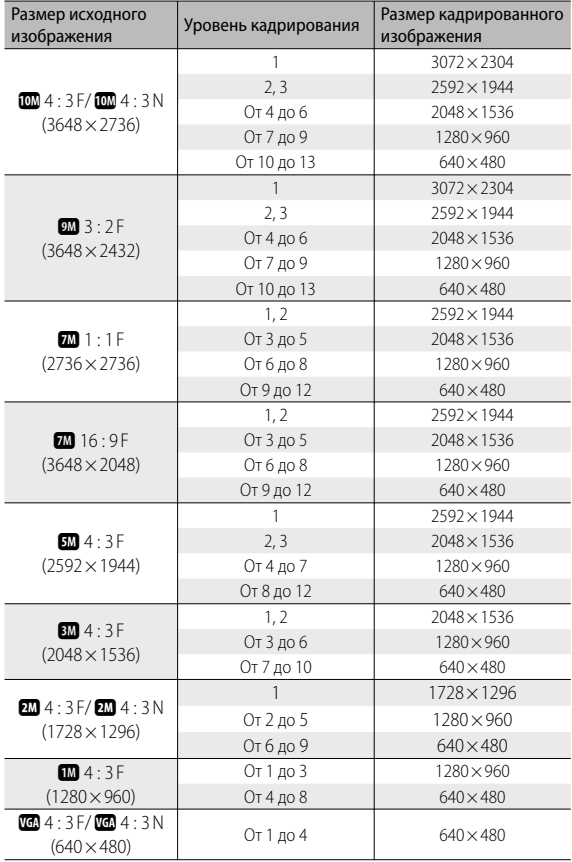

# **Соотношение сторон 1:1**

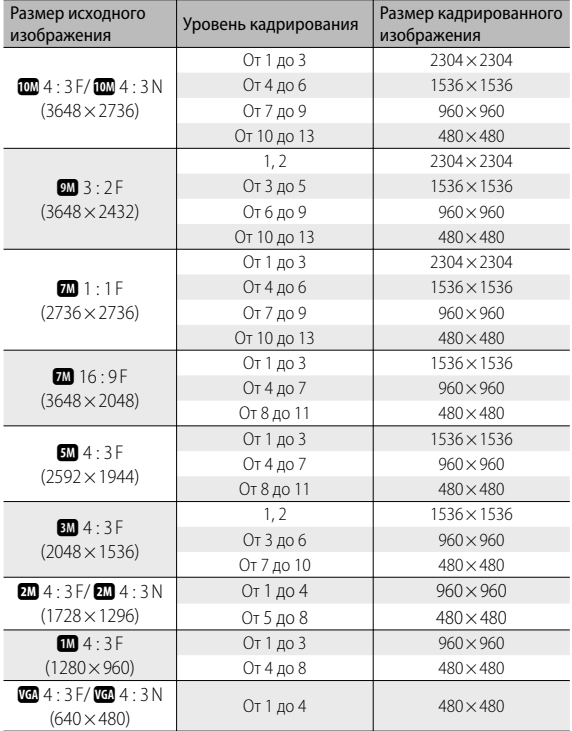

# **Компенсация яркости**

Этот параметр позволяет создавать копии снимков с отрегулированной яркостью и контрастностью.

# **Автоматическая коррекция изображений**

Выберите [Авто] и нажмите на кнопки  $\overline{\ast}$  ADJ./OK. На дисплее просмотра исходное изображение будет отображаться в верхнем левом углу, а скорректированная копия – справа.

Нажмите на кнопку ADJ./OK для копирования изображения.

# **Коррекция изображений вручную**

Выберите [Вручную] и нажмите на кнопки **4** ADJ./OK . На дисплее просмотра исходное изображение будет отображаться в верхнем левом углу, гистограмма с кнопками точек черного, среднего и белого – в нижнем левом, а скорректированная копия – справа.

 $\sqrt{N}$ 

сация яркости [Авто

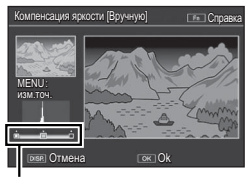

Контрольные точки

Нажмите на кнопку MENU для циклического перемещения между контрольными точками, нажмите  $\Psi$  кнопки ADJ./OK для расположения выбранной точки и расширенного управления яркостью и контрастом, как это описывается ниже.

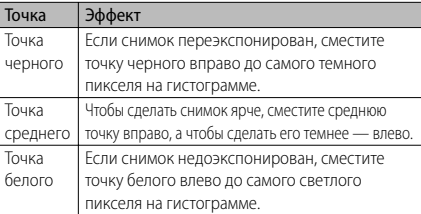

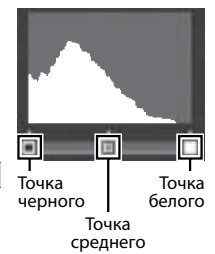

**6**

- Чтобы увеличить контрастность снимка, расположите точку черного напротив самого темного пикселя, а точку белого — напротив самого светлого.
- Чтобы показать справку, нажмите кнопку Fn. Повторное нажатие этой кнопки позволяет вернуться в режим предварительного просмотра.

Нажмите на кнопку ADJ./OK для создания скорректированной копии изображения.

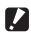

 *Внимание! ----------------------------------------------------------------------------*

- Если камера не сможет создать копию, то отобразится сообщение об ошибке, и фотокамера вернется в режим воспроизведения.
- Для отмены компенсации уровня нажмите на кнопку DISP.
- Компенсацию яркости можно применять только к фотографиям, сделанным этой фотокамерой.
- Компенсация яркости для видеороликов и файлов MP невозможна.
- Лля изображений, снятых в сюжетной программе Пекст] или когла для параметра [Настройки изображения] выбрано значение [Черно/белый] или [Сепия], эта функция не действует.
- При повторной компенсации яркости одного и того же изображения происходит его повторное сжатие, что приводит к снижению качества изображения.

# **Компенсация баланса белого**

Этот параметр позволяет создавать копии снимков с балансом белого, отличным от исходного.

На дисплее просмотра исходное изображение будет отображаться в верхнем левом углу, кнопки регулировки баланса белого – внизу слева, а скорректированная копия – справа. Выберите нужное значение кнопками ▲▼₩ АDJ./ОК по осям "Зеленый-Пурпурный" и "Синий-Желтый".

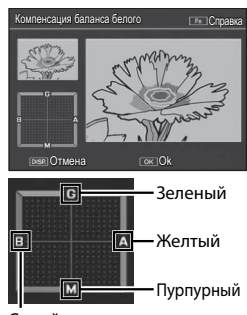

Синий

Нажмите на кнопку ADJ./OK для записи скорректированной копии изображения.

#### $\blacksquare$  Внимание! ---

- Компенсацию баланса белого можно применять только к фотографиям, сделанным этой фотокамерой.
- Невозможно применять компенсацию баланса белого к видеороликам и файлам MP.
- Для изображений, снятых в сюжетной программе [Текст] или когда для параметра [Настройки изображения] выбрано значение [Черно/белый] или [Сепия], эта функция не действует.
- При повторной компенсации баланса белого одного и того же изображения происходит его повторное сжатие, что приводит к снижению качества изображения.

#### *Примечание --------------------------------------------------------------------------*

- Для отмены нажмите на кнопку DISP.
- Нажмите на кнопку  $\overline{\mathbf{1}\mathbf{0}}$  для сброса баланса белого.
- Чтобы показать справку, нажмите кнопку Fn. Повторное нажатие этой кнопки позволяет вернуться в режим предварительного просмотра.

# **Коррекц. перекоса**

Этот параметр позволяет создавать копии снимков, в которых пу- тем специальной обработки уменьшено влияние перспективы на снятые под углом прямоугольные объекты, такие как доски объяв- лений или визитные карточки.

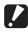

- *Внимание! ----------------------------------------------------------------------------*
	- Коррекцию перекоса можно выполнить только для снимков, сделанных этой фотокамерой.
	- Коррекц. перекоса для видеороликов и файлов MP невозможна.

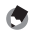

 *Примечание --------------------------------------------------------------------------*

- Если удается определить объект, с помощью которого можно устранить влияние перспективы, отобразится сообщение о коррекции, а сам объект будет выделен оранжевой рамкой. Может быть распознано до пяти объектов.
- Если такую область определить не удается, появится сообщение об ошибке. Исходное изображение при этом не изменится.
- Для того чтобы выбрать другую область коррекции, переместите оранжевую рамку в целевую область, с помощью кнопки ADJ./OK F.
- Для отмены коррекции перекоса нажмите на кнопку ADJ./OK . Даже если отменить коррекцию перекоса, исходное изображение не изменится.
- Размер откорректированного изображения не меняется.
- Время, необходимое для коррекции перекоса, возрастает с размером изображения. Чтобы уменьшить время, выполняйте коррекцию перекоса на уменьшенных копиях, созданных с помощью опции [Изменить размер] (СЭ стр.94).

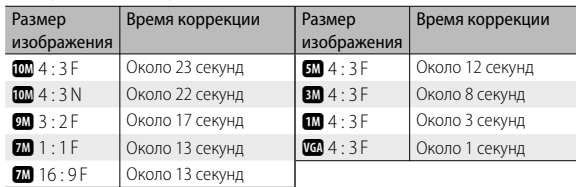

• В следующей таблице указано приблизительное время коррекции перекоса.

• В режиме [Коррекц. перекоса] можно снимать изображения и сразу же корректировать их. ( $\mathbb{Q}$  Стр.63)

# **Защитить**

Пункт [Защитить] позволяет защитить файлы от случайного удаления.

Если выбран пункт [1 файл], выбранные файлы можно защитить или снять с них защиту, нажав на кнопку ADJ./OK $\mathbf{L}_2$ .

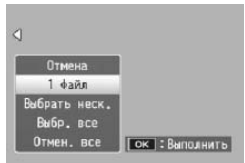

При выборе [Выбр. все] или [Отмен. все]

можно защитить или снять защиту со всех файлов.

# **Выбор нескольких файлов**

Выберите значение [Выбрать неск.] для изменения состояния защиты нескольких индивидуальных файлов или всех файлов в выбранном диапазоне.

# **Для выбора нескольких отдельных кадров:**

- *1* **Выберите функцию [Выбор отдел.] и нажмите кнопку ADJ./OK.**
- *2* **Выберите кадр и нажмите кнопку ADJ./OK.**
	- Нажмите кнопку MENU, чтобы перейти к дисплею для указания последовательности файлов.
	- Если файл выбран ошибочно, выделите его еще раз и нажмите кнопку ADJ./OK.
	- Выберите все требуемые файлы, которые нужно защитить.

# *3* **Нажмите на кнопку Fn.**

# **Чтобы выбрать два кадра и все остальные кадры между ними:**

- *1* **Выберите функцию [Выбор диап] и нажмите кнопку ADJ./OK.**
- *2* **Выберите первый кадр и нажмите кнопку ADJ./OK.**
	- Нажмите кнопку MENU, чтобы перейти к дисплею для указания отдельных файлов.
	- Если вы сделали ошибку при выборе первого файла, нажмите на кнопку DISP. для возврата к экрану выбора.

# *3* **Выберите последний кадр и нажмите кнопку ADJ./OK.**

• Повторите действия из пунктов 2 и 3 для выбора нескольких диапазонов.

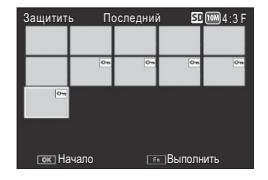

*4* **Нажмите на кнопку Fn.**

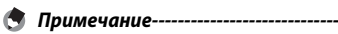

Если в режиме просмотра миниатюр выбрано [Защитить], то значения [Выбор отдел.] и [Выбор диап] можно выбрать напрямую.

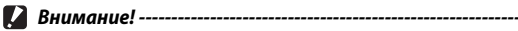

При форматировании все файлы, в том числе защищенные, удаляются.

# **DPOF**

С помощью этого параметра можно оформить "заказ на цифровую печать" фотографий с карты памяти и получить отпечатки профессиоального качества. Перечислите с помощью этого параметра фотографии, которые нужно напечатать, и укажите количество эк- земпляров, а затем отнесите карту памяти в фотосалон, который поддерживает стандарт DPOF.

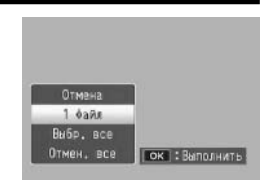

Для добавления или удаления фотографий из очереди печати выберите [1  $\phi$ айл] и нажмите  $\Psi$  кнопки ADJ./OK для отображения необходимого файла.

Выберите [Выбр. Все] для добавления в очередь печати всех файлов, или [Отмен. все] для удаления всех файлов из очереди печати.

# **Выбор нескольких файлов**

Чтобы изменить состояние печати нескольких отдельных файлов, выберите [DPOF] в режиме просмотра миниатюр.

Выберите фотографии и нажмите  $\blacktriangle\blacktriangledown$  кнопки ADJ./OK для выбора количества копий: **•** кнопки ADJ./OK будет увеличивать число копий, а " кнопки ADJ./OK – будет уменьшать их количество.

Нажмите на кнопку ADJ./OK для выхода по завершению настройки.

**•••** Примечание

Для того чтобы отменить настройки цифровой печати для нескольких изображений, выполните те же самые действия, но установите количество отпечатков равным нулю [0], после чего нажмите на кнопку ADJ./OK.

# **Просмотр фотографий на экране телевизора**

Чтобы просматривать снимки на экране телевизора, подключите к нему фотокамеру с помощью кабеля аудио/видео.

*1* **Подключите аудиовидеокабель к видеовходу телевизора.**

*2* **Выключите камеру и подключите шнур к порту USB/выходу аудио/ видео (серый) на камере.**

- Подключите белый разъем аудиовидеокабеля к гнезду аудиовхода (белый) телевизора, а желтый разъем кабеля — к видеовходу (желтый).
- Разъем видео (желтый)

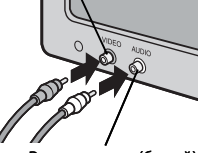

Разъем аудио (белый)

- *3* **Переключите телевизор в режим просмотра видео (выберите в качестве источника сигнала Video).**
	- Более подробную информацию см. в документации к телевизору.
- *4* **Для включения камеры нажмите на кнопку POWER, либо нажмите и удерживайте кнопку ▶ (воспроизведение).**
- **Внимание!** ------
	- Всегда подключайте специальный кабель к порту USB/выходу аудио/видео и к выходу HDMI соответственно. Использование других кабелей и подключение к портам, отличным от указанных, может вызвать неполадки в работе.
	- При подключении к камере аудиовидеокабеля экран и динамик камеры отключаются.
	- Не прикладывайте силу при подключении аудиовидеокабеля к разъему.
	- Не прикладывайте силу при работе с подключенным аудиовидеокабелем.
	- При использовании аудиовидеокабеля не перемещайте камеру, держа за кабель.
- **Примечание** 
	- Можно подключить аудиовидеокабель к видеовходу видеомагнитофона и записать отснятые изображения и видеоролики на видеоленту.
	- Фотокамера поддерживает такие видеостандарты: NTSC и PAL. По возможности при подготовке фотокамер к продаже в них устанавливается стандарт, распространенный в стране или регионе сбыта. Если видеостандарты фотокамеры и устройства, к которому ее нужно подключить, отличаются, перед подключением выберите в фотокамере соответствующий видеорежим. (ССР стр.114)
	- Корпус камеры можно подключать к телевизору с поддержкой HDMI с помощью мини-кабеля HDMI (продается отдельно). Подробные сведения см. в документации к телевизору.
	- При подключении и отключении мини-кабеля HDMI экран переходит в режим просмотра по одному кадру. Если открыто меню, экран не переключится в режим просмотра по одному кадру даже при подключении или отключении мини-кабеля HDMI.
	- При подключении корпуса камеры к телевизору с помощью мини-кабеля HDMI звуковые сигналы не воспроизводятся.
	- Для выходного разрешения HDMI установлено значение [AUTO]. Если фактическое изображение на экране имеет низкое разрешение, измените настройки параметра [Выход HDMI] в меню настройки (С стр.114).

# **7 Меню Настройка**

Для изменения параметров камеры можно открыть меню Настройка из меню съемки ( $\mathbb{C}\widehat{\mathbb{F}}$  стр.78) или воспроизведения ( Сар стр. 93).

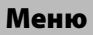

- *1* **Нажмите на кнопку MENU.**
	- Откроется меню съемки (или воспроизведения).
- **2 Нажмите на кнопку ADJ./OK ...**
- *3* **Нажмите на кнопку ADJ./ OK**  "**.**
	- Откроется меню настройки.
	- В режиме сюжетных программ, серийной съемки или творческом режиме съемки дважды нажмите кнопку $\blacktriangledown$ .
- *4* **Нажмите на кнопку ADJ./OK**  F**.**
- *5* **Нажимая на кнопку ADJ./ OK**   $\blacktriangle\blacktriangledown$ , выберите нужный пункт.
	- Если на этом этапе нажать на кнопку DISP., откроется экран, показанный на шаге 3.
	- Для того чтобы открыть следующий экран, нажмите на кнопку ADJ./OK $\blacktriangledown$ .
- **6** Нажмите на кнопку ADJ./OK  $\frac{1}{4}$ . • Откроется список настроек для выбранного пункта меню.
- *7* **Нажимая на кнопку ADJ./** ОК **▲▼**, выберите нужное **значение.**

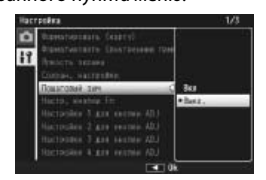

Centry there. Chestocopes roserv." **COORN, HACTERBRAY State** жезная 5 **MAC Gor 1 and money AD Kongress** GREAT 2 AND HOUSE ADJ **Banner Generic CREA 3 ALB. ANDRA ABJ** 150 scroption & gas excites AD. Каленттва Comma 3

Указывает диапазон отображаемых экранов.

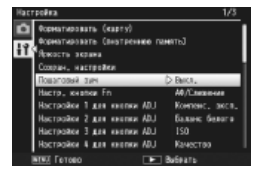

## *8* **Нажмите на кнопку ADJ./OK.**

- Меню Настройка исчезнет, камера будет готова к съемке или воспроизведению.
- Меню Настройка может открываться в зависимости от настроек. Для выхода из него и возврата в режим съемки или воспроизведения нажмите на кнопку MENU или ADJ./OK.
- При нажатии на кнопку ADJ./OK  $\ddot{\bullet}$  на шаге 8 происходит подтверждение настройки, экран возвращается в режим, показанный на шаге 5.

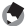

 $\blacksquare$  Примечание-------

Для некоторых функций способ выбора настроек может отличаться от описанного в данном разделе. Более подробную информацию см. в описании функции.

# **Параметры меню настройки**

#### Форматировать (карту)

Для форматирования карты выберите [Да] и нажмите на кнопку Fn.

**• Внимание!** ---------

Перед форматированием карт Eye-Fi установите программное обеспечение с карты Eye-Fi на компьютер.

#### Форматировать (внутреннюю память)

Для форматирования внутренней памяти выберите [Да] и нажмите на кнопку Fn. Если во внутренней памяти имеются изображения, которые нужно сохранить, перед форматированием внутренней памяти скопируйте их на карту памяти SD. (LCF стр.95)

#### Яркость экрана

Настройте яркость экрана кнопками ADJ./OK  $\blacktriangle\blacktriangledown$ .

Сохран. настройки GCC Солонных составил Сохран. Настройки GCCC Сохран. Настройки GCCC

Сохранение текущих настроек камеры.

#### Пошаговый зум

Выберите [Вкл], чтобы для оптического зума можно было выбирать одно из восьми фиксированных положений, эквивалентных фокусным расстояниям 28, 35, 50, 85, 105, 135, 200 и 300 мм для 35-мм пленочных камер; выберите [Вкл], чтобы для зума сверхвысокого разрешения можно было использовать одно двух фиксированных положений, эквивалентных фокусным расстояниям 450 и 600 мм для 35-мм пленочных камер. В режиме макросъемки значения фокусного расстояния при пошаговом зуме эквивалентны 31, 35, 50, 85, 105, 135, 200 и 300 мм для 35-мм фотокамер.

#### Настр. кнопки Fn Gcc в Союза с составил с Союза с Союза с Союза Союза Союза Союза Союза Союза Союза Союза Союз

Выбор функции для кнопки Fn.

*Mehlo Hacmpoükc* **Меню Настройка** Настройки 1–4 для кнопки ADJ GC стр.52

Выбор функции для кнопки ADJ./OK.

#### Вспомогательная вспышка АФ

При выборе значения [Вкл] срабатывает вспомогательная вспышка, которая помогает работе функции автофокуса.

#### Звуковые сигналы

Выбор звука камеры.

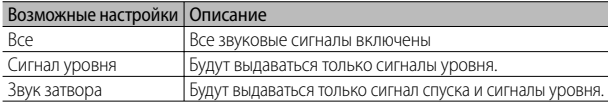

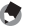

**(Э Примечание** 

• Если попытаться выполнить недопустимую операцию, то независимо от настроек параметра [Звуковые сигналы] раздастся предупреждающий сигнал.

• При выборе сюжетной программы [Музейная съемка] или [Животные] отключаются все звуки независимо от выбранной опции.

#### Настройка громкости

Громкость звуковых сигналов можно изменять.

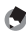

#### *Примечание -----------------------------------------------------------------------*

- Звуковой сигнал уровня не подается, если для параметра [Установка уровня] выбрано значение [Экран+звук] или [Звук], а для параметра [Настройка громкости] – значение [] (выключен).
- При выборе сюжетной программы [Музейная съемка] или [Животные] отключаются все звуки независимо от выбранной опции.

#### Время подтвержд. на экране

Выбор времени отображения изображений после съемки. Выберите [Оставить] для показа фотографий до следующего нажатия спусковой кнопки наполовину. Фотографии, отображаемые после съёмки, можно просмотреть, используя функцию зума (СЭ стр.41), или удалить (СЭ стр.42). В зависимости от значения, выбранного для опции [Шумоподавление] (СЭ стр.82), фотографии могут отображаться дольше, чем задано.

#### Автоотключение

Выбор времени ожидания камеры во включенном состоянии без выполнения операций. В режиме интервальной съемки камера не будет автоматически выключаться, если выбрана настройка [Выкл.] (СЭ стр.83), если фотокамера подключена к компьютеру или принтеру, а также во время переноса изображений с карт Eye-Fi.

#### Ослаб.яркость экрана

При установке значения [Вкл] дисплей будет автоматически затемняться для сохранения энергии аккумулятора при простое в течение пяти секунд. Эта функция не работает в режиме синхронных мониторов (Gстр.45) и режиме ожидания (Gстр.114).

#### Дифровой зум GCTD.117

Для записи изображений, снятых с применением цифрового зума, в реальном размере выберите [Авторазмер], для увеличения центра кадра с использованием простого цифрового зума и сверхвысокого разрешения зума выберите значение [Стандартный].

#### **Установка уровня** GCTD. Союза с собора GCTD. Союза с Союза СССР Стр.48

Регулировка индикатора уровня и настройка звука уровня.

#### Просмотр видов сетки GCT СТР СТР СТР СТР.45

Выберите тип кадровой сетки для режима съемки.

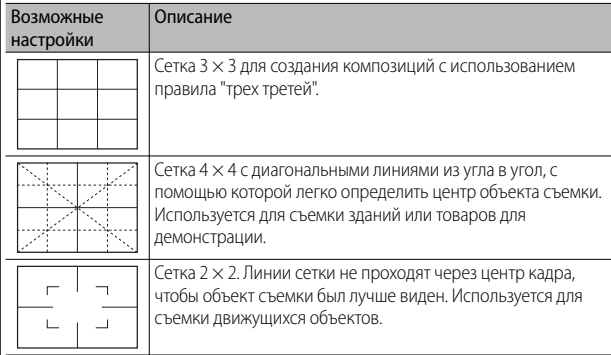

#### Подсказки по функциям

Если выбрана установка [Вкл], справка будет отображаться, когда вы повернете диск режимов или задействуете органы управления, например кнопки  $\blacklozenge$ (вспышка),  $\bullet$  (макро), и  $\bullet$  (автоспуск).

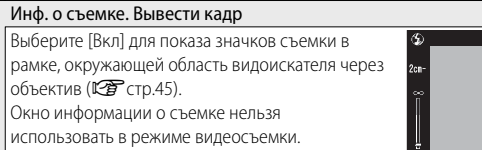

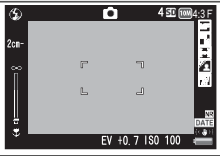

Минимальное расстояние

Выберите [Показать] для отображения минимального фокусного расстояния лля выбранного положения трансфокатора. Минимальное фокусное расстояние не отображается в режиме автоматической сюжетной программы.

#### Автоповорот

При выборе значения [Вкл] снимки будут автоматически поворачи-ваться и отображаться на дисплее в правильной ориентации.

#### Отображение насыщ. белого

■CTp.47

При выборе значения [Вкл] в режиме воспроизведения можно просмотреть яркие зоны при нажатии кнопки DISP.

#### Порядковый номер карты

При смене карты памяти SD камера может продолжать нумерацию файлов.

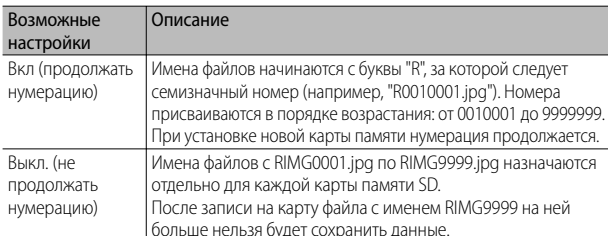

#### **• Примечание--**

Эти настройки применяются только для карт памяти. Имена файлов во внутренней памяти состоят из букв "RIMG" и четырехзначного номера.

## $\blacksquare$  Внимание! -

После записи файла с именем RIMG9999 или R9999999 больше нельзя будет сохранять файлы. В этом случае переместите данные с карты памяти SD на компьютер или носитель информации, а затем отформатируйте карту памяти SD.

#### Тип подключения USB

Прежде чем подключать фотокамеру к другому устройству через USB, выберите тип подключения ([Устр. хран.] или [РТР]).

Устанавливает часы фотокамеры.

- $\blacksquare$  Примечание--
	- Если аккумулятор снимается более чем на неделю, настройки даты и времени будут потеряны. Дату и время нужно будет установить заново.
	- Для сохранения даты и времени нужно установить в фотокамеру аккумулятор с уровнем заряда, достаточным не менее чем на два часа.

Language/言語 $*1$  Graph  $\mathbb{C}$  Graph  $\mathbb{C}$  Graph  $\mathbb{C}$  Graph  $\mathbb{C}$  Graph  $\mathbb{C}$  Graph  $\mathbb{C}$  Graph  $\mathbb{C}$  Graph  $\mathbb{C}$  Graph  $\mathbb{C}$  Graph  $\mathbb{C}$  Graph  $\mathbb{C}$  Graph  $\mathbb{C}$  Graph  $\mathbb{C}$  Graph  $\math$ 

Язык сообщений на экране камеры можно изменять.

## Режим видеовыхода\*<sup>1</sup>

Снимки и видеоролики можно просматривать на экране телевизора. Для этого нужно подключить камеру к телевизору с помощью аудиовидеокабеля из комплекта поставки. Можно выбрать значения: NTSC (используется в Северной Америке, в странах Карибского региона, в некоторых регионах Латинской Америки и в отдельных странах Восточной Азии) и PAL (используется в Великобритании, на большей части территории Европы, в Австралии и Новой Зеландии, а также в некоторых регионах в Азии и Африке). Стандарт SECAM не поддерживается.

## Выход HDMI

Для вывода видеосигнала с помощью кабеля HDMI можно выбрать разрешение [AUTO], [1080i], [720p] или [480p]. Для обычной работы выберите значение [AUTO]. Если фактическое изображение на экране при установленном значении [AUTO] имеет низкое разрешение, выберите [1080i] или [720p].

#### Режим ожидания

Выберите, через какой промежуток времени экран должен погаснуть с целью экономии заряда аккумулятора. Данная функция не работает, если для подключения используется кабель AV или HDMI.

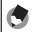

 *Примечание -----------------------------------------------------------------------*

В режиме ожидания функция [Ослаб.яркость экрана] недоступна.

## Проверка версии встроенного программного обеспечения

Вывод версии встроенного программного обеспечения камеры. Если на карте памяти SD записан файл обновления встроенного программного обеспечения, камера перезапишет программу.

## Параметры подключения Eye-Fi\*2

При использовании карт памяти SD с встроенной функцией беспроводной сети (например, карт Eye-Fi) выбор значения [Вкл] включает поддержку беспроводных сетей, выбор значения [Выкл.] отключает, после чего карта памяти SD может использоваться без функции беспроводной сети. Дополнительную информацию о настройках беспроводной сети и карт Eye-Fi см. в руководстве по эксплуатации и прочей документации к устройствам, использующим карты Eye-Fi.

## Дисплей подключения Eye-Fi\*2

Вывод SSID точки назначения при использовании карты Eye-Fi.

\*1 Действует по умолчанию в зависимости от места приобретения камеры.

# **Сохран. настройки**

Сохранение текущих настроек камеры в [MY1] или [MY2]. Сохраненные в [MY1] настройки вызываются при повороте шкалы режимов в положение MY1, а сохраненные в  $[MY2]$  – при повороте шкалы в положение МҮ2.

- *1* **Выберите нужные настройки камеры.**
- *2* **Выберите [Сохран. настройки] в меню настройки (**G**стр.109) и нажмите на кнопки ADJ./OK** F**.**
	- Появится запрос на подтверждение.
- *3* **Выберите [MY1] или [MY2] и нажмите на кнопку ADJ./OK.**
	- Текущие настройки камеры будут сохранены, камера вернется в меню Настройка.
	- Для отмены сохранения настроек, нажмите на кнопку DISP.

#### **Параметры, сохраняемые с помощью [Сохран. настройки]**

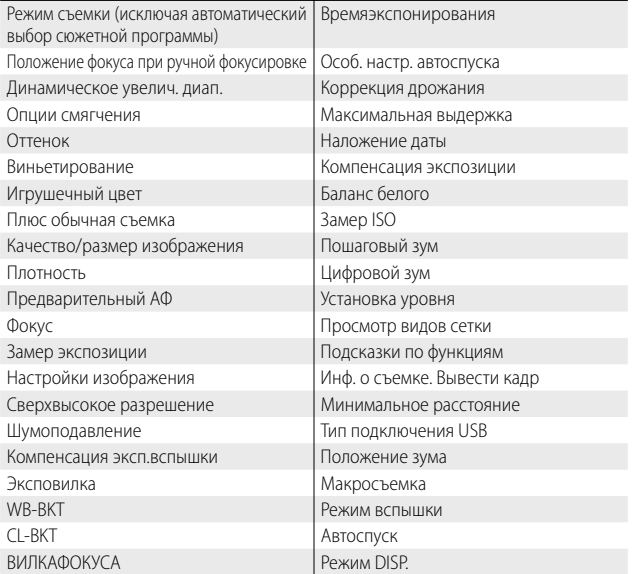

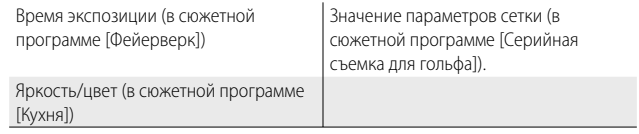

# **Цифровой зум**

Если для [Цифровой зум] выбрано значение [Стандартный] (по умолчанию), то при использовании цифрового зума данные будут расширяться от центра кадра с созданием изображения исходного размера, которое будет немного зернистым. Для записи изображений, полученных с помощью цифрового зума, в их исходном размере, выберите опцию [Авторазмер]. Размер сохраненного изображения будет зависеть от величины зума.

Для использования зума с авторазмером, удерживайте ручку трансфокатора в положении  $\left[ 4 \right]$  (теле) до полного приближения, затем ненадолго отпустите ручку и снова поверните ее в направлении [4].

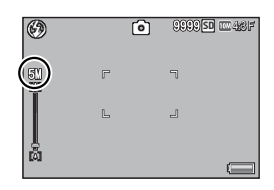

Размер изображения изменяется

при каждом повороте ручки трансфокатора в положение [4]. Выбранный размер будет показан над индикатором зума.

Зум с авторазмером будет активен только, если для параметра [Качество/размер изображения] (СВ стр.79) будут выбраны значения  $\overline{000}$  4 : 3 F или  $\overline{000}$  4 : 3 N, во всех остальных случаях будет активироваться цифровой зум.

## **Степень увеличения и размер записанного изображения**

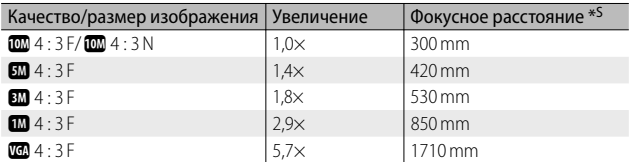

\* Эквивалент 35-мм камер

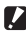

#### $\blacksquare$  Внимание! --

- Функция [Авторазмер] не действует, когда в режиме сюжетных программ выбран [Коррекц. перекоса], или когда в творческом режиме съемки выбрана опция [Игрушечная фотокамера].
- Для всех фотографий, записанных с использованием функции [Авторазмер], устанавливается хорошее качество изображения независимо от выбранной в данный момент опции параметра [Качество/размер изображения].

# **8 Прямая печать**

# **Функция прямой печати**

Стандарт прямой печати позволяет печатать снимки непосредственно с камеры, подключенной к принтеру с помощью кабеля USB. Компьютер при этом не требуется.

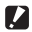

 *Внимание! ----------------------------------------------------------------------------*

Печать файлов AVI (видеороликов) или файлов MP невозможна.

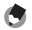

- *Примечание --------------------------------------------------------------------------*
	- В этой камере используется промышленный стандарт прямой печати PictBridge.
	- Для печати снимков с камеры принтер должен поддерживать стандарт PictBridge. Информацию о поддержке см. в документации к принтеру.

# **Подключение камеры к принтеру**

Подключите камеру к принтеру с помощью кабеля USB из комплекта поставки.

- *1* **Убедитесь, что камера выключена.**
- *2* **Подключите порт USB/выход аудио/видео камеры (серый) к принтеру с помощью кабеля USB из комплекта поставки.**

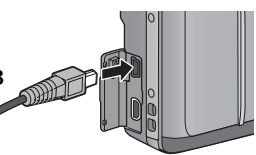

- Если принтер еще не включен, включите его.
- Камера включится автоматически.
- **И Внимание! ------------------------**
	- Не подключайте кабель USB с силой и не прилагайте к нему силу, если он уже подключен. Не передвигайте камеру за кабель USB.
	- Не отключайте кабель USB при включенном питании камеры.
	- Не подключайте другие кабели, пользуйтесь только кабелем USB из комплекта поставки.

 $\boldsymbol{8}$ 

# **Печать изображений**

Изображения с камеры можно распечатать на принтере, поддерживающем стандарт PictBridge. Если в фотокамеру вставлена карта памяти, снимки будут печататься с нее; в противном случае снимки будут печататься из внутренней памяти.

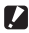

 **2 Внимание!** ---------

Убедитесь, что печать завершена, и камера выключена, затем отключите кабель USB, чтобы разорвать соединение между камерой и принтером.

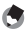

 $\blacksquare$  Примечание----

- Если во время передачи изображения на экране появится сообщение [Ошибка принтера.], проверьте состояние принтера и предпримите необходимые меры.
- Если камера подключена к принтеру, но появится сообщение о подключении к компьютеру, заново подключите камеру и удерживайте регулятор на кнопку ADJ./OK нажатым в течение 2 с.
- Прежде чем подключать некоторые принтеры, может понадобиться для опции [Тип подключения USB] (ССР стр.113) в меню настроек (ССР стр.109) выбрать значение [PTP].

Подключите камеру к принтеру до печати. Когда принтер будет готов к работе, справа будет показан значок [Подключение...]. Нажмите на кнопку ADJ./OK для вызова экрана "Прямая печать".

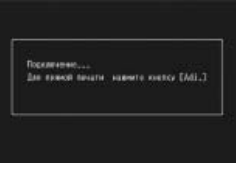

# **8Прямая печать** прямая печать

## **Печать одного или всех изображений**

- *1* **Выберите изображение для печати и нажмите кнопку ADJ./OK.**
- *2* **Выберите [1 файл] или [Все файлы] и нажмите кнопку ADJ./OK.**
	- Откроется меню прямой печати.

# **3** Выберите пункт и нажмите  $\frac{4}{7}$  кнопки ADJ./OK для **просмотра доступных опций.**

- Когда на камере выводится экран [Подключение...], соединение с принтером еще не установлено. После установки соединения экран [Подключение...] закрывается и открывается экран [Прямая печать]. Выполняйте это действие после установки соединения.
- Здесь можно настроить следующие параметры. В этом меню выводятся только те настройки, которые поддерживаются подключенным к камере принтером.

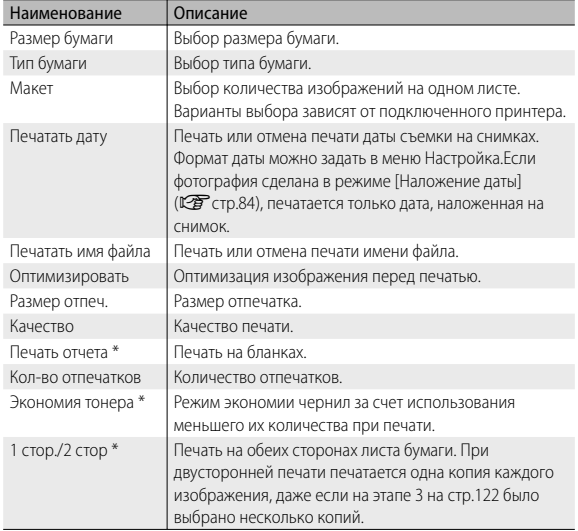

\* В этом меню выводятся только те настройки, которые поддерживаются подключенным к камере принтером Ricoh.

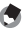

## *Примечание --------------------------------------------------------------------------*

• Для того чтобы использовать выбранные значения при очередном подключении камеры к принтеру, нажмите на кнопку MENU, когда откроется экран, показанный на этапе 3. Выберите ответ [Да] на дисплее справа и нажмите на кнопку ADJ./OK.

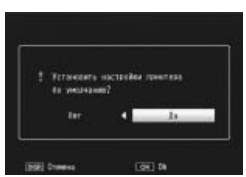

• Лля того чтобы в слелующий раз воспользоваться настройками, заданными ранее, выберите [Нет].

# *4* **Выберите опции и нажмите кнопку ADJ./OK.**

- Камера вернется в меню прямой печати.
- Повторяя этапы 3 и 4, настройте все необходимые параметры.

# *5* **Нажмите на кнопку ADJ./OK.**

- Выбранные изображения начнут передаваться на принтер, откроется экран [Идет передача...].
- Нажатием на кнопку DISP. эту операцию можно отменить.
- Когда изображения будут переданы на принтер, камера вернется в режим воспроизведения прямой печати и начнется печать.

## Печать нескольких изображений

- Поверните ручку трансфокатора в направлении  $\Xi$ 1 (просмотр миниатюр) для отображения миниатюр.
- Выберите изображение и нажмите кнопку ADJ./OK.  $\overline{\phantom{a}}$
- $\overline{\mathbf{z}}$ Нажимая на кнопку ADJ./OK ▲▼, задайте количество отпечатков.
	- Для увеличения количества отпечатков нажимая на кнопку ADJ./OК **▲**, для уменьшения – ▼.
	- Повторите действия из пунктов 2 и 3 для выбора нескольких изображений.
- $\mathbf{\Lambda}$ Нажмите на кнопку ADJ./OK.
	- Откроется меню прямой печати.
- Выберите пункт и нажмите 4 кнопки ADJ./OK для 5 просмотра доступных опций.
	- См. пункт 3 и далее на стр.120.
	- Примечание------
		- Печатаются только изображения, помеченные значком (Д). Если вы отменили печать, а затем решили повторить ее, убедитесь, что нужные изображения отмечены значком принтера.
		- Олно и то же изображение можно напечатать насколько раз на олном листе.
		- Варианты выбора зависят от функций принтера.
		- Для печати изображений с использованием настроек принтера по умолчанию на экране параметров выберите [Выбор принтера].

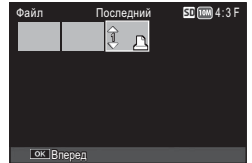

В зависимости от операционной системы сообщения на экране могут отличаться от фактических сообщений на компьютере.

# Для Windows

Фотографии можно скопировать на компьютер с помощью программы DL-10, которая находится во внутренней памяти камеры, или без нее. В комплект поставки программы DL-10 входят следующие компоненты.

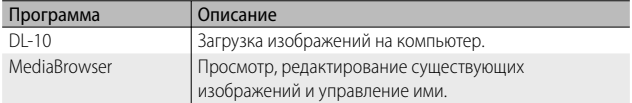

- **12** Внимание! -----• Для установки необходимы права администратора.
	- Программа DL-10 не работает по сети. Используйте ее в качестве автономного приложения.

## Требования к системе для работы встроенного программного обеспечения

Для работы встроенного программного обеспечения необходимо следующее. Проверьте конфигурацию компьютера или сверьтесь с руководством к нему.

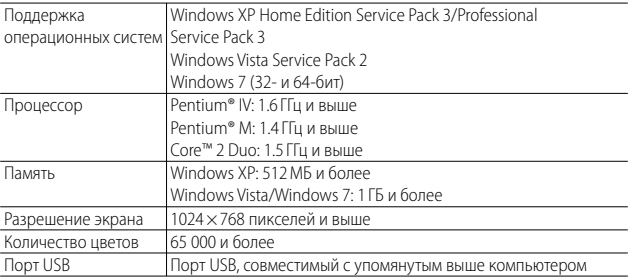

- $\blacksquare$  Внимание! ----
	- 64-разрялная ОС Windows XP и 64-разрялная ОС Windows Vista не поллерживаются
	- Если на компьютере установлена обновленная ОС, функция USB не сможет работать правильно и потому не будет поддерживаться.
	- Программное обеспечение может работать некорректно в случае изменений в операционной системе (таких как установка пакетов исправлений и обновлений).
	- Камера не поддерживает подключение USB через лополнительное оборулование (плата РСЦи т п)
	- При использовании концентратора и подобных устройств USB программное обеспечение может работать некорректно.
	- При работе с видеозаписями и другими файлами большого объема рекомендуется больший объем оперативной памяти.

# Установка программного обеспечения

Установите программное обеспечение из комплекта поставки на компьютер.

- $\n **2**$  Внимание!  $\n -$ 
	- Прежде чем продолжить убедитесь, что для параметра [Тип подключения USB] (С стр.113) в меню настройки (С стр.109) установлено значение ГУстр.хран. .
	- Если программа DC Software 2 устанавливается при уже установленной программе DC Software, программа DL-10 для DC Software 2 добавляется в папку запуска.
- Выключите питание камеры и выньте из нее карту 7 памяти SD.
	- Программное обеспечение нельзя установить, если карта SD находится в камере.
- 2 Подключите кабель USB из комплекта поставки к компьютеру.
- Подключите кабель USB к  $\ddot{\mathbf{z}}$ гнезду USB/порту аудио/ видео на камере (серый).
	- После установления соединения камера включится автоматически.
	- Откроется экран [RICOHDCI(E:)] (здесь Е – имя диска).

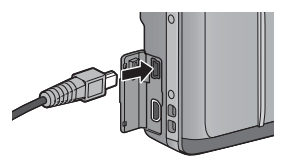

 $\overline{9}$ 

• Откроется окно [Установка программного обеспечения для цифровой камеры].

## **Windows 7**

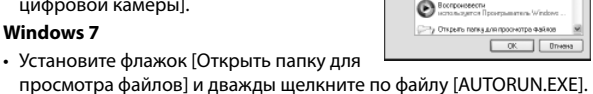

.<br>CONDELLADO Назточдика»<br>Области порт

Просното смоим ов в режиме с вайо шле

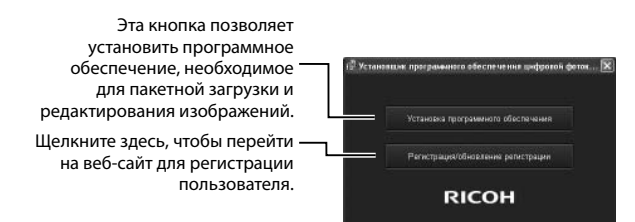

*5* **Нажмите кнопку [Установить программное обеспечение].**

# **Windows XP**

• Через некоторое время появится экран [Выбор языка установки].

# **Windows Vista/Windows 7**

• Если откроется окно [Контроль учетных записей], выберите [Да] (Windows 7) или [Разрешить] (Windows Vista). Если на панели задач имеется значок, щелкните по нему, чтобы открыть этот диалог. После короткой паузы откроется окно [Выбор языка установки].

# *6* **Выберите язык и следуйте инструкциям на экране для завершения установки.**

- Начнется программа установки MediaBrowser. Для установки программы MediaBrowser примите условия лицензионного соглашения и следуйте инструкциям на экране.
- *7* **Для программы DL-10 нажмите [Разрешить].** 
	- В ОС Windows 7 выберите [Разрешить доступ].

# *8* **Когда появится сообщение с предложением перезагрузить компьютер, выберите [Да, перезагрузить компьютер сейчас] и нажмите кнопку [Готово].**

- Компьютер автоматически перезагрузится.
- После перезагрузки появится предупреждение службы безопасности Windows.
- **Внимание!** ------
	- Не подключайте кабель USB с силой и не прилагайте к нему силу, если он уже подключен. Не носите камеру за кабель USB.
	- Не отключайте кабель USB при включенном питании камеры.
	- Не подключайте кабели USB, которые не поставлялись вместе с камерой.

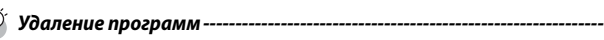

- Программы DC Software 2 и Media Browser можно установить через меню [Панель управления] > [Программы и компоненты] (в Windows 7 и Windows Vista выберите [Панель управления] > [Программы] > [Удаление программы]) или [Установка и удаление программ] (Windows XP).
- Для удаления необходимы права администратора.
- Перед удалением закройте все открытые программы.
- При удалении программы DC Software 2 с компьютера, на котором установлены DC Software и DC Software 2, может удалиться программа DL-10, добавленная в папку запуска.

## **Просмотр руководства по программному обеспечению**

Во внутренней памяти камеры имеется «Руководство по программному обеспечению» (файл в формате PDF). В этом руководстве описана загрузка снимков с фотокамеры на компьютер. Для просмотра этого руководства скопируйте его на компьютер.

- *1* **Подключите камеру к компьютеру и откройте [Мой компьютер].** 
	- Внутренняя память камеры представляется в виде диска.
- *2* **Откройте папку [MANUAL].** 
	- Для каждого языка имеется отдельное «Руководство по программному обеспечению» (файл в формате PDF).
- *3* **Скопируйте файл PDF для своего языка на жесткий диск.**
- $\blacksquare$  Примечание----------
	- Для просмотра руководства по эксплуатации (файл в формате PDF) необходима программа Adobe Reader. Если программа Acrobat Reader или Adobe Reader на компьютере не установлена, ее можно установить с вебсайта компании Adobe.
	- Если программа DL-10 с камеры уже установлена, выберите [Пуск] > [DC Software 2] > [Adobe Reader Download], чтобы перейти на веб-сайт для загрузки.
	- Более подробную информацию о программе Adobe Reader см. в справке по программе Adobe Reader.

## Копирование снимков на компьютер

Чтобы скопировать снимки на компьютер, выполните описанные ниже лействия.

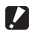

#### $\blacksquare$  Внимание! ----

Чтобы скопировать изображения с карты памяти SD установите карту и подключите камеру к компьютеру.

1 Подключите порт USB/выход аудио/видео на камере (серый) к компьютеру с помощью кабеля USB из комплекта поставки.

• Перед подключением кабеля USB

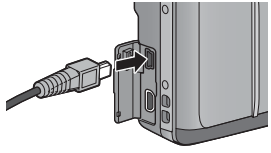

- выключите камеру. • После установления соединения камера включится автоматически.
- $\overline{\phantom{a}}$ Скопируйте фотографии на компьютер.

#### Если программа DL-10 установлена:

- Программа DL-10 запустится автоматически и начнет передачу файлов.
- Снимки копируются в папку [Digital Camera] в папке [Мои документы] и располагаются там по папкам по дате съемки. Более подробную информацию см. в «Руководстве по программному обеспечению» (файл в формате PDF).

#### Если программа DL-10 не установлена::

- Скопируйте файлы с камеры в нужную папку.
- Если карта памяти SD установлена, выводятся файлы, сохраненные на ней. В противном случае выводится содержимое встроенной памяти.
- Когда откроется окно [Установка программного обеспечения для цифровой камеры], щелкните [Ч].

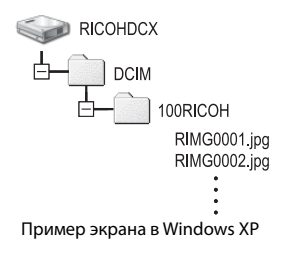

 $\overline{9}$ 

- Щелкните значок [Безопасное извлечение  $\alpha$ 16:49 устройства] или значок [Отключение или извлечение аппаратного устройства] на панели задач (на рисунке выше показан этот значок в ОС Windows XP) и выберите в открывшемся меню пункт [Безопасное извлечение Запоминающее устройство для USB] или [Остановить Запоминающее устройство для USB]. Затем можно отключить кабель USB.
- Если в Windows 7 не появляется значок отключения оборудования, то щелкните на кнопке на панели задач.
- **Внимание!** -----• Во время передачи файлов не выключайте камеру и не отсоединяйте кабель USB.

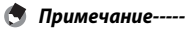

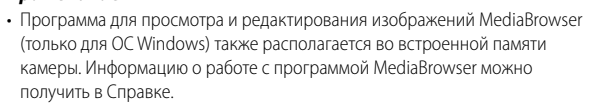

• Самую свежую информацию о программе MediaBrowser можно получить на веб-сайте компании Pixela Co., Ltd. (http://www.pixela.co.jp/oem/ mediabrowser/e/).

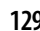

# **Для Macintosh**

Камера поддерживает следующие операционные системы Macintosh.

• Mac OS X 10.1.2 - 10.6.4

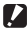

**• Внимание!** -----------

- Программа VM-1 и «Руководство по программному обеспечению» (файл в формате PDF) можно использовать на компьютерах Macintosh.
- Во внутренней памяти камеры имеется «Руководство по программному обеспечению» (файл в формате PDF). Для просмотра этого руководства скопируйте его на компьютер. Болееподробнуюинформациюсм.настр.127.

# **Требования к системе для работы встроенного программного обеспечения**

Для работы встроенного программного обеспечения необходимо следующее. Проверьте конфигурацию компьютера или сверьтесь с руководством к нему

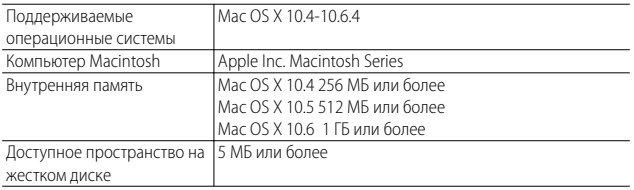

#### **Примечание**

VM-1 поддерживает японский, английский, французский и китайский (упрощенное письмо) языки.

 $\overline{9}$ 

## **Копирование снимков на компьютер**

Чтобы скопировать снимки на компьютер, выполните описанные ниже действия.

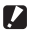

#### $\blacksquare$  Внимание! ----

Чтобы скопировать изображения с карты памяти SD установите карту и подключите камеру к компьютеру.

*1* **Подключите порт USB/выход аудио/видео на камере (серый) к компьютеру с помощью кабеля USB из комплекта поставки.**

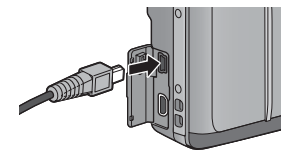

- Выключите камеру перед подключением кабеля USB.
- После установки соединения камера включится автоматически.

### *2* **Cкопируйте фотографии на компьютер.**

- Скопируйте файлы с камеры в нужную папку.
- Если карта памяти SD установлена, отображаются файлы, сохраненные на карте. В противном случае отображаются файлы, сохраненные во внутренней памяти.

**RICOHDCX DCIM** 100RICOH RIMG0001.jpg RIMG0002.jpg

- *3* **После переноса файлов отключите кабель USB.**
	- Перетащите том камеры в Корзину, а затем отключите кабель USB.

9

- $\mathbf{\Omega}$  Внимание! --
	- Во время передачи файлов не выключайте камеру и не отсоединяйте кабель USR
	- Вы также можете шелкнуть [Извлечь] в меню [Файл], чтобы отменить полключение.
	- Если кабель USB отсоединить без разрыва соединения, на экране может появиться предупреждение о небезопасном извлечении устройства. Не забывайте останавливать соединение перед отключением кабеля USB.
	- При полключении камеры к компьютеру Macintosh на карте памяти SD может быть создан файл "FINDER DAT" или "DS Store" который булет отображаться на камере как [Неизвестный файл]. При желании его можно удалить с карты памяти SD.

# Использование Средства просмотра файлов МР

При съемке одного кадра в режимах Предыд. плюс, Быст. серийн. или Многоцел. АФ изображение записывается в виде одного файла **MP** 

С помощью утилиты просмотра файлов MP VM-1 можно просматривать файлы MP на компьютере Macintosh и экспортировать фотографии.

В данном разделе описаны установка и удаление программы VM-1. Более подробную информацию о воспроизведении файлов MP на компьютере и экспорте изображений из файлов MP с помощью программы просмотра файлов MP см. в «Руководстве по программному обеспечению» (файл в формате PDF).

# Установка программного обеспечения

 $\mathbf{Z}$  Внимание! -

Прежде чем продолжить убедитесь, что для параметра Пип подключения USB] (СВ стр.113) в меню настройки (СВ стр.109) установлено значение [Устр.хран.].

#### 1 Выключите питание камеры и выньте из нее карту памяти SD.

• Программное обеспечение нельзя установить, если карта SD находится в камере.

*2* **Подключите порт USB/выход аудио/видео на камере (сервый) к компьютеру с помощью кабеля USB из комплекта поставки.** 

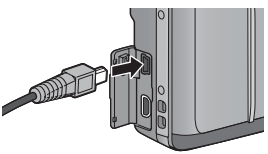

- После установления соединения камера включится автоматически. Содержимое встроенной памяти камеры будет представлено как диск [RICOHDCI].
- *3* **Дважды щелкните [RICOHDCI], [MAC], [MAC\_DATA.DMG] и [VM1 installer.pkg].**
	- Откроется окно [Установка VM-1].
- *4* **Для завершения установки следуйте инструкциям на экране.**

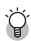

# *Удаление программы VM-1 -----------------------------------------------------*

- Дважды щелкните [Приложения], [Утилиты], [Утилиты VM-1], [Удаление VM-1] и следуйте инструкциям на экране.
- Перед удалением программы закройте все открытые приложения и сохраните все несохраненные данные.
- В случае ошибки в процессе удаления обновите систему Mac OS.

# 10 Приложения

# Поиск и устранение неисправностей

# Сообщения об ошибках

Если на экран выводится сообщение об ошибке, проверьте информацию по справочной странице и выполните соответствующие действия.

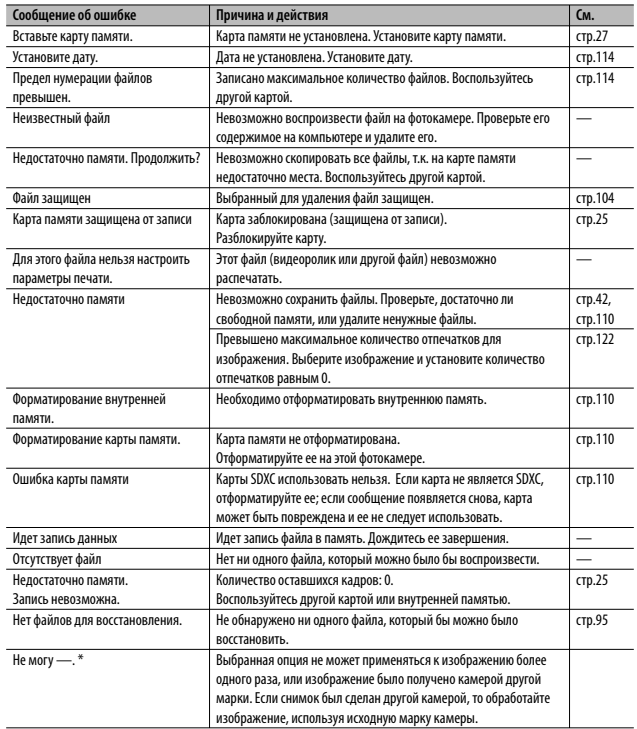

 $10$ 

\* "-" означает название процесса, который не может быть применен.

# **Поиск и устранение неисправностей фотокамеры**

# **Питание**

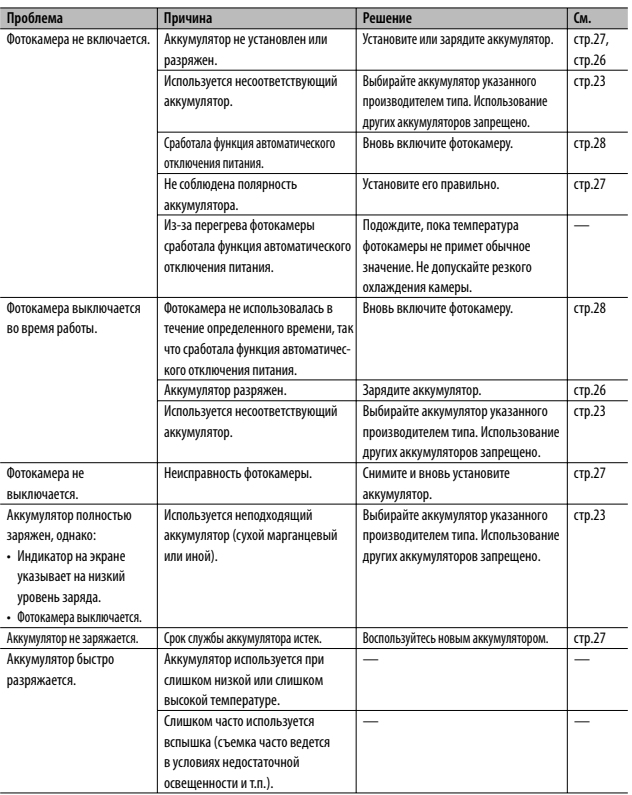

Приложения **10 Приложения**

# **Съемка**

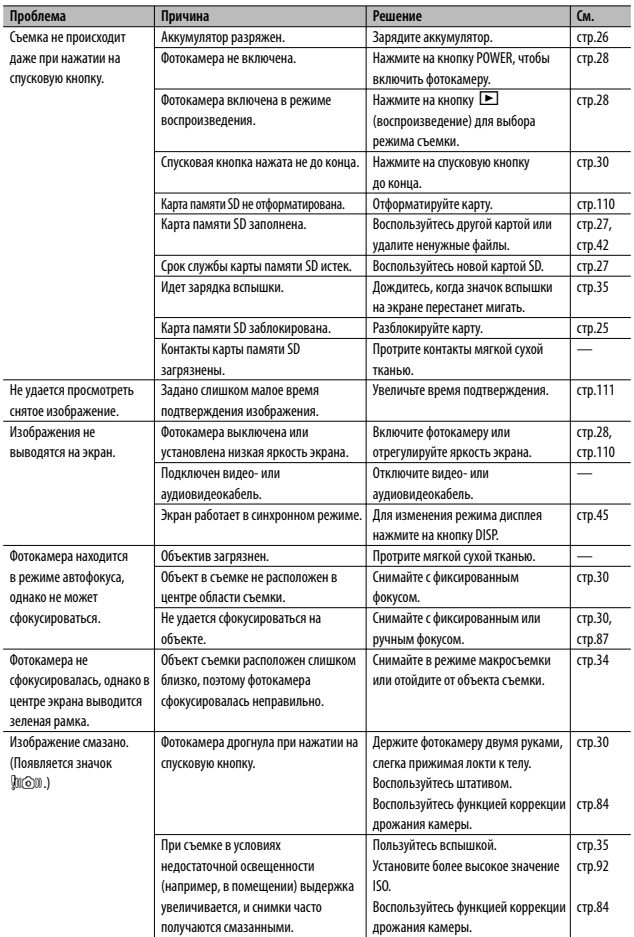

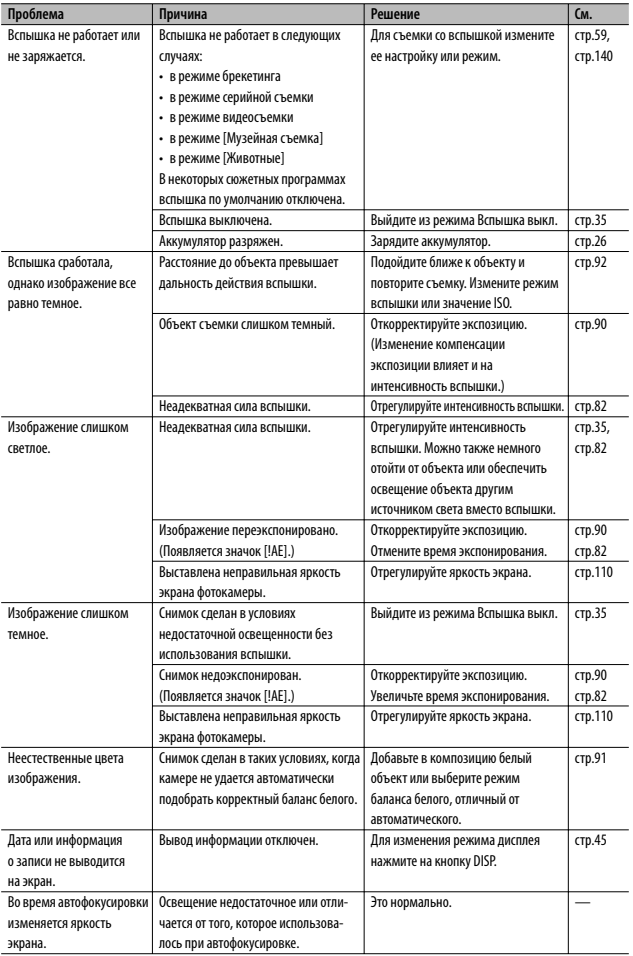

 $\frac{1}{10}$ 

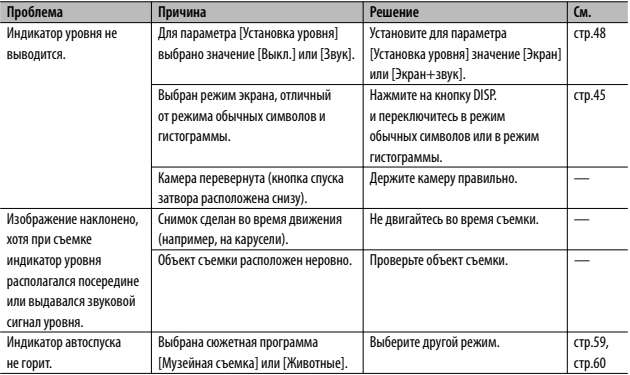

# **Воспроизведение/удаление**

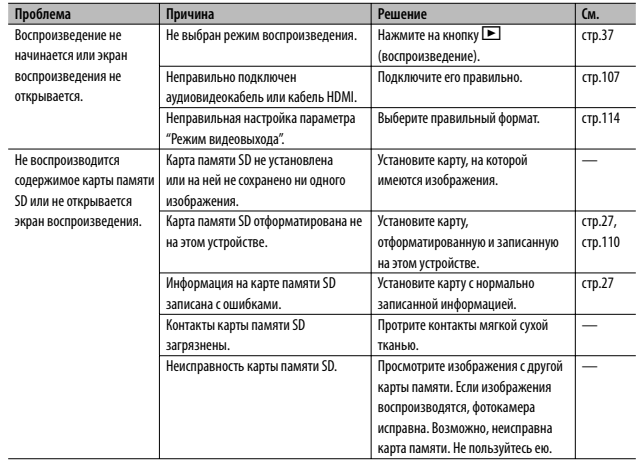

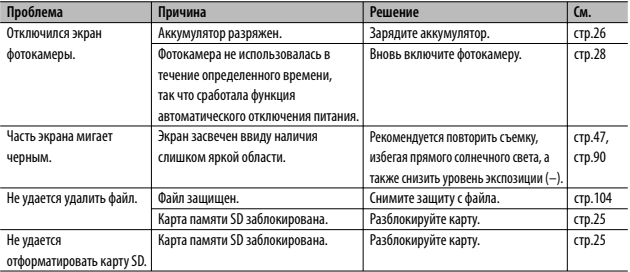

# **Прочие проблемы**

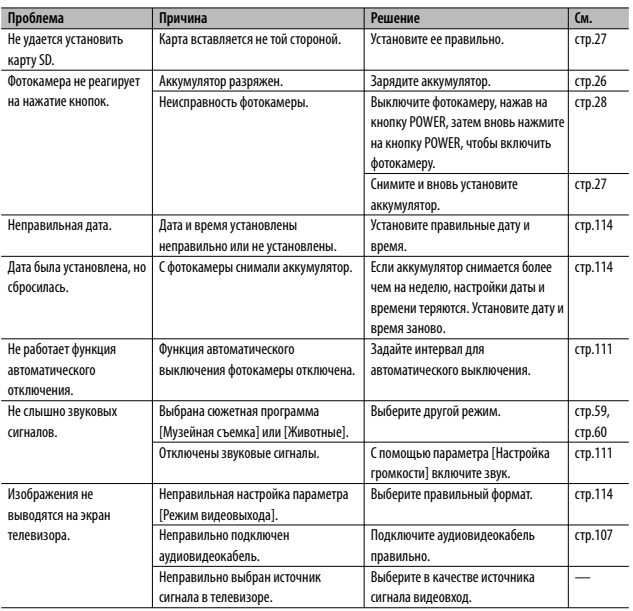

# **Возможные настройки**

Ниже в таблице приведены доступные в каждом режиме съемки параметры.

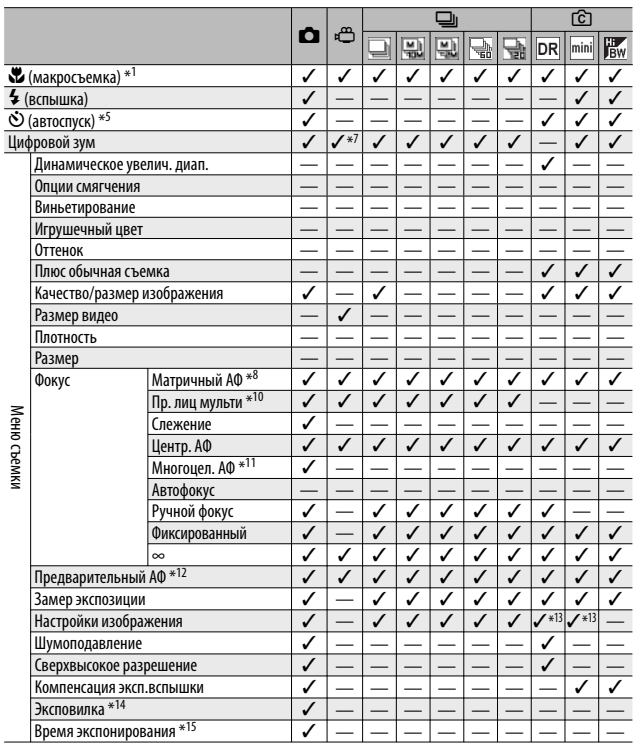

\*1 Для [Фокус] устанавливается [Центр. АФ]. Отключено, если для [Фокус] выбрано [Ручной фокус].

\*2 Может быть выбрано только [Красные глаза] или [Синхрон. вспышки].

\*5 Автоспуск отключается при включении [Интервал]. Функция [Особ. настр. автоспуска] недоступна, если для [Фокус] установлены значения [Многоцел. АФ] или [Слежение].

 $*$ 6 Может использоваться только обычный цифровой зум (1280: до 2,8 x; 640 или 320: до 4,0 x).

\*7 Доступны только  $\boxed{10, 4:}$  3 F] или  $\boxed{10, 4:}$  3 F].

\*8 [Центр. АФ] используется при работе цифрового зума.

\*9 Работает, но меню не отображается и настройки нельзя изменить.

<sup>\*3</sup> Функция [Красные глаза] недоступна.

<sup>\*4</sup> Может быть выбрано только [Вспышка выкл.] или [Автоматически].

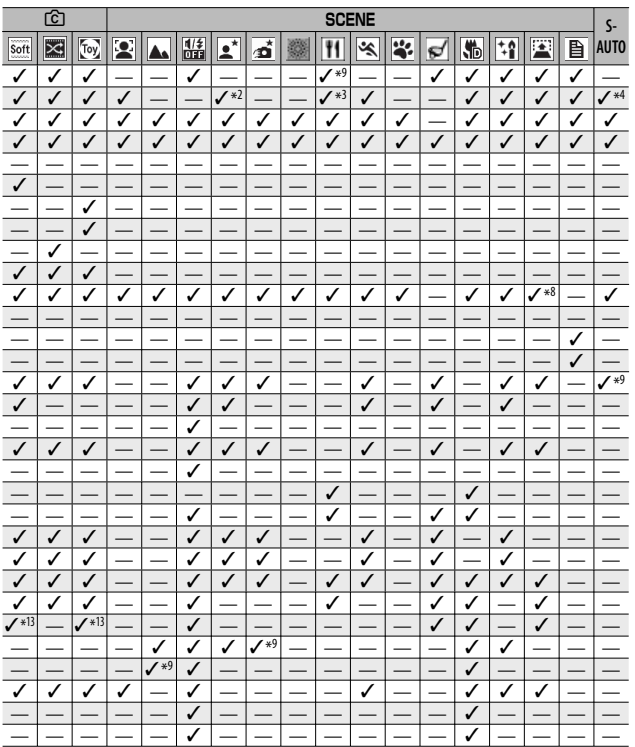

 $10$ 

\*10 Камеры выбирает оптимальный баланс белого; значки не отображаются. Эквивалентно "многошаблонный авто", если лицо не обнаружено.

\*11 Вспышка в этом режиме не работает. Особые настройки автоспуска недоступны. Цифровой зум, [Время экспонирования], [Особ. настр. автоспуска], [Интервал] и [Коррекция дрожания] отключены. Для [Баланс белого] используется [Автоматически].

\*12 Недоступно, если для функции [Фокус] выбираются режимы [Ручной фокус], [Фиксированный] или [∞].

\*13 Может быть выбрано только [Цветное], [Черно/белый] или [Сепия].

\*14 Вспышка автоматически выключается, также отключаются опции [Время экспонирования] и [Слежение]. Недоступна, если для [Фокус] установлено значение [Многоцел. АФ].

\*15 [Коррекция дрожания] отключена.

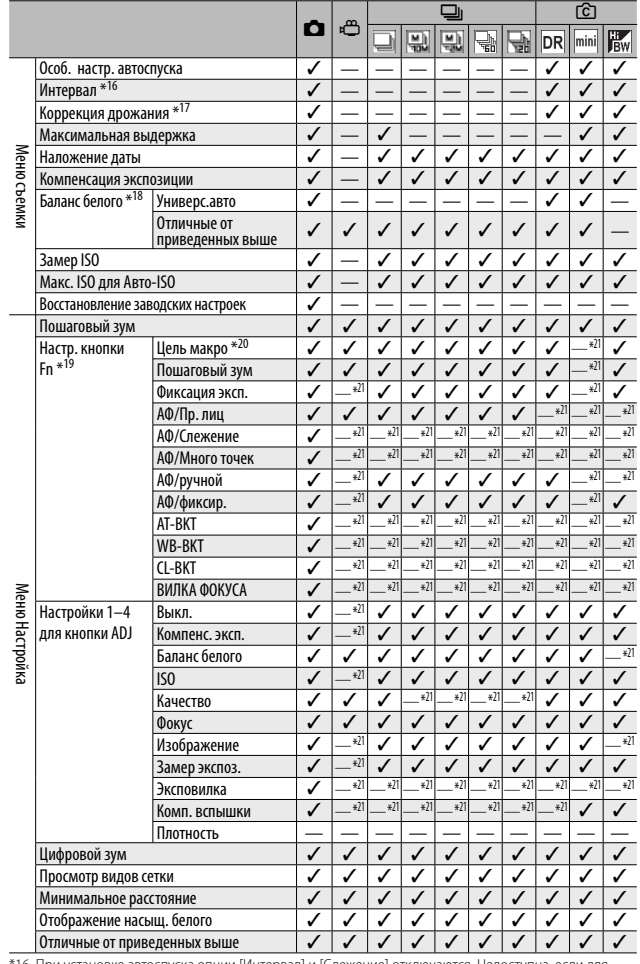

\*16 При установке автоспуска опции [Интервал] и [Слежение] отключаются. Недоступна, если для [Фокус] установлено значение [Многоцел. АФ].

\*17 Недоступно, если для пункта [Фокус] установлено значение [Многоцел. АФ] или используется [Время экспонирования].

**142** \*18 Недоступно, если в меню [Настройки изображения] выбираются режимы [Черно/белый] или [Сепия].

1 втижения **10Приложения**

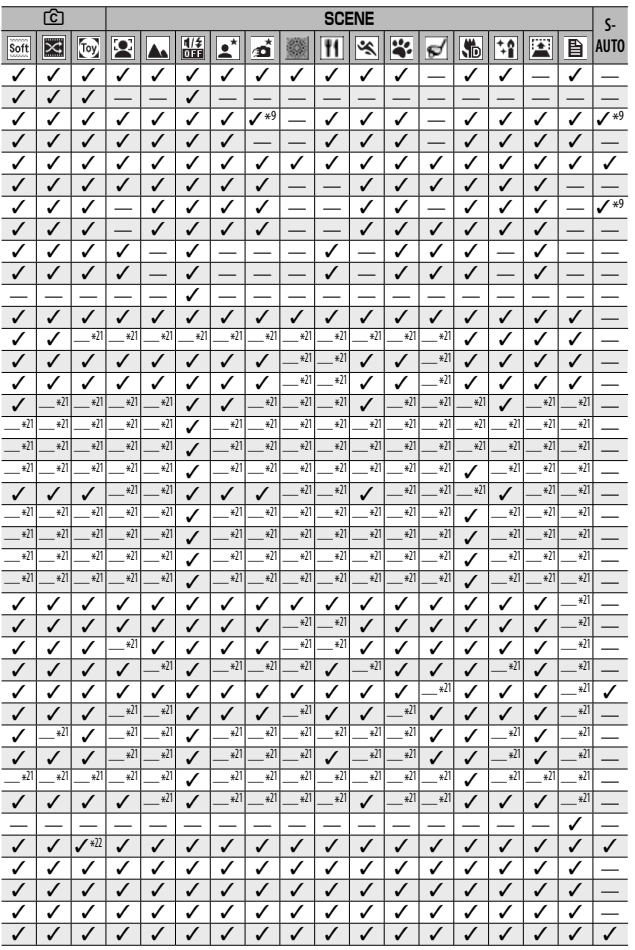

Приложения **10 Приложения**

 $10$ 

\*19 Кнопка Fn не может использоваться для выполнения выбранной функции, когда в творческом режиме съемки выбрана опция [Миниатюризация].

\*20 Недоступно, когда для опции [Фокус] установлено значение [Слежение] или [Пр. лиц мульти]. \*21 Можно назначить, но нельзя использовать.

\*22 [Авторазмер] не действует.
# **Характеристики**

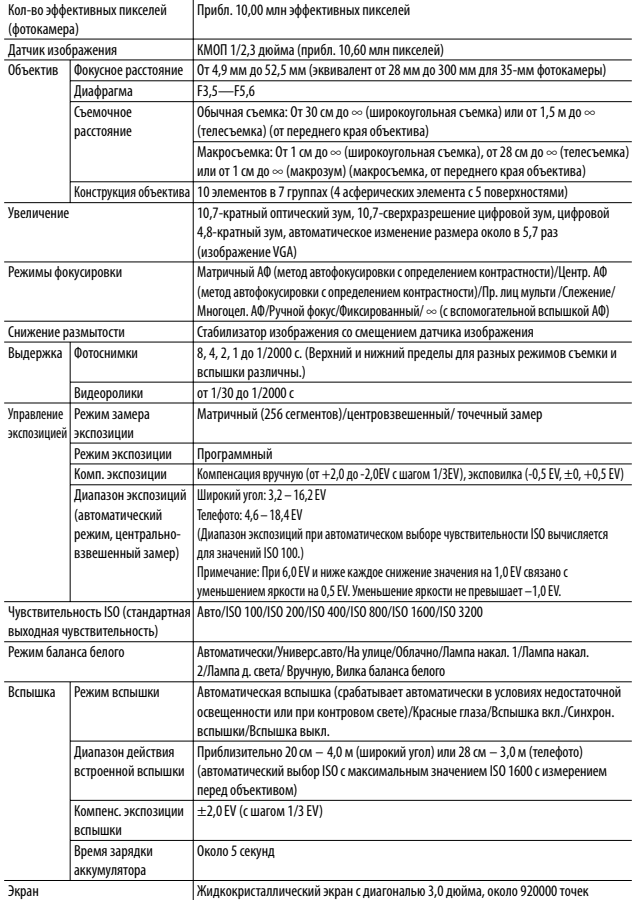

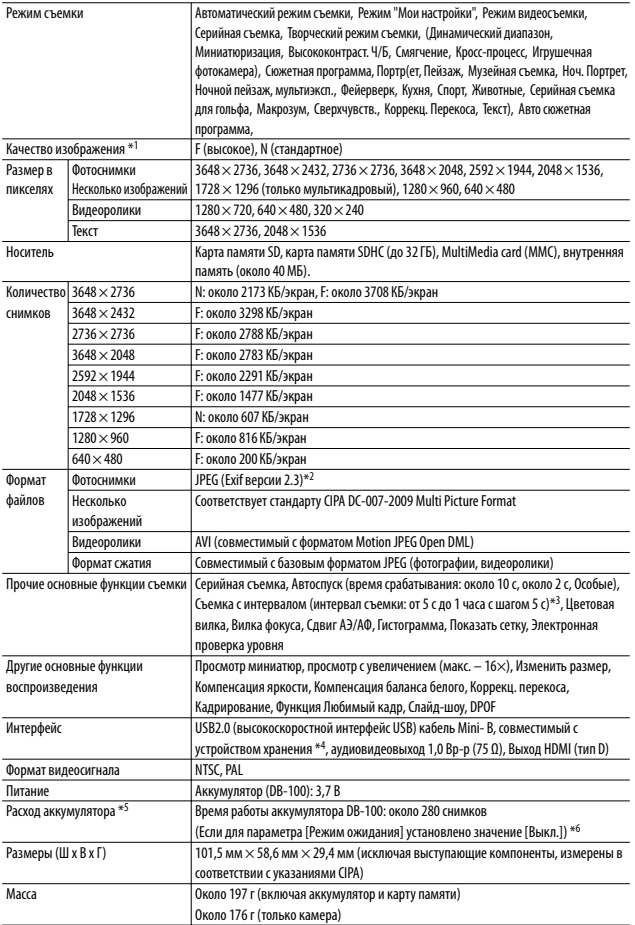

 $\frac{1}{10}$ 

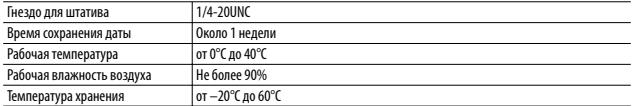

\*1 Качество изображения, которое можно выбрать, зависит от размера.

\*2 Поддерживает DCF и DPOF. DCF — это сокращение от "Design rule for Camera File system", названия стандарта JEITA. (Полная совместимость с другими устройствами не гарантируется.)

- \*3 В режиме вспышки [Вспышка выкл.].
- \*4 Режим устройства хранения поддерживается в системах Windows XP, Windows Vista, Windows 7 и Mac OS X 10.1.2 - 10.6.4.
- \*5 Количество оставшихся снимков рассчитывается по стандарту CIPA и зависит от условий съемки. Оно приводится только в качестве ориентировочного значения.
- \*6 Когда для параметра [Режим ожидания] установлено значение [10 секунд], можно сделать около 300 снимков.

# Сколько изображений можно сохранить

В следующей таблице указано приблизительное количество изображений, которые можно сохранить во внутренней памяти и на карте памяти SD при различных настройках размера и качества изображения.

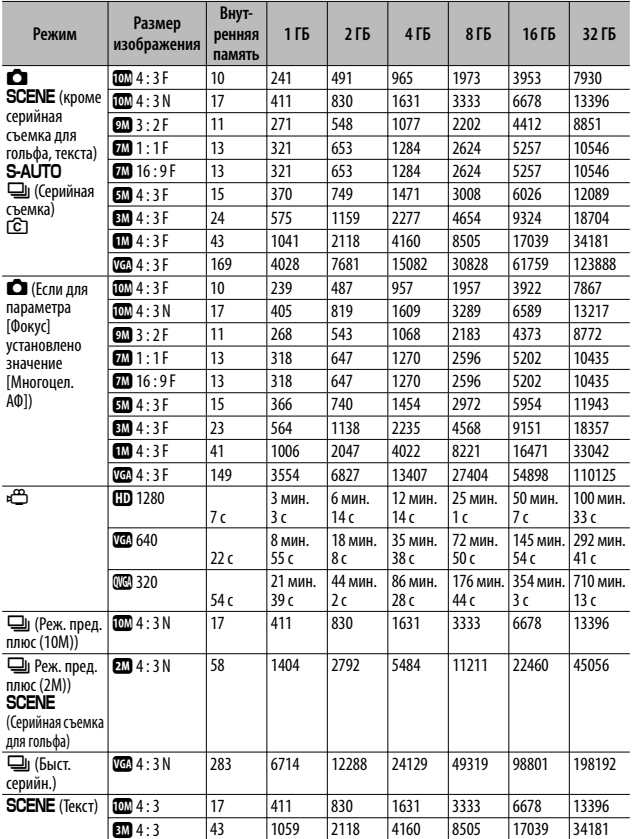

- $\blacksquare$  Примечание-
	- Максимальное время записи это оценка полного возможного времени записи. Размер видеоролика может достигать 4 ГБ. Максимальная длина составляет 12 минут для видеоролика, у которого для опции [Размер видео] выбрано значение [  $\Box$  1280], и 29 минут для видеороликов, записанных в режим [ 00 640] или [ 00 320].
	- При записи видео, когда для опции [Размер видео] выбрано значение [  $\Box$  1280], рекомендуется использовать карту памяти класса 6 по скорости.
	- Максимальное количество снимков, которое можно сделать в режиме серийной съемки - 999. Если оставшихся кадров 1000 или более, на экране отображается "999".
	- Максимальное количество снимков для опций "Реж. пред. плюс (2М)/ Реж. пред. плюс (10M)" и "Быст. серийн." оценивается общим количеством снимков, которые могут быть записаны. Максимальное количество снимков, которые могуть быть сделаны последовательно за один раз для "Реж. пред. плюс (2M)" равно 26, для режима "Реж. пред. плюс (10M)" - 15, а для режима "Быст. серийн." - 120.
	- Максимальное количество кадров в режиме "Многоцел. АФ." равно общему количеству кадров, которое можно сохранить. Максимальное количество снимков, которое можно сохранить за один раз - 5. Если оставшихся кадров 9999 или более, на экране отображается "9999".
	- Количество оставшихся кадров, указываемое на экране, может не совпадать с их фактическим количеством и зависит от объекта съемки.
	- Время видеосъемки и максимальное количество фотоснимков зависят от того, куда ведется запись (во внутреннюю память или на карту памяти SD), от условий съемки и производителя карты памяти SD.

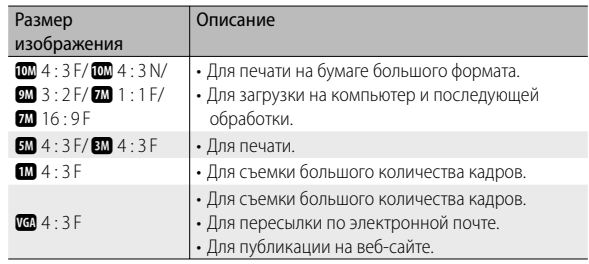

• Выберите размер изображения в зависимости от его дальнейшего использования:

**10Приложения**

 $10$ 

Приложения

### **Значения по умолчанию, восстанавливаемые после выключения фотокамеры**

При выключении фотокамеры для некоторых параметров могут восстанавливаться значения по умолчанию. В следующей таблице указано, восстанавливаются ли значения параметров при выключении фотокамеры.

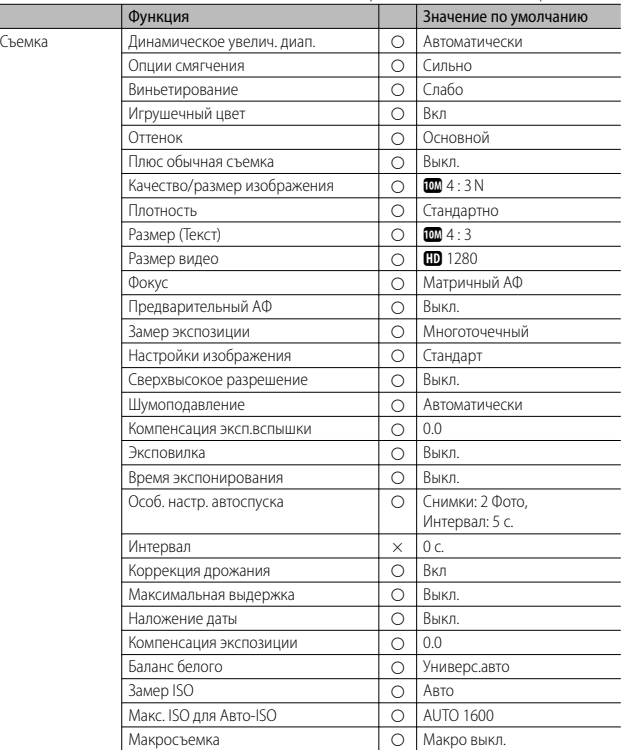

{: значение сохраняется ×: значение сбрасывается

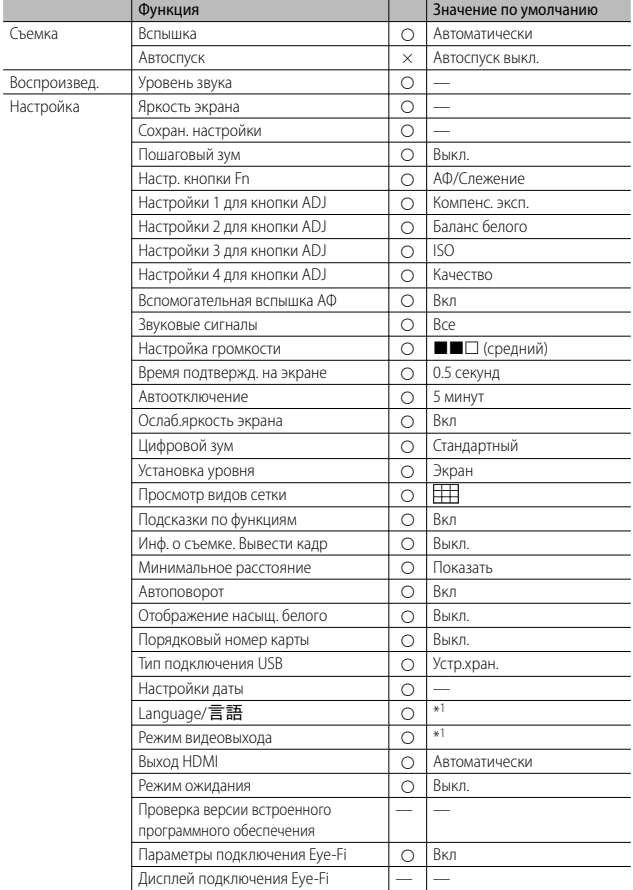

\*1 Действует по умолчанию зависят от места приобретения фотокамеры.

### **Использование фотокамеры за границей**

#### Зарядное устройство (модель BJ-10)

Зарядное устройство можно использовать в регионах, где напряжение в сети питания составляет 100-240 В, а частота – 50/60 Гц.

Если вы находитесь в стране, где используются розетки и вилки другой формы. заранее подберите подходящий адаптер для розетки.

Не пользуйтесь электрическими трансформаторами. Возможно повреждение фотокамеры.

#### Гарантия

Данное изделие предназначено для использования в стране, в которой оно было приобретено. Гарантия действует только на территории страны, в которой была приобретена фотокамера.

В случае сбоя или неправильной работы изделия за границей производитель не несет ответственности за местное обслуживание изделия и освобождается от возмещения связанных с таким обслуживанием расходов.

#### Просмотр изображений на экране телевизора в других регионах

Просматривать изображения можно на экранах телевизоров или мониторах, оснащенных видеовходом. Пользуйтесь аудиовидеокабелем из комплекта поставки.

Фотокамера поддерживает телевизионные форматы NTSC и PAL. Выберите формат в соответствии с телевизионной системой, используемой в вашей стране.

За границей не забывайте выбирать соответствующий телевизионный формат.

## **Меры предосторожности при работе с устройством**

#### **Меры предосторожности при работе с устройством**

- Данное изделие предназначено для использования в стране, в которой оно было приобретено. Гарантия действует только на территории страны, в которой была приобретена фотокамера.
- В случае сбоя или неправильной работы изделия за границей производитель не несет ответственности за местное обслуживание изделия и освобождается от возмещения связанных с таким обслуживанием расходов.
- Оберегайте фотокамеру от падений и ударов.
- При переноске оберегайте фотокамеру от ударов. Особенно оберегайте от ударов объектив и экран.
- При длительном использовании вспышки блок вспышки может нагреваться. Не следует часто пользоваться вспышкой без необходимости.
- Не касайтесь вспышки и не допускайте касания блока вспышки посторонними предметами. Это может стать причиной ожогов и возгорания.

- Не пользуйтесь вспышкой близко к глазам. Это может вызвать нарушения зрения, особенно у маленьких детей.
- Во избежание аварий не пользуйтесь вспышкой рядом с водителем транспортного средства.
- После продолжительной работы аккумулятор может нагреваться. Не прикасайтесь к аккумулятору сразу после работы: возможны ожоги.
- Под воздействием солнечного света экран или панель могут тускнеть, в результате чего просмотр изображений будет затруднен.
- Некоторые пиксели на экране или панели могут никогда не гореть, полностью или частично. Яркость жидкокристаллических экранов и панелей может быть неравномерной. Это свойство жидкокристаллических экранов. Это не является неисправностью.
- Не надавливайте на поверхность экрана.
- В случае резкой смены температур возможна конденсация влаги в камере, в результате чего стеклянные поверхности могут запотевать, а фотокамера может работать неправильно. В таком случае постарайтесь замедлить смену температур, поместив фотокамеру в пакет. Доставайте фотокамеру из пакета, когда разность температур максимально уменьшится. При появлении конденсата выньте аккумулятор и карту памяти и дождитесь, пока влага высохнет. Только после этого можно вновь пользоваться камерой.
- Во избежание повреждения разъемов не вставляйте в отверстия микрофона и динамиков посторонние предметы.
- Не допускайте намокания камеры. Не берите камеру мокрыми руками. Возможны проблемы в работе и поражение электрическим током.
- Перед тем как делать важные снимки (например, на свадьбе, в заграничной поездке и т.п.), проверьте работу камеры. Рекомендуется всегда иметь под рукой настоящее руководство и запасной аккумулятор.

# *Когда возможна конденсация влаги: ----------------------------------------*

- при переносе фотокамеры в среду с существенно отличающейся температурой;
- в местах с повышенной влажностью;
- в помещении сразу после нагрева или при попадании фотокамеры непосредственно в струю холодного воздуха от кондиционера и иного аналогичного устройства.

# **Уход и хранение**

#### **Уход**

- Помните, что отпечатки пальцев и грязь на объективе снижают качество фотографий.
- Если на объектив попадает пыль или грязь, не очищайте его пальцами. Воспользуйтесь специальным воздуходувом (можно приобрести в магазине) или сотрите грязь мягкой тканью. Будьте особенно осторожны с тубусом объектива.
- Если вы пользовались фотокамерой на пляже или в местах, где используются химикаты, протирайте ее особенно тщательно.
- Если в работе фотокамеры возникают неисправности, обратитесь в Сервисный центр компании Ricoh.
- В фотокамере имеются цепи питания с высоким напряжением. Не разбирайте фотокамеру ни при каких обстоятельствах. Это опасно.
- На фотокамеру не должны попадать летучие вещества (растворители, бензин, пестициды). Они могут повредить фотокамеру и ее отделку.
- Поверхность экрана легко поцарапать, не проводите по ней твердыми предметами.
- Для чистки поверхности протирайте экран мягкой тканью с небольшим количеством жидкости для чистки мониторов (не содержащей органических растворителей), которая продается в магазинах.

#### **Эксплуатация и хранение**

- Во избежание повреждения не пользуйтесь фотокамерой и не храните ее в следующих местах:
	- в местах с высокой температурой и влажностью, а также в местах, где температура и влажность существенно изменяются;
	- в местах, где много пыли, грязи или песка;
	- в местах с сильной вибрацией;
	- в местах, где имеется длительный прямой контакт с виниловыми или резиновыми изделиями, а также химикатами, включая нафталин и репелленты для защиты от насекомых;
	- в местах действия сильных магнитных полей (около мониторов, трансформаторов, магнитов и т.п.).
- Защищайте камеру от пыли, храните ее в сумке, куда не проникает пыль и грязь. Старайтесь не носить камеру без чехла (в кармане и т.п.): это защитит ее от пыли и волокон.
- Если фотокамера не будет использоваться в течение длительного времени, вынимайте из нее аккумулятор.

#### **Меры предосторожности**

- 1. Не забудьте выключить фотокамеру.
- 2. Перед обслуживанием фотокамеры снимите аккумулятор.

# **Гарантия и обслуживание**

- 1. На данное изделие распространяется ограниченная гарантия. В течение гарантийного периода, указанного в Гарантийных обязательствах, которые включаются в комплект поставки камеры, все дефектные комплектующие ремонтируются бесплатно. В случае неисправности камеры обратитесь к продавцу или в ближайший Сервисный центр компании Ricoh. Учтите, что стоимость доставки камеры в Сервисный центр компании Ricoh не возмещается.
- 2. Данная гарантия не действует, если неисправность возникла в результате:
	- 1 несоблюдения инструкций данного руководства;
	- 2 ремонта или внесения изменений сервисным центром, не включенным в список авторизованных сервисных центров в данном руководстве;
	- 3 пожара, стихийного бедствия, форс-мажорных обстоятельств, удара молнии, скачков напряжения и т.п.;
	- 4 неправильного хранения (см. «Руководство по эксплуатации камеры»), заплесневения и недостаточного ухода за камерой.
	- 5 погружения в воду, воздействия алкоголя и иных напитков, проникновения песка или грязи, ударов, падения, давления и т.п.
- 3. По окончании гарантийного срока ремонт камеры, в том числе и не в авторизованных сервисных центрах, оплачивается владельцем.
- 4. Ремонт оплачивается владельцем даже в течение гарантийного срока при отсутствии гарантийного талона, а также если на гарантийном талоне не указаны (или исправлены) название продавца и дата продажи товара.
- 5. Расходы на тщательный осмотр и реконструкцию камеры по особым запросам пользователя даже в течение гарантийного срока несет пользователь камеры.
- 6. Данная гарантия распространяется только на фотокамеру и не действует на дополнительные принадлежности (такие как чехол и ремешок), а также на аккумулятор и другие сопутствующие товары.
- 7. Последствия неисправности камеры (например, расходы на дополнительную съемку или упущенная выгода) не возмещаются, как в течение гарантийного периода, так и по его истечении.
- 8. Гарантия действует только на территории страны, в которой была приобретена камера. \* Вышеупомянутые заявления распространяются только на ремонт, предлагаемый бесплатно, и не ущемляют ваших законных прав.
	- \* Они приводятся в гарантийном талоне на данную фотокамеру.
- 9. Важные комплектующие, которые могут понадобиться при обслуживании камеры (компоненты, необходимые для обеспечения функций камеры и качества ее работы) будут поставляться в течение пяти лет после снятия камеры с производства.
- 10. Помните, что в случае существенного повреждения камеры в результате погружения в воду, проникновения песка или грязи, сильных ударов или падения камера может не подлежать ремонту.

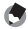

#### *Примечание --------------------------------------------------------------------------*

- Перед сдачей камеры в ремонт проверьте аккумулятор и еще раз прочтите руководство по эксплуатации.
- Некоторые виды ремонта могут требовать значительного времени.
- Сдавая камеру в ремонт, приложите как можно более точное описание проблемы и неисправных частей.
- Перед передачей камеры в сервисный центр снимите все дополнительное оборудование, не связанное с проблемой.
- Гарантия не распространяется на данные, сохраняемые на карте памяти SD и во внутренней памяти.

# Индекс

#### $\mathbf{A}$

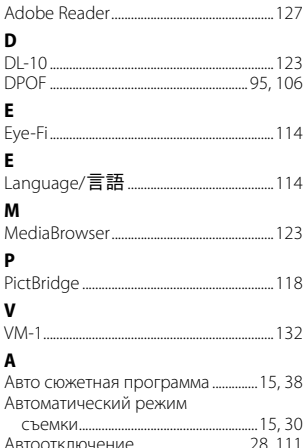

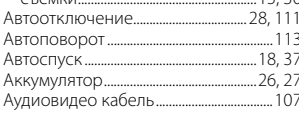

### $\overline{b}$

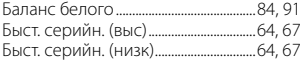

#### $\overline{B}$

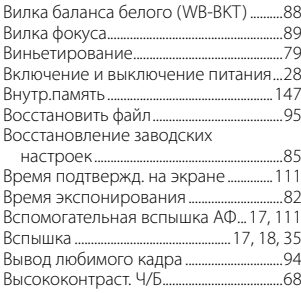

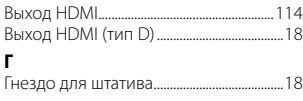

#### $\mathbf{u}$

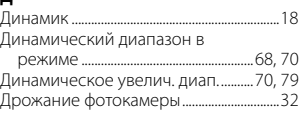

### Ж

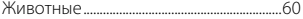

#### $\overline{\mathbf{3}}$

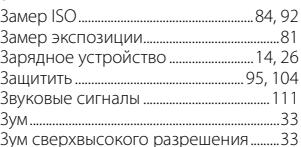

#### И

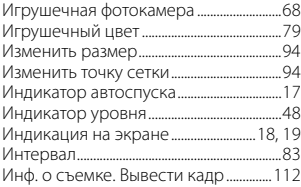

#### $\,$  K

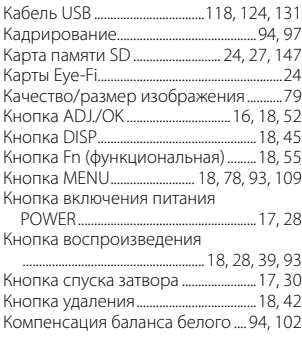

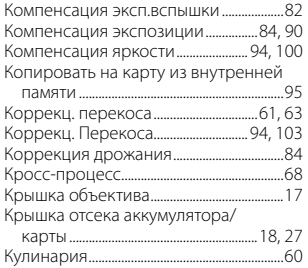

#### **М**

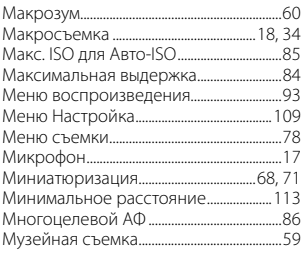

### **Н**

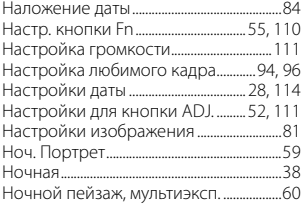

### **О**

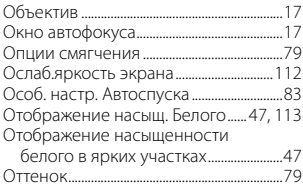

#### **П**

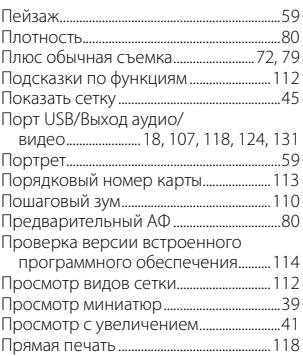

#### **Р**

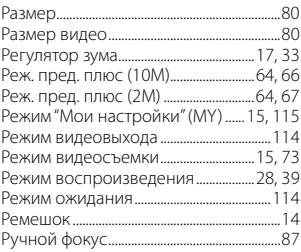

### **С**

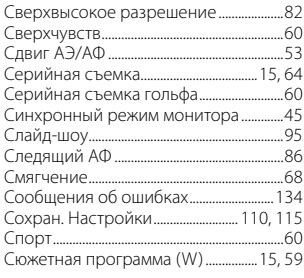

### **Т**

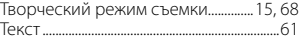

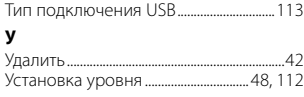

#### $\Phi$

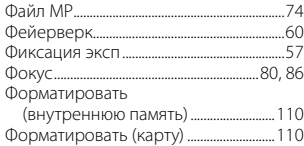

#### Ц

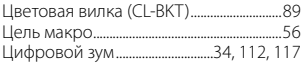

#### Ш

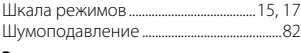

#### Э

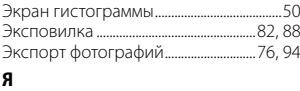

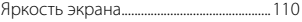

# **Номера телефонов службы поддержки в Европе**

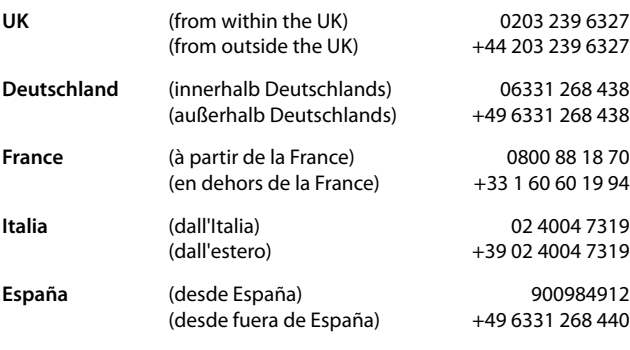

http://www.service.ricohpmmc.com/

#### *От бережного отношения к охране окружающей среды и регулированию природопользования*

Компания Ricoh выступает за бережное отношение к окружающей среде и ее охрану, за заботу о нашей прекрасной планете. С целью уменьшения вреда, наносимого окружающей среде использованием цифровых фотокамер,

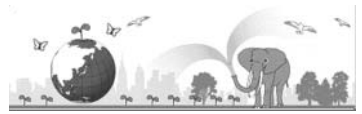

компания Ricoh стремится экономить энергию путем снижения энергопотребления и уменьшать в своих изделиях количество химикатов, влияющих на окружающую среду.

#### *Если возникла проблема*

Прежде всего, обратитесь к разделу "Поиск и устранение неисправностей" (ССР стр.134) данного руководства. Если проблему устранить не удается, обратитесь в офис компании Ricoh.

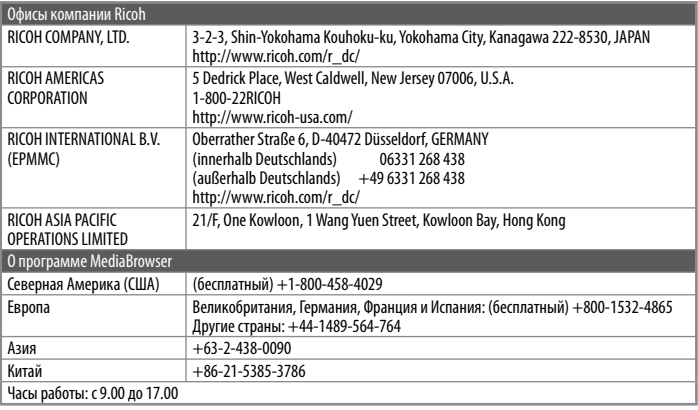

Ricoh Company, Ltd. Ricoh Building, 8-13-1, Ginza, Chuo-ku, Tokyo 104-8222, Japan Февраль 2011 г.

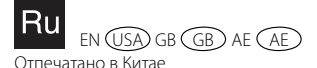

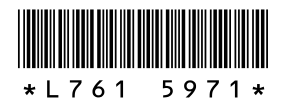